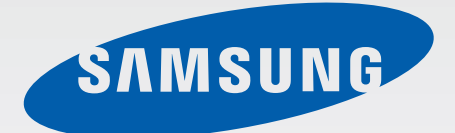

# Samsung GALAXY S4 zoom SM-C101

# Mode d'emploi

[www.samsung.com](http://www.samsung.com)

# **À propos de ce guide de prise en main rapide**

Cet appareil vous permet de communiquer et d'accéder à des divertissements de haute qualité, basés sur les critères de qualité et la technologie de Samsung. Ce mode d'emploi a été spécialement conçu pour vous permettre de découvrir les fonctions et les caractéristiques de votre appareil.

- Veuillez lire attentivement ce guide de prise en main rapide, afin de pouvoir l'utiliser correctement et en toute sécurité.
- Les descriptions sont basées sur les paramètres par défaut de votre appareil.
- Les images et les captures d'écran peuvent différer par rapport à l'aspect réel du produit.
- Le contenu de ce mode d'emploi peut différer par rapport au produit ou à votre version logicielle, et faire l'objet de modifications sans préavis. Pour obtenir la version la plus récente de ce mode d'emploi, connectez-vous sur le site Web de Samsung : [www.samsung.com](http://www.samsung.com).
- Les contenus de qualité élevée nécessitant une forte utilisation du processeur et de la RAM peuvent avoir une incidence sur les performances générales de l'appareil. Les applications en rapport avec ces contenus peuvent ne pas fonctionner correctement selon les caractéristiques de l'appareil et les conditions d'utilisation.
- Les fonctions disponibles et les services supplémentaires peuvent varier selon l'appareil, votre version logicielle ou votre opérateur.
- Les applications et leurs fonctions peuvent varier en fonction de votre zone géographique ou des caractéristiques du matériel. Samsung ne peut être tenu responsable des problèmes de performance relatifs aux applications fournies par des éditeurs de logiciels autres que Samsung.
- Samsung ne peut être tenu responsable des problèmes de performance ou des incompatibilités découlant de la modification des paramètres de registre par l'utilisateur. Toute tentative de personnalisation du système d'exploitation peut entraîner des problèmes de fonctionnement de l'appareil ou de ses applications.
- Les logiciels, sons, fonds d'écran, images ainsi que les autres contenus multimédia fourni(e)s avec cet appareil sont concédé(e)s sous licence et leur usage est soumis à une utilisation limitée. L'extraction et l'utilisation de ces éléments à des fins commerciales ou autres constituent une infraction au regard des lois sur les droits d'auteur. Les utilisateurs sont entièrement responsables de toute utilisation illégale d'un contenu multimédia.
- Les services de données tels que l'envoi ou la réception de messages, le téléchargement ou le chargement de données, la synchronisation automatique ou l'utilisation de services de localisation peuvent occasionner des frais supplémentaires, en fonction de l'offre à laquelle vous avez souscrite. Afin d'éviter ces frais, choisissez un forfait de connexion approprié. Pour en savoir plus, contactez votre opérateur.
- Les applications par défaut fournies avec l'appareil peuvent être modifiées ou ne plus être disponibles, et ce, sans préavis. Si vous avez des questions à propos d'une application fournie avec l'appareil, contactez un centre de service après-vente Samsung. Pour les applications installées par l'utilisateur, contactez les opérateurs.
- Toute modification du système d'exploitation ou installation de logiciels non officiels peut entraîner des dysfonctionnements et corrompre vos données. Ces actions constituent des violations de l'accord de licence Samsung et annuleront votre garantie.

# **Icônes**

**Avertissement** : situations susceptibles de vous blesser ou de blesser autrui.

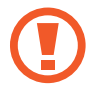

**Attention** : situations susceptibles d'endommager votre appareil ou d'autres équipements.

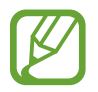

**Remarque** : remarques, conseils d'utilisation ou informations complémentaires.

# **Droits d'auteur**

Copyright © 2013 Samsung Electronics

Ce mode d'emploi est protégé par les lois internationales sur les droits d'auteur.

Il est interdit de reproduire, distribuer, traduire ou transmettre sous quelque forme et par quelque moyen que ce soit, électronique ou mécanique, notamment par photocopie, enregistrement ou stockage dans un système de stockage et de recherche documentaire, tout ou partie de ce document, sans le consentement préalable écrit de Samsung Electronics.

# **Marques**

- SAMSUNG et le logo SAMSUNG sont des marques déposées de Samsung Electronics.
- Les logos Android, Google™, Google Maps™, Google Mail™, YouTube™, Google Play™ Store et Google Talk™ sont des marques de Google, Inc.
- Bluetooth<sup>®</sup> est une marque déposée de Bluetooth SIG, Inc.
- Wi-Fi®, Wi-Fi Protected Setup™, Wi-Fi Direct™, Wi-Fi CERTIFIED™ et le logo Wi-Fi sont des marques déposées de Wi-Fi Alliance.
- Toutes les autres marques et droits d'auteur demeurent la propriété de leurs propriétaires respectifs.

# **Table des matières**

# **[Démarrage](#page-7-0)**

- [Présentation de l'appareil](#page-7-0)
- [Touches](#page-8-0)
- [Contenu du coffret](#page-9-0)
- [Installer la carte SIM ou USIM et la](#page-10-0)  [batterie](#page-10-0)
- [Charger la batterie](#page-15-0)
- [Insérer une carte mémoire](#page-17-0)
- [Fixer une dragonne](#page-19-0)
- [Allumer et éteindre l'appareil](#page-20-0)
- [Manipuler l'appareil](#page-20-0)
- [Verrouiller et déverrouiller l'appareil](#page-21-0)
- [Régler le volume](#page-21-0)
- [Activer le profil Discret](#page-21-0)

# **[Fonctions de base](#page-22-0)**

- [Icônes d'informations](#page-22-0)
- [Utiliser l'écran tactile](#page-23-0)
- [Reconnaissance des mouvements](#page-26-0)
- [Notifications](#page-30-0)
- [Volet de paramétrage rapide](#page-30-0)
- [Écran d'accueil](#page-31-0)
- [Écran de verrouillage](#page-33-0)
- [Utiliser les applications](#page-34-0)
- [Liste des applications](#page-35-0)
- [Aide](#page-36-0)
- [Saisir du texte](#page-36-0)
- [Établir une connexion au réseau Wi-Fi](#page-38-0)
- [Créer un compte](#page-39-0)
- [Transférer des fichiers](#page-40-0)
- [Protéger l'appareil](#page-41-0)
- [Mettre l'appareil à jour](#page-43-0)

### **[Communication](#page-44-0)**

- [Téléphone](#page-44-0)
- [Contacts](#page-50-0)
- [Messages](#page-53-0)
- [Email](#page-55-0)
- [Google Mail](#page-57-0)
- [Talk](#page-58-0)
- [Google+](#page-59-0)
- [Chat +](#page-59-0)
- [ChatON](#page-60-0)

### **[Web et réseau](#page-61-0)**

- [Internet](#page-61-0)
- [Chrome](#page-62-0)
- [Bluetooth](#page-63-0)
- [Screen Mirroring](#page-64-0)
- [Samsung Link](#page-65-0)
- [Group Play](#page-66-0)
- [NFC](#page-67-0)
- [S Beam](#page-68-0)
- [WatchON](#page-68-0)

# **[Appareil photo : fonctions de](#page-70-0)  [base](#page-70-0)**

- [Démarrer l'appareil photo](#page-70-0)
- [Prendre des photos](#page-72-0)
- [Enregistrer des vidéos](#page-72-0)
- [Afficher des photos et des vidéos](#page-73-0)
- [Utilisation de la bague de zoom](#page-73-0)
- [Prendre des photos ou enregistrer des](#page-74-0)  [vidéos à l'aide des commandes vocales](#page-74-0)
- [Prendre des photos ou enregistrer des](#page-75-0)  [vidéos avec des effets de filtre](#page-75-0)
- [Modifier rapidement les options de prise](#page-75-0)  [de vue](#page-75-0)
- [Réduire le bougé de l'appareil photo](#page-76-0)
- [Utiliser la détection des visages](#page-76-0)
- [Conseils pour prendre des photos plus](#page-77-0)  [nettes](#page-77-0)

# **[Appareil photo : modes de](#page-81-0)  [prise de vue](#page-81-0)**

- [Configuration automatique.](#page-81-0)
- [Expert](#page-82-0)
- [Intelligent](#page-84-0)
- [Mon mode](#page-95-0)

### **[Appareil photo : options et](#page-96-0)  [paramètres de prise de vue](#page-96-0)**

- [Personnaliser les options de prise de vue](#page-96-0)
- [EV \(Valeur d'exposition\)](#page-96-0)
- [ISO \(sensibilité\)](#page-97-0)
- [WB \(Balance des blancs\)](#page-98-0)
- [Mesure](#page-99-0)
- [Mode continu](#page-100-0)
- [Flash](#page-101-0)
- [Mode focus](#page-101-0)
- [Zone de mise au point](#page-102-0)
- [Détection des visages](#page-102-0)
- [Taille des photos](#page-103-0)
- [Qualité](#page-103-0)
- [Contraste auto](#page-103-0)
- [Ajuster l'image](#page-103-0)
- [Retardateur](#page-104-0)
- [OIS \(stabilisateur\)](#page-104-0)
- [Options d'enregistrement vidéo](#page-105-0)
- [Options de partage](#page-105-0)
- [Paramètres de l'appareil photo](#page-105-0)

### **[Multimédia](#page-107-0)**

- [Galerie](#page-107-0)
- [Paper Artist](#page-110-0)
- [Vidéo](#page-111-0)
- [Editeur vidéo](#page-112-0)
- [Story Album](#page-113-0)
- [Musique](#page-115-0)
- [YouTube](#page-117-0)
- [Flipboard](#page-118-0)
- [Suggest. photos](#page-119-0)

# **[Boutiques d'applications et](#page-120-0)  [multimédia](#page-120-0)**

- [Play Store](#page-120-0)
- [Samsung Hub](#page-121-0)

Table des matières

- [Samsung Apps](#page-121-0)
- [Play Films](#page-122-0)
- [Play Musique](#page-122-0)

### **[Utilitaires](#page-123-0)**

- [S Memo](#page-123-0)
- [S Planner](#page-126-0)
- [Dropbox](#page-128-0)
- [Cloud](#page-129-0)
- [Horloge](#page-130-0)
- [Calculatrice](#page-132-0)
- [S Translator](#page-132-0)
- [Enregistreur vocal](#page-133-0)
- [S Voice](#page-134-0)
- [Google](#page-135-0)
- [Recherche vocale](#page-136-0)
- [Mes fichiers](#page-136-0)
- [Téléchargements](#page-137-0)
- [TripAdvisor](#page-137-0)

# **[Géolocalisation](#page-138-0)**

- [Maps](#page-138-0)
- [Local](#page-139-0)
- [Navigation](#page-140-0)

### **[Paramètres](#page-141-0)**

- [Accéder au menu des paramètres](#page-141-0)
- [Connexions](#page-141-0)
- [Mon appareil](#page-145-0)
- [Comptes](#page-157-0)
- [Plus](#page-158-0)
- [Paramètres Google](#page-161-0)

### **[Dépannage](#page-162-0)**

### **[Nettoyer l'appareil](#page-169-0)**

# <span id="page-7-0"></span>**Démarrage**

# **Présentation de l'appareil**

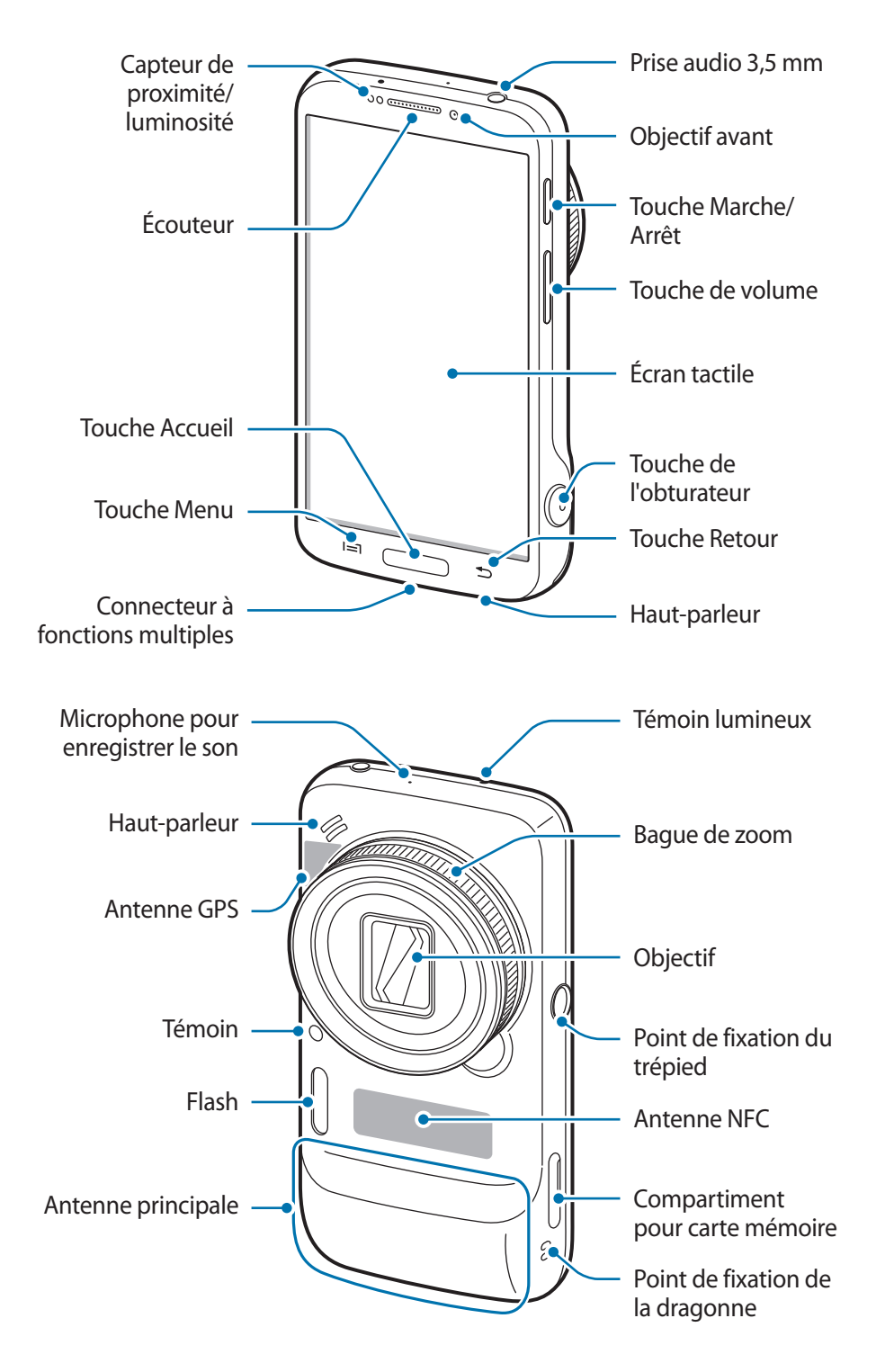

<span id="page-8-0"></span>Le microphone situé dans la partie supérieure de l'appareil est actif uniquement lorsque vous enregistrez des mémos vocaux et des vidéos.

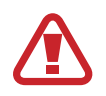

N'utilisez pas l'appareil s'il est fissuré ou cassé. Le verre ou l'acrylique cassé peut provoquer des blessures à vos mains ou votre visage. Emmenez l'appareil dans un centre de service Samsung pour le faire réparer.

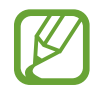

- Ne couvrez pas la zone autour de l'antenne avec vos mains ou tout autre objet, sauf lorsque vous prenez des photos ou enregistrez des vidéos. Cela pourrait entraîner des problèmes de connectivité ou décharger la batterie.
- N'utilisez pas de protection d'écran. Cela pourrait entraîner un dysfonctionnement du capteur.
- Évitez de mettre l'écran tactile en contact avec de l'eau. L'humidité ou le contact avec l'eau peut provoquer des dysfonctionnements de l'écran tactile.

# **Touches**

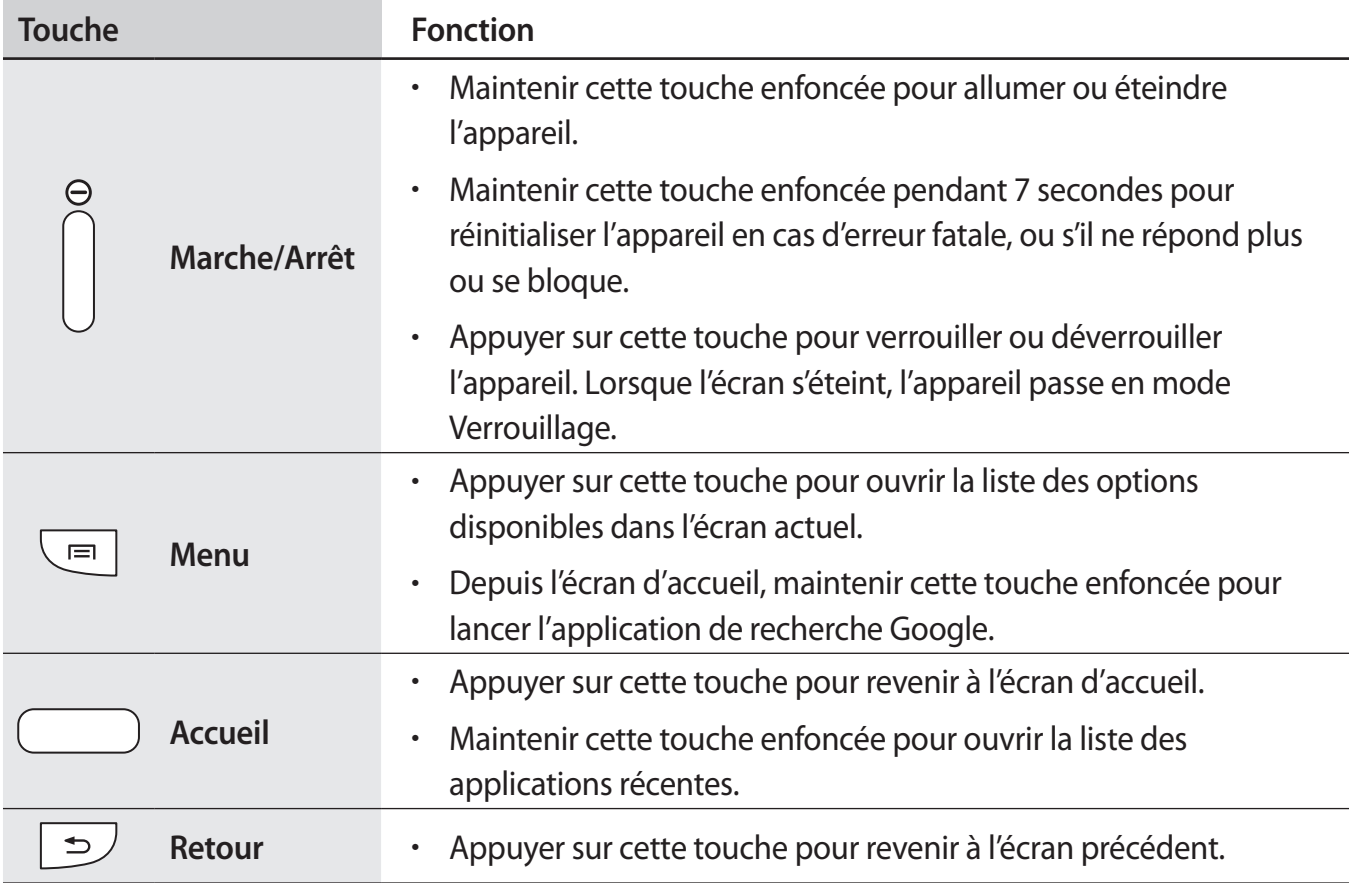

<span id="page-9-0"></span>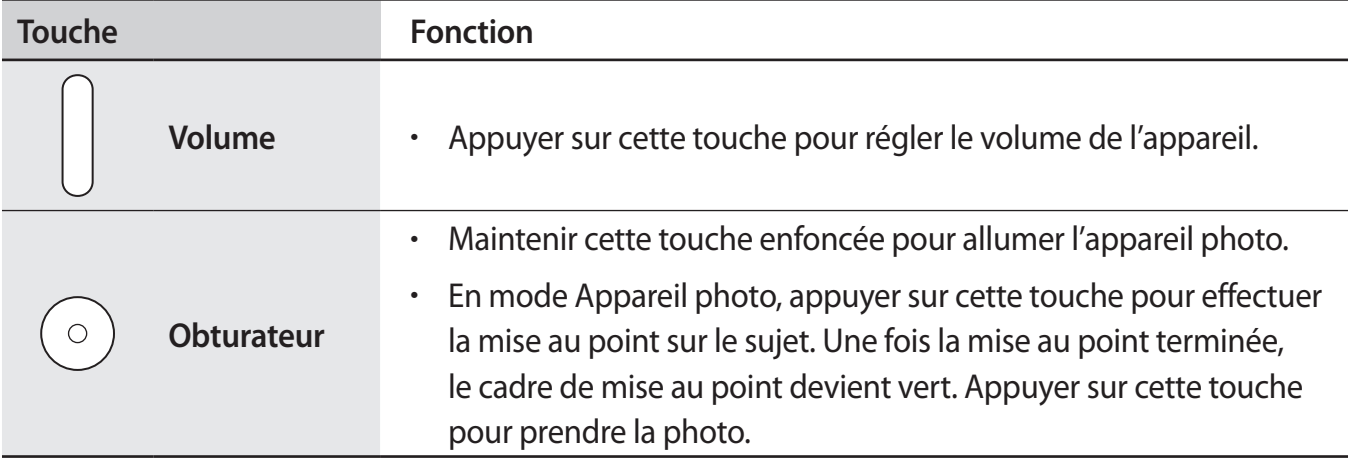

# **Contenu du coffret**

Vérifiez le contenu du coffret et assurez-vous que tous les éléments suivants sont présents :

- Appareil
- **Batterie**
- Guide de prise en main rapide
	- Les éléments fournis avec l'appareil et les accessoires disponibles peuvent varier en fonction de votre zone géographique ou de votre opérateur.
		- Les accessoires fournis ont été spécialement conçus pour votre appareil et peuvent ne pas fonctionner avec d'autres appareils.
		- L'aspect et les caractéristiques du produit peuvent faire l'objet de modifications sans préavis.
		- Vous pouvez acheter d'autres accessoires auprès de votre revendeur Samsung. Avant tout achat, assurez-vous qu'ils sont compatibles avec votre appareil.
		- Certains accessoires, autres que ceux fournis, peuvent ne pas être compatibles avec votre appareil.
		- Utilisez exclusivement des accessoires homologués par Samsung. Les dysfonctionnements résultant d'une utilisation d'accessoires non homologués ne sont pas couverts par le service de garantie.
		- La disponibilité de l'ensemble des accessoires dépend entièrement des fabricants. Pour plus d'informations sur la disponibilité des accessoires, consultez le site Web Samsung.

# <span id="page-10-0"></span>**Installer la carte SIM ou USIM et la batterie**

Insérez la carte SIM ou USIM fournie par votre opérateur, ainsi que la batterie.

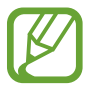

Seules les cartes microSIM sont compatibles avec cet appareil.

1 Retirez le cache de la batterie.

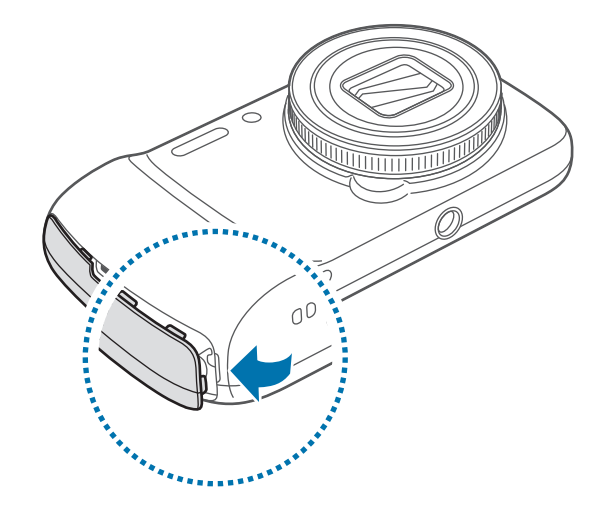

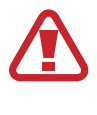

Veillez à ne pas abîmer vos ongles en retirant le cache de la batterie.

Évitez de plier ou de déformer excessivement le cache de la batterie. Vous risqueriez de l'endommager.

2 Insérez la carte SIM ou USIM, puce orientée vers le haut.

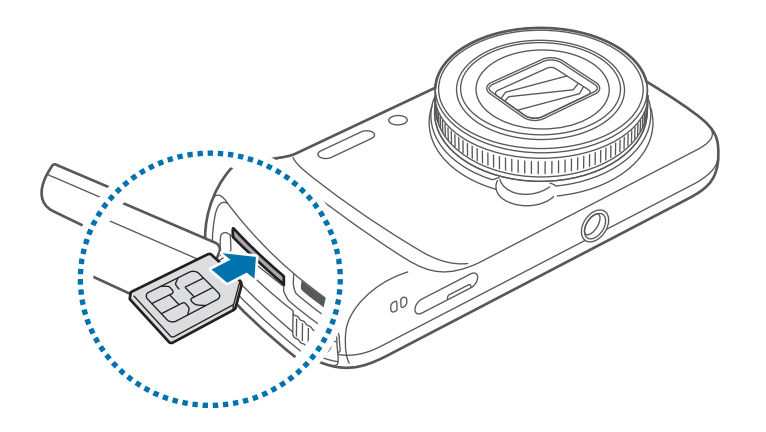

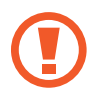

L'insertion incorrecte de la carte SIM ou USIM peut serieusement endommager l'appareil. Les degats resultant d'une mauvaise utilisation ne sont pas couverts par la garantie.

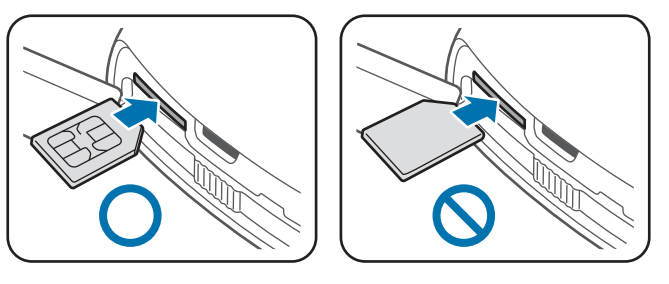

 $3$  Enfoncez la carte SIM ou USIM dans son compartiment jusqu'à ce qu'elle se verrouille.

- N'introduisez pas de carte mémoire dans le compartiment prévu pour la carte SIM. Si la carte mémoire était coincée dans le compartiment prévu pour la carte SIM, apportez l'appareil dans un centre de service après-vente Samsung afin de la faire retirer.
	- Veillez à ne pas perdre ou à ne pas laisser d'autres personnes utiliser votre carte SIM ou USIM. Samsung ne peut être tenu responsable en cas de dommage ou désagrément résultant d'une perte ou d'un vol de carte.

4 Faites glisser le verrou de la batterie vers la droite pour la déverrouiller.

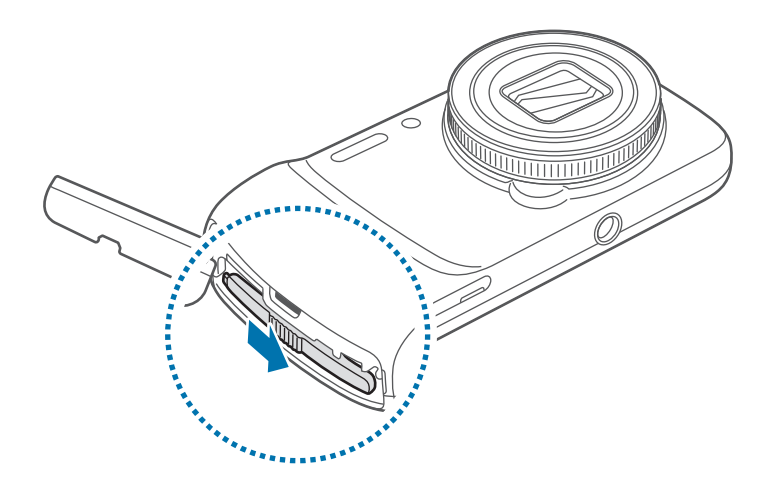

### 5 Insérez la batterie.

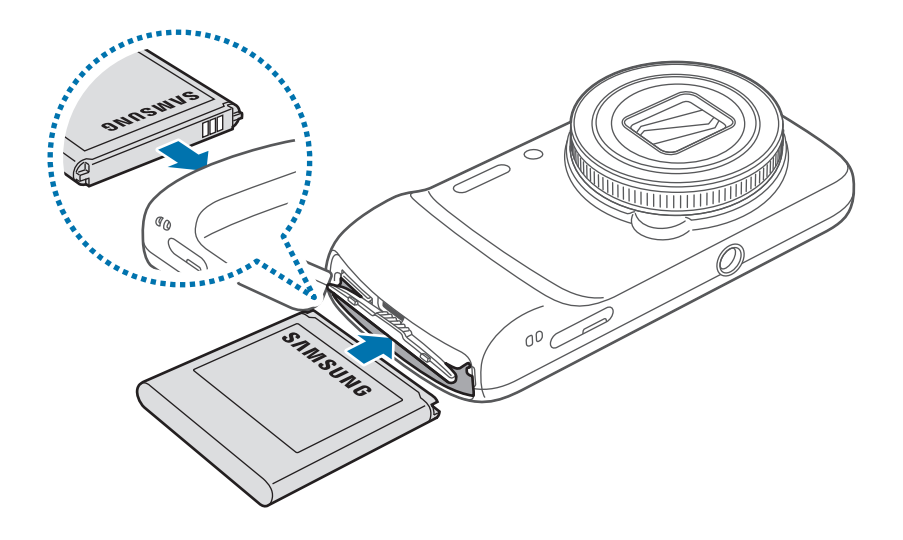

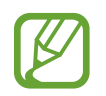

Lors de l'insertion de la batterie, alignez correctement les contacts.

Pour la verrouille, faites glisser le verrou de la batterie vers la gauche.

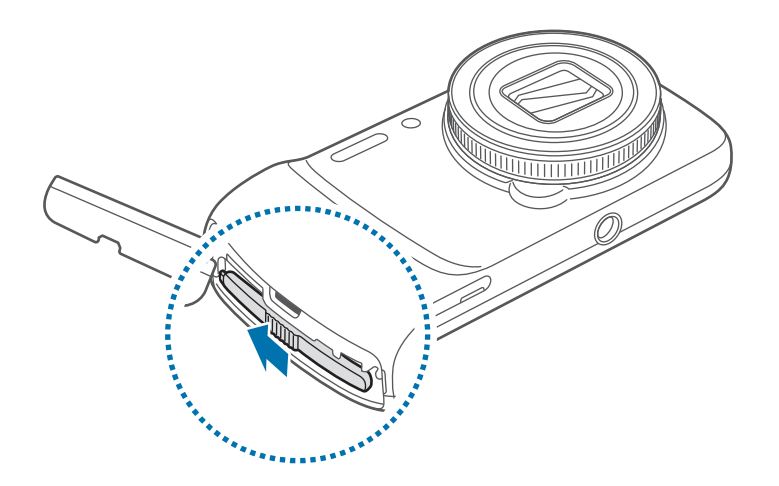

Remettez en place le cache de la batterie.

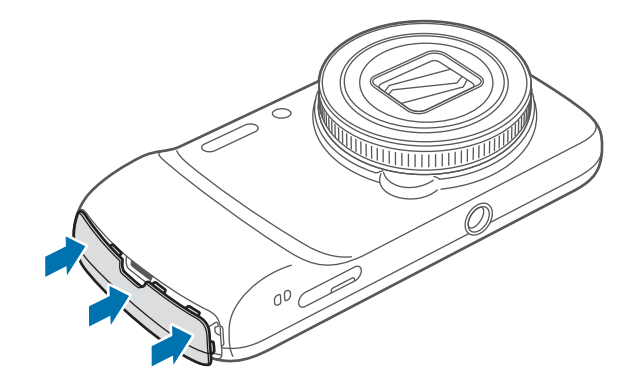

### **Retirer la carte SIM ou USIM et la batterie**

- 1 Retirez le cache de la batterie.
- 2 Faites glisser le loquet du compartiment de la batterie vers la droite.
- 3 Retirez la batterie.

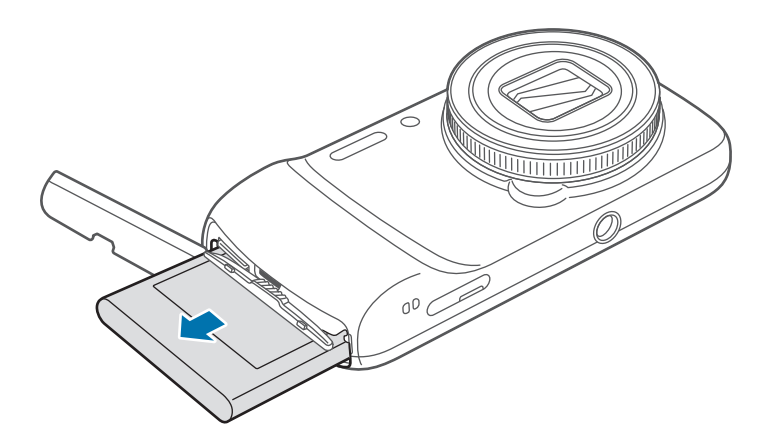

4 Appuyez avec précaution sur la carte SIM ou USIM pour la dégager, puis sortez-la du compartiment.

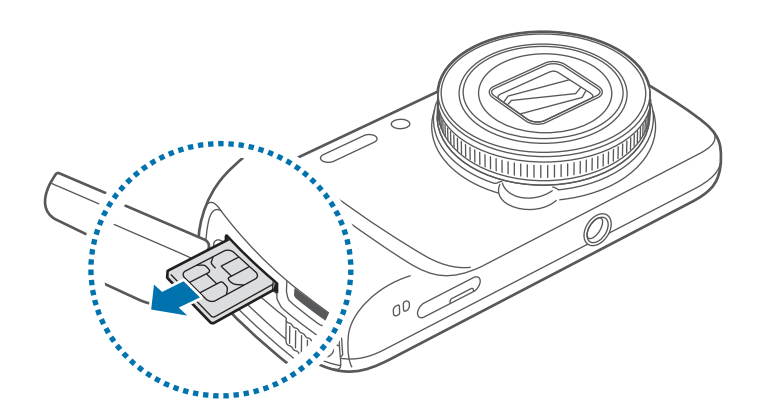

# <span id="page-15-0"></span>**Charger la batterie**

Utilisez le chargeur pour recharger la batterie avant d'utiliser l'appareil pour la première fois. Pour ce faire, vous pouvez utiliser le chargeur ou relier l'appareil à un ordinateur à l'aide d'un câble de connexion PC.

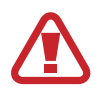

Utilisez uniquement des chargeurs, des batteries et des câbles de connexion PC homologués par Samsung. L'utilisation de chargeurs ou de câbles non homologués peut provoquer l'éclatement de la batterie ou endommager l'appareil.

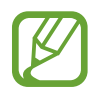

- Lorsque le niveau de charge de la batterie est faible, l'appareil émet un signal sonore et affiche un message d'avertissement.
- Si la batterie est complètement déchargée, vous ne pouvez pas allumer l'appareil, même si le chargeur est branché. Rechargez la batterie pendant quelques minutes avant d'allumer l'appareil.

### **Charger la batterie avec le chargeur**

Branchez le câble de connexion PC sur l'adaptateur secteur USB, puis branchez la fiche micro-USB sur le connecteur à fonctions multiples de l'appareil.

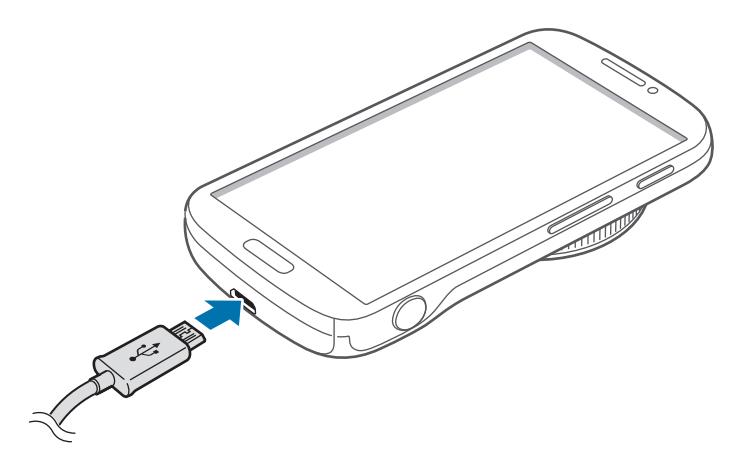

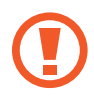

Un branchement incorrect du chargeur peut sérieusement endommager l'appareil. Les dégâts résultant d'une mauvaise utilisation ne sont pas couverts par la garantie.

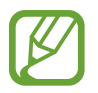

- L'appareil peut être utilisé en cours de chargement, mais dans ce cas, le chargement complet de la batterie risque de prendre plus de temps.
- Lorsque l'appareil est en cours de chargement, il est possible que l'écran tactile ne fonctionne pas en raison de l'instabilité de l'alimentation électrique. Dans ce cas, débranchez le chargeur de l'appareil.
- Il est possible que l'appareil chauffe lorsqu'il est en cours de chargement. Ce phénomène est normal et n'affecte ni la durée de vie, ni les performances de l'appareil. Si la température de la batterie devient trop élevée, le chargement risque de s'interrompre.
- Si l'appareil ne se charge pas correctement, apportez-le, accompagné de son chargeur, dans un centre de service après-vente Samsung.

Lorsque la batterie est complètement chargée, déconnectez l'appareil du chargeur. Pour ce faire, débranchez d'abord le chargeur de l'appareil, puis de la prise de courant.

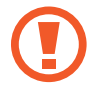

Ne retirez jamais la batterie avant d'avoir débranché le chargeur. Ceci pourrait endommager l'appareil.

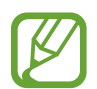

Pour économiser l'énergie, débranchez le chargeur lorsque vous ne l'utilisez pas. Le chargeur n'étant pas muni d'un bouton Marche/Arrêt, vous devez le débrancher de la prise de courant pour couper l'alimentation. L'appareil doit rester à proximité de la prise en cours de chargement.

#### **Vérifier la charge de la batterie**

Lorsque vous chargez la batterie et que l'appareil est éteint, les icônes suivantes indiquent l'état du chargement :

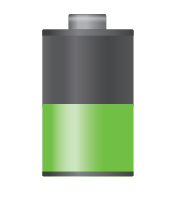

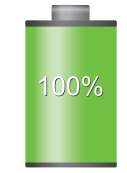

Chargement en cours Chargement terminé

## <span id="page-17-0"></span>**Réduire la consommation d'énergie de la batterie**

Votre appareil est doté d'options destinées à optimiser l'autonomie de votre batterie. En personnalisant ces options et en désactivant des applications fonctionnant inutilement en arrièreplan, vous pouvez utiliser l'appareil plus longtemps entre deux chargements :

- Lorsque vous n'utilisez pas l'appareil, désactivez l'écran tactile en appuyant sur la touche Marche/Arrêt.
- Fermez toutes les applications fonctionnant inutilement en arrière-plan à l'aide du gestionnaire de tâches.
- Désactivez la fonction Bluetooth.
- Désactivez la fonction Wi-Fi.
- Désactivez les applications de synchronisation automatique.
- Réduisez la durée du rétroéclairage de l'écran.
- Réduisez la luminosité de l'écran.

# **Insérer une carte mémoire**

L'appareil est compatible avec les cartes mémoire d'une capacité allant jusqu'à 64 Go. Selon le fabricant et le modèle, certaines cartes mémoire peuvent ne pas être compatibles avec votre appareil.

- 
- Certaines cartes mémoire peuvent ne pas être parfaitement compatibles avec l'appareil. L'utilisation d'une carte mémoire incompatible peut endommager l'appareil ou la carte mémoire elle-même et corrompre les données qui y sont stockées.
	- Veillez à insérer la carte mémoire du bon côté.

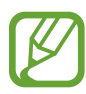

- Seules les structures de fichiers FAT et exFAT sont compatibles avec les cartes mémoire de l'appareil. Lorsque vous insérez une carte mémoire formatée avec une autre structure de fichiers, l'appareil vous invite à la reformater.
- Une trop grande fréquence des opérations d'effacement et d'écriture réduit la durée de vie des cartes mémoire.
- Lorsque vous insérez une carte mémoire dans l'appareil, le répertoire de fichiers de la carte apparaît dans le dossier **SD memory card** du menu Mes fichiers.
- 1 Insérez la carte mémoire en orientant la puce vers le haut.
- 2 Enfoncez la carte mémoire dans son compartiment jusqu'à ce qu'elle se verrouille.

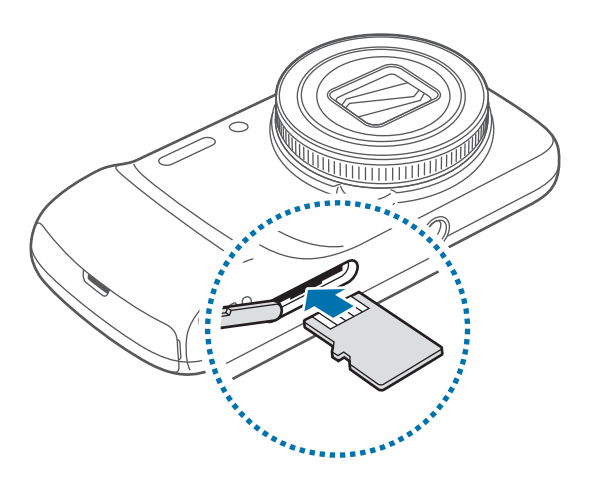

### **Retirer une carte mémoire**

Avant de retirer la carte mémoire, vous devez au préalable la désactiver pour pouvoir la retirer en toute sécurité. Depuis l'écran d'accueil, appuyez sur **Applis** → **Paramètres** → **Plus** → **Stockage** → **Démonter la carte SD**.

Appuyez avec précaution sur la carte mémoire pour la dégager, puis sortez-la du compartiment.

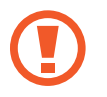

Ne retirez jamais la carte mémoire lorsque l'appareil y enregistre ou lit des informations. Cela pourrait entraîner une perte ou une corruption des données, ou endommager la carte mémoire ou l'appareil. Samsung ne peut être tenu responsable en cas de perte de données résultant d'une utilisation frauduleuse ou en cas de détérioration d'une carte mémoire.

#### <span id="page-19-0"></span>**Formater une carte mémoire**

Une carte mémoire ayant été formatée sur un ordinateur peut ne pas être compatible avec l'appareil. Formatez la carte mémoire dans l'appareil.

Depuis l'écran d'accueil, appuyez sur **Applis** → **Paramètres** → **Plus** → **Stockage** → **Formater la carte SD** → **Formater la carte SD** → **Supprimer tout**.

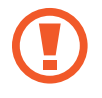

Avant de formater la carte mémoire, n'oubliez pas d'effectuer des copies de sauvegarde de toutes les données importantes qui y sont stockées. La garantie du fabricant ne couvre pas la perte de données résultant des manipulations de l'utilisateur.

# **Fixer une dragonne**

Glissez une dragonne dans la fente et fixez-la à la petite pièce qui dépasse.

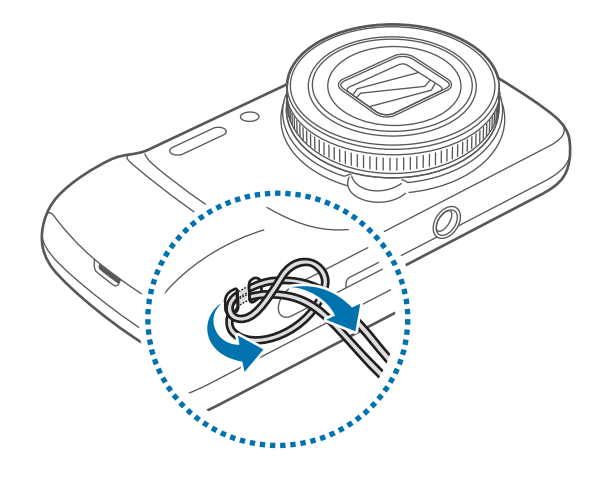

# <span id="page-20-0"></span>**Allumer et éteindre l'appareil**

Si vous allumez l'appareil pour la première fois, suivez les instructions affichées à l'écran pour procéder à sa configuration.

Pour allumer l'appareil, maintenez la touche Marche/Arrêt enfoncée pendant quelques secondes.

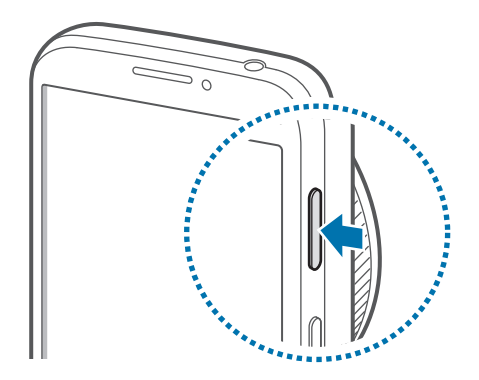

- Respectez toutes les consignes de sécurité et directives formulées par le personnel compétent dans les lieux où l'utilisation d'appareils mobiles est interdite, comme par exemple dans les avions et les hôpitaux.
	- Pour désactiver les fonctions de connexion sans fil, c'est-à-dire les fonctions d'appel, Wi-Fi et Bluetooth, maintenez la touche Marche/Arrêt enfoncée et appuyez sur **Mode Horsligne**.

Pour éteindre l'appareil, maintenez la touche Marche/Arrêt enfoncée, puis appuyez sur **Éteindre**.

# **Manipuler l'appareil**

Ne couvrez pas la zone autour de l'antenne avec vos mains ou tout autre objet. Cela pourrait entraîner des problèmes de connectivité ou décharger la batterie.

# <span id="page-21-0"></span>**Verrouiller et déverrouiller l'appareil**

Pour empêcher toute opération accidentelle de l'appareil lorsque vous ne l'utilisez pas, vous pouvez le verrouiller. Lorsque vous appuyez sur la touche Marche/Arrêt, l'écran s'éteint et l'appareil passe en mode Verrouillage. Il se verrouille également automatiquement si vous ne l'utilisez pas pendant un certain temps.

Pour déverrouiller l'appareil, appuyez sur la touche Marche/Arrêt ou la touche Accueil, et faites glisser votre doigt sur l'écran, dans le sens de votre choix.

# **Régler le volume**

Pour régler le volume de la sonnerie d'appel ou des sons multimédia, appuyez sur la touche de volume Haut ou Bas.

# **Activer le profil Discret**

Utilisez l'une des méthodes suivantes :

- Maintenez la touche de volume enfoncée jusqu'à ce que le profil Discret soit activé.
- Maintenez la touche Marche/Arrêt enfoncée, puis appuyez sur **Muet** ou **Vibreur**.
- Ouvrez le volet des raccourcis en haut de l'écran, puis appuyez sur **Son** ou **Vibreur**.

# <span id="page-22-0"></span>**Fonctions de base**

# **Icônes d'informations**

Les icônes susceptibles de s'afficher en haut de l'écran vous indiquent le statut de l'appareil. Les icônes répertoriées dans le tableau ci-dessous sont les plus courantes.

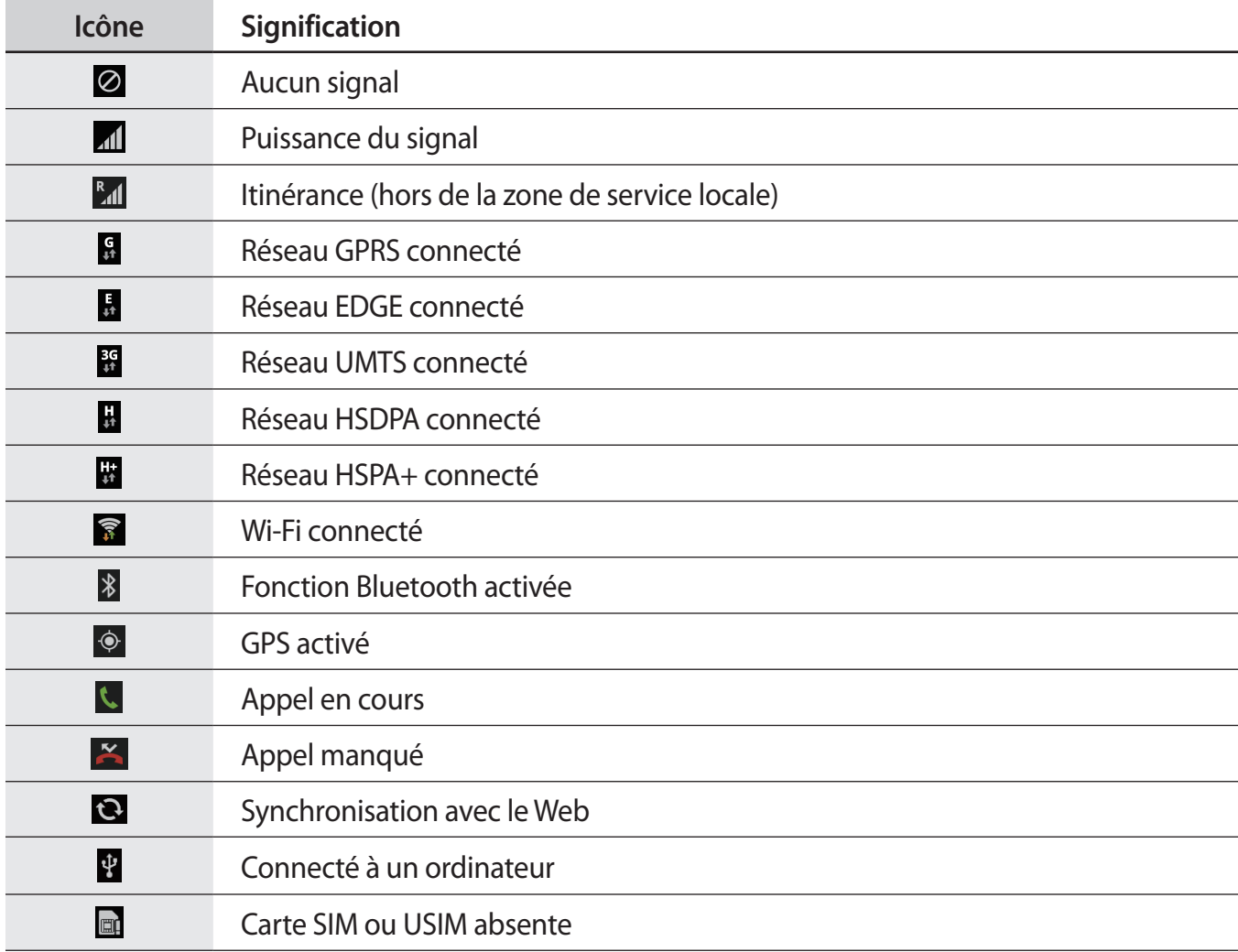

<span id="page-23-0"></span>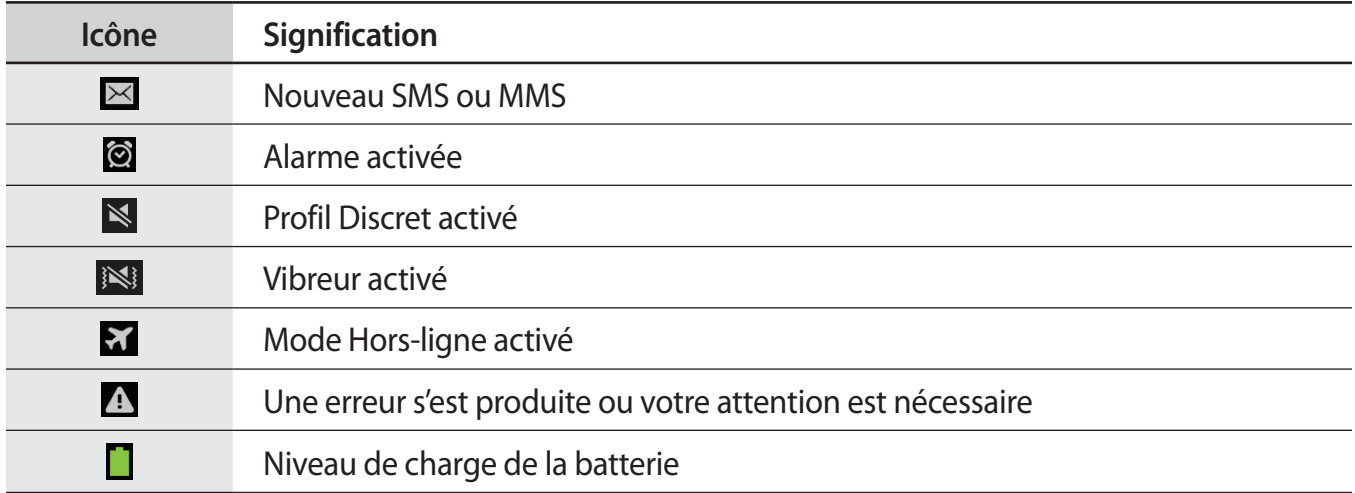

# **Utiliser l'écran tactile**

L'écran tactile réagit uniquement au doigt.

- Évitez tout contact de l'écran tactile avec d'autres appareils électriques. Les décharges électrostatiques peuvent provoquer des dysfonctionnements de l'écran tactile.
	- Évitez de mettre l'écran tactile en contact avec de l'eau. L'humidité ou le contact avec l'eau peut provoquer des dysfonctionnements de l'écran tactile.
	- Pour éviter d'endommager l'écran tactile, n'appuyez pas dessus avec un objet pointu et n'exercez aucune pression excessive du bout des doigts.
	- Si l'écran tactile reste inactif pendant une période prolongée, des images rémanentes risquent d'apparaître (ou persistance de l'affichage). Éteignez l'écran tactile lorsque vous n'utilisez pas l'appareil.

### **Mouvement**

#### **Appuyer**

Pour ouvrir une application, sélectionner un élément de menu, activer une commande ou saisir un caractère sur le clavier, appuyez sur l'écran tactile avec un seul doigt.

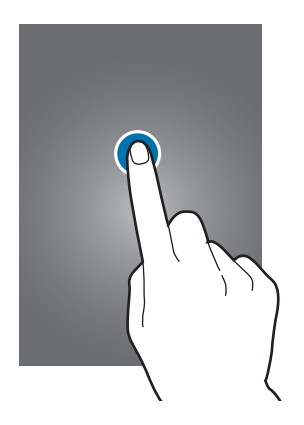

#### **Faire glisser**

Pour déplacer un élément vers un nouvel emplacement, maintenez le doigt appuyé sur l'élément et faites-le glisser sur l'écran.

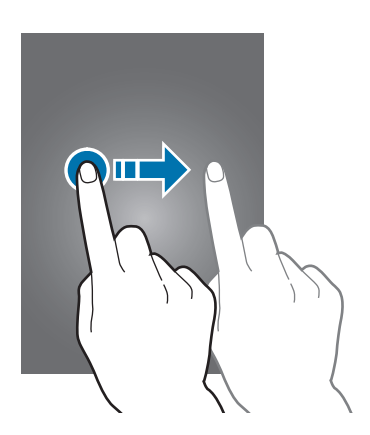

#### **Appuyer deux fois**

Pour effectuer un zoom, appuyez deux fois sur une page Web, une carte ou une image. Appuyez à nouveau à deux reprises pour annuler le zoom.

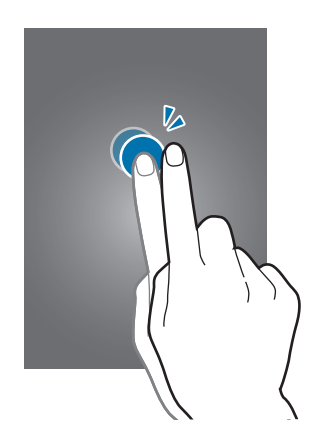

#### **Effleurer**

Pour passer d'une fenêtre à l'autre, faites glisser votre doigt vers la gauche ou la droite sur l'écran d'accueil ou dans la liste des applications. Pour parcourir une page Web ou une liste, telle que celle de vos contacts, faites glisser votre doigt vers le haut ou le bas de l'écran.

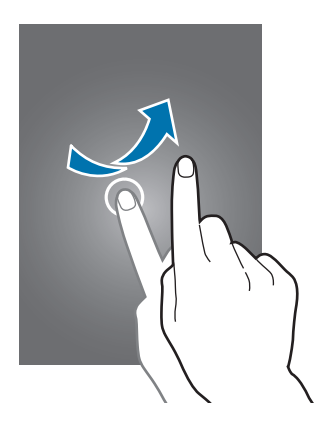

#### <span id="page-26-0"></span>**Pincer**

Pour effectuer un zoom avant sur une page Web, une carte ou une image, placez deux doigts sur l'écran et écartez-les. Rapprochez-les pour effectuer un zoom arrière.

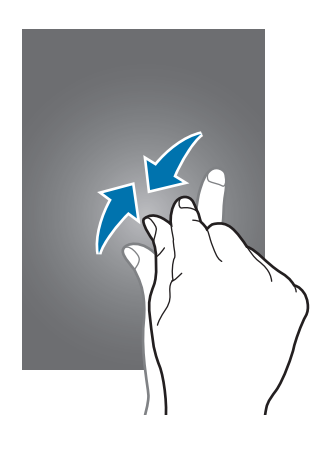

# **Reconnaissance des mouvements**

Vous pouvez contrôler l'appareil à l'aide de quelques mouvements simples.

Avant toute chose, vérifiez que la reconnaissance des mouvements est activée. Depuis l'écran d'accueil, appuyez sur **Applis** → **Paramètres** → **Mon appareil** → **Mouvements et gestes** → **Mouvement**, puis faites glisser le curseur **Mouvement** vers la droite.

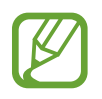

Si l'appareil est soumis à des secousses ou à des chocs excessifs, cela peut entraîner un comportement imprévu. Veillez à contrôler vos gestes.

# **Pivoter l'écran**

De nombreuses applications autorisent l'affichage en mode Portrait ou Paysage. Lorsque vous faites pivoter l'appareil, l'écran s'adapte automatiquement à la nouvelle orientation.

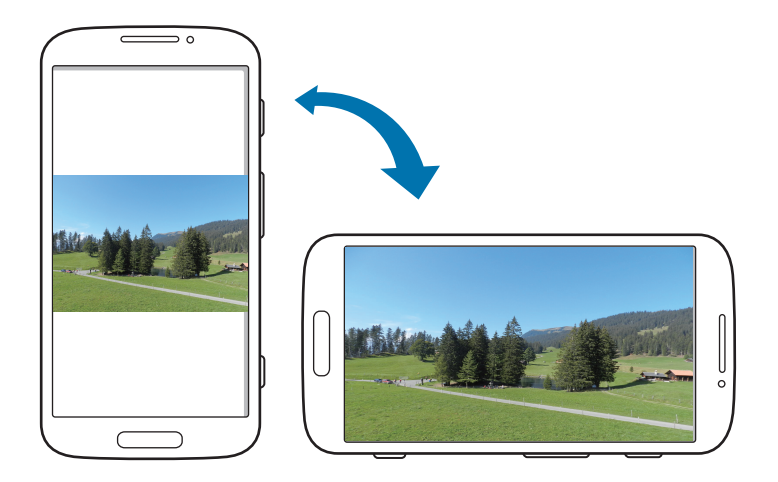

Pour éviter que l'affichage ne pivote automatiquement, ouvrez le volet des raccourcis et désélectionnez l'option **Rotation écran**.

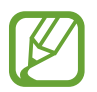

- Certaines applications ne permettent pas la rotation de l'écran.
- Pour certaines autres applications, l'écran affiché diffère selon l'orientation. Par exemple, pour utiliser la calculatrice scientifique, vous devez pivoter l'écran en mode Paysage.

### **Soulever**

Lorsque vous prenez l'appareil dans vos mains alors qu'il est resté inactif pendant un certain temps ou que l'écran a été désactivé, il vibre pour vous avertir des appels manqués ou des nouveaux messages.

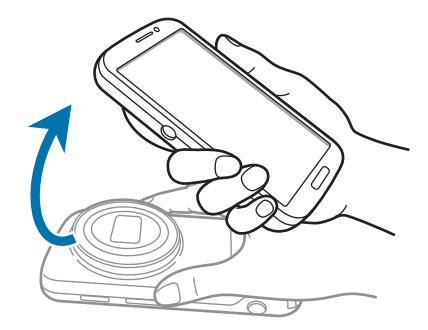

# **Mettre à l'oreille**

Lorsque vous consultez le journal d'appels, la liste des messages ou celle des contacts, rapprochez l'appareil de votre oreille pour passer un appel.

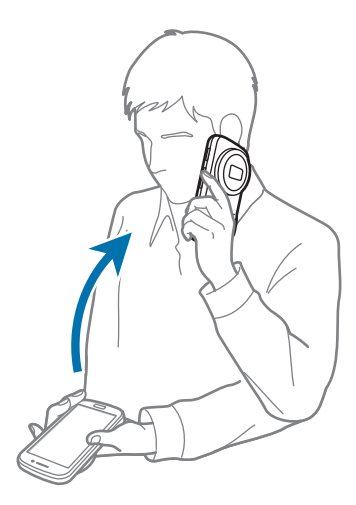

### **Effectuer un panoramique pour déplacer**

Maintenez le doigt appuyé sur un élément, puis bougez l'appareil vers la gauche ou la droite pour déplacer l'élément vers un autre volet de l'écran d'accueil ou de la liste des applications.

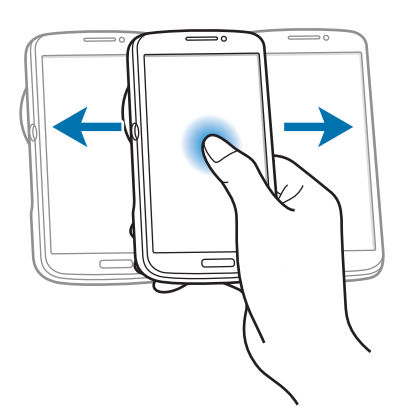

### **Effectuer un panoramique pour naviguer**

Lors d'un zoom sur une image, maintenez le doigt appuyé à l'écran, puis déplacez l'appareil dans une direction pour faire défiler l'image.

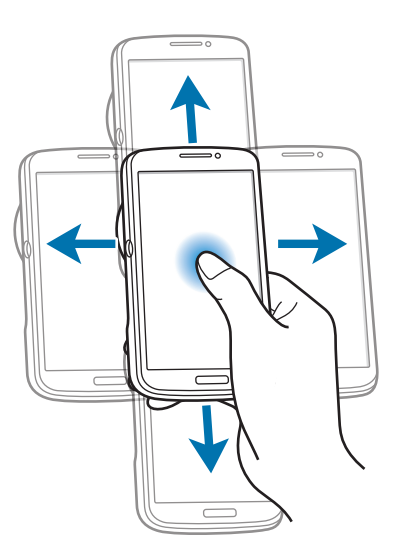

#### **Retourner**

Retournez l'appareil pour désactiver la sonnerie ou mettre en pause le lecteur multimédia.

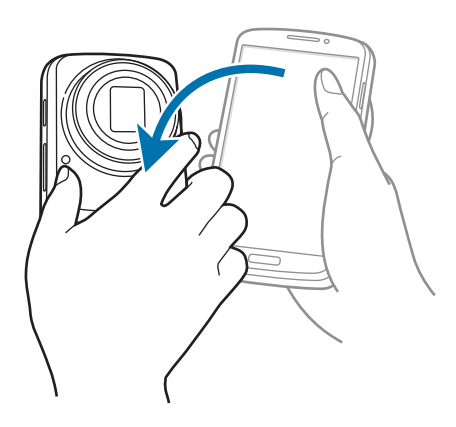

### **Incliner**

Maintenez vos pouces appuyés sur deux points de l'écran, puis inclinez l'appareil vers l'avant ou l'arrière pour effectuer un zoom avant ou arrière.

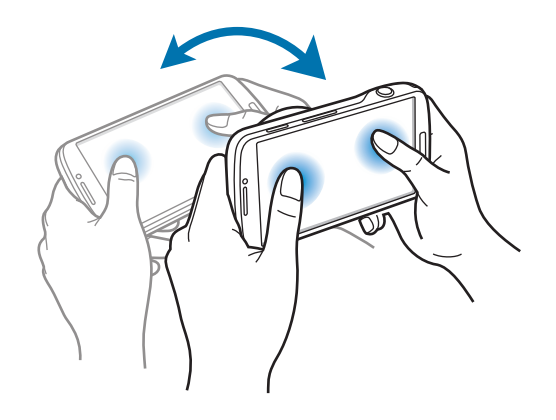

# <span id="page-30-0"></span>**Notifications**

Des icônes de notification peuvent apparaître dans le volet des raccourcis en haut de l'écran afin de vous signaler les appels manqués, les nouveaux messages, les événements à venir, le statut de l'appareil, et plus encore. Pour ouvrir le volet des raccourcis, faites glisser votre doigt de haut en bas sur le volet. Pour afficher des notifications supplémentaires, faites défiler la liste vers le bas. Pour le fermer, faites glisser le volet situé dans le bas de l'écran vers le haut.

# **Volet de paramétrage rapide**

Vous pouvez afficher tous les paramètres actuels de votre appareil à partir du volet paramétrage rapide. Faites glisser la barre d'état de haut en bas, appuyez sur  $\pm$  pour ouvrir le volet de paramétrage rapide, puis utilisez les options suivantes :

- **Wi-Fi** : activer ou désactiver la fonction Wi-Fi.
- **GPS** : activer ou désactiver la fonction GPS.
- **Son** : activer ou désactiver le son ou le vibreur de l'appareil. Vous pouvez activer le mode vibreur ou discret en mode silencieux.
- **Rotation écran** : autoriser ou empêcher l'interface de pivoter lorsque vous tournez l'appareil.
- **Bluetooth** : activer ou désactiver la fonction Bluetooth.
- **Données mobiles** : activer ou désactiver la connexion de données.
- **Mode blocage** : activer ou désactiver le mode blocage. En mode blocage, l'appareil bloque toutes les notifications. Pour sélectionner les notifications à bloquer, appuyez sur **Paramètres** → **Mon appareil** → **Mode blocage**.
- **Éco. énergie** : activer ou désactiver le mode économie d'énergie.
- **Screen Mirroring** : activer ou désactiver la fonction de Recopie vidéo qui permet de répliquer votre écran sur l'écran d'un autre appareil.
- **Accès Wi-Fi**: activer ou désactiver les fonctions modem Wi-Fi.

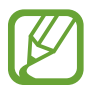

La disponibilité des options dépend de votre zone géographique ou de votre opérateur.

Pour réorganiser les options dans le volet de paramétrage rapide, ouvrez-le, appuyez sur  $\bigcirc$ , puis appuyez sur un élément et faites-le glisser vers un autre emplacement.

# <span id="page-31-0"></span>**Écran d'accueil**

L'écran d'accueil est le point de départ pour accéder à toutes les fonctions de l'appareil. Il affiche des icônes d'information, des widgets, des raccourcis vers les applications, etc.

L'écran d'accueil comprend plusieurs volets. Pour afficher les autres volets, faites défiler l'écran vers la gauche ou la droite.

# **Organiser les éléments de l'écran d'accueil**

#### **Ajouter une icône d'application**

Depuis l'écran d'accueil, appuyez sur **Applis**, maintenez le doigt appuyé sur une icône d'application, puis faites-la glisser vers l'aperçu d'un volet d'écran d'accueil.

#### **Ajouter un élément**

Personnalisez l'écran d'accueil en lui ajoutant des widgets, des dossiers ou des volets.

Maintenez le doigt appuyé sur une zone vide de l'écran d'accueil, puis sélectionnez l'une des catégories suivantes :

- **Applications et widgets** : ajouter des widgets ou des applications à l'écran d'accueil.
- **Dossier** : créer un nouveau dossier.
- **Page** : ajouter un volet à l'écran d'accueil.

#### **Déplacer un élément**

Maintenez le doigt appuyé sur l'élément à déplacer, puis faites-le glisser jusqu'à l'emplacement souhaité. Pour déplacer l'élément vers un autre volet, faites-le glisser vers le bord droit ou gauche de l'écran.

#### **Supprimer un élément**

Maintenez le doigt appuyé sur l'élément à supprimer, puis faites-le glisser vers la corbeille qui apparaît en haut de l'écran d'accueil. Lorsque la corbeille devient rouge, relâchez l'élément.

# **Organiser les volets d'écran d'accueil**

#### **Ajouter un volet**

Appuyez sur  $\equiv \rightarrow$  **Modifier la page**  $\rightarrow \pm$ .

#### **Déplacer un volet**

Appuyez sur **I = 1** → **Modifier la page**, maintenez le doigt appuyé sur l'aperçu d'un volet, puis faitesle glisser jusqu'à l'emplacement souhaité.

#### **Supprimer un volet**

Appuyez sur **I i** → **Modifier la page**, maintenez le doigt appuyé sur l'aperçu d'un volet, puis faitesle glisser vers la corbeille en haut de l'écran.

# **Définir un fond d'écran**

Définissez une image ou une photo enregistrée dans l'appareil comme fond d'écran d'accueil.

Depuis l'écran d'accueil, appuyez sur  $\equiv$  **→ Définir fond d'écran → Écran d'accueil**, puis sélectionnez l'une des options ci-dessous :

- **Fonds d'écran** : fonds d'écran fournis par défaut avec votre appareil.
- **Fonds d'écran animés** : fonds d'écran animés fournis par défaut avec votre appareil.
- **Galerie** : photos que vous avez prises avec l'appareil photo ou images que vous avez téléchargées depuis Internet.

Sélectionnez ensuite une image et appuyez sur **Déf. fond écran**. Vous pouvez également sélectionner une image, la redimensionner en faisant glisser le cadre et en appuyant sur **OK**.

# **Utiliser les widgets**

Les widgets sont de petites applications qui permettent d'accéder à des fonctions et des informations pratiques sur l'écran d'accueil. Vous pouvez ajouter des widgets depuis le volet des widgets sur l'écran d'accueil.

- 
- Certains widgets permettent de se connecter à des services Web. L'utilisation d'un widget Internet peut entraîner des frais supplémentaires.
- La disponibilité des widgets dépend de votre zone géographique ou de votre opérateur.

#### <span id="page-33-0"></span>**Ajouter des widgets à l'écran d'accueil**

Depuis l'écran d'accueil, appuyez sur **Applis** → **Widgets**. Faites défiler le volet des widgets vers la gauche ou la droite, puis maintenez le doigt appuyé sur un widget pour l'ajouter à l'écran d'accueil.

#### **Utiliser le widget Raccourci des paramètres**

Depuis l'écran d'accueil, appuyez sur **Applis** → **Widgets**, faites défiler vers la gauche ou la droite pour atteindre le widget **Raccourci Paramètres** et pour ouvrir une liste d'options de paramétrage. Sélectionnez une option de paramétrage pour l'ajouter à l'écran d'accueil comme raccourci.

# **Écran de verrouillage**

Le verrouillage de l'écran empêche le fonctionnement intempestif de l'appareil et facilite également l'ajout de widgets.

# **Ajouter des widgets**

Pour utiliser les widgets lorsque l'écran est verrouillé, depuis la liste des applications, appuyez sur **Paramètres** → **Mon appareil** → **Écran de verrouillage**, puis cochez la case **Plusieurs widgets**.

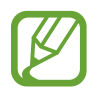

En mode facile ou lorsque les fonctionnalités de sécurité sont activées, vous ne pouvez pas utiliser les widgets sur l'écran verrouillé.

Faites glisser le volet des widgets vers le bas afin de l'agrandir. Faites défiler l'écran vers la droite afin d'accéder à la dernière page, appuyez sur  $\pm$ , puis sélectionnez un widget afin de l'ajouter à l'écran de verrouillage.

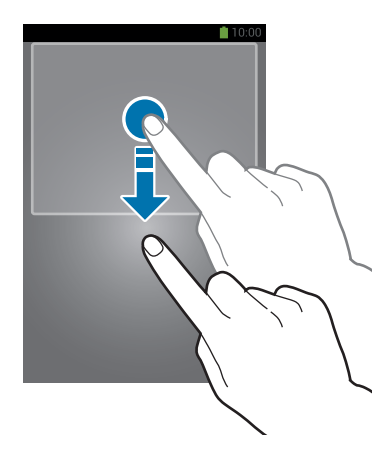

# <span id="page-34-0"></span>**Organiser les volets d'écran d'accueil**

#### **Déplacer un volet**

Faites glisser le volet des widgets vers le bas, faites défiler l'écran vers la gauche ou la droite, maintenez le doigt appuyé sur l'aperçu d'un volet, puis faites-le glisser jusqu'à l'emplacement souhaité.

#### **Supprimer un volet**

Faites glisser le volet des widgets vers le bas, faites défiler l'écran vers la gauche ou la droite, maintenez le doigt appuyé sur l'aperçu d'un volet, puis faites-le glisser vers la corbeille au bas de l'écran.

# **Utiliser les applications**

Cet appareil peut exécuter différent types d'applications, vous permettant d'utiliser aussi bien des contenus multimédia que des contenus Internet.

### **Ouvrir une application**

Depuis l'écran d'accueil ou la liste des applications, appuyez sur une icône pour ouvrir l'application correspondante.

### **Ouvrir des applications récemment utilisées**

Maintenez la touche Accueil appuyée pour ouvrir la liste des applications récemment utilisées.

Appuyez sur une icône pour ouvrir l'application correspondante.

### **Fermer une application**

Fermez les applications fonctionnant inutilement en arrière-plan pour économiser la batterie et gérer les performances de l'appareil.

Maintenez la touche Accueil enfoncée, puis appuyez sur **S** et sur **Fin** près de l'application à fermer. Pour fermer toutes les applications en cours d'exécution, appuyez sur **Fin** près du nombre total d'applications actives. Vous pouvez également maintenir la touche Accueil appuyée et appuyer sur  $\vert \overline{=} \mathbf{x} \vert$ 

# <span id="page-35-0"></span>**Liste des applications**

La liste des applications affiche les icônes de toutes vos applications, y compris celles récemment installées.

Depuis l'écran d'accueil, appuyez sur **Applis** pour ouvrir la liste des applications.

Pour afficher les autres volets, faites défiler l'écran vers la gauche ou la droite.

# **Organiser les applications**

Appuyez sur **I = 1** → **Modifier**, maintenez le doigt appuyé sur une application, puis faites-la glisser jusqu'à l'emplacement souhaité. Pour déplacer l'élément vers un autre volet, faites-le glisser vers le bord droit ou gauche de l'écran.

# **Organiser les applications dans des dossiers**

Placez les applications similaires dans un même dossier pour faciliter leur utilisation.

Appuyez sur **I → Modifier**, maintenez le doigt appuyé sur une application, puis faites-la glisser vers **Créer dossier**. Saisissez le nom du dossier, puis appuyez sur **OK**. Placez les applications dans le nouveau dossier en les faisant glisser, puis appuyez sur **Enreg.** pour sauvegarder la nouvelle configuration.

# **Organiser les volets d'écran d'accueil**

Placez deux doigts sur l'écran et resserrez-les pour passer en mode Modification. Maintenez ensuite le doigt appuyé sur l'aperçu d'un volet, puis faites-le glisser jusqu'à l'emplacement souhaité.

# **Installer des applications**

Utilisez les boutiques d'applications, tels que **Samsung Apps**, pour télécharger et installer des applications.

# **Désinstaller des applications**

Appuyez sur **I i → Désinstaller**, puis sélectionnez l'application à désinstaller.

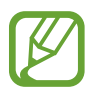

Il est impossible de désinstaller les applications fournies par défaut avec l'appareil.
### **Partager des applications**

Partagez des applications téléchargées avec d'autres utilisateurs par e-mail, Bluetooth ou toute autre méthode.

Appuyez sur  $\equiv$  **→ Partager applications**, sélectionnez des applications, appuyez sur **OK**, puis choisissez une méthode de partage. Les prochaines étapes dépendent de la méthode de partage sélectionnée.

# **Aide**

Accédez aux informations d'aide pour apprendre à utiliser l'appareil et les applications, ou configurer des paramètres importants.

Appuyez sur **Aide** depuis la liste des applications. Pour afficher des conseils, sélectionnez une catégorie.

Pour trier les catégories par ordre alphabétique, appuyez sur  $\frac{1}{22}$ .

Pour rechercher des mots-clés, appuyez sur **Q**.

# **Saisir du texte**

Pour saisir du texte, utilisez le clavier Samsung ou la fonction de saisie vocale.

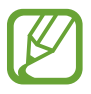

La saisie de texte est impossible dans certaines langues. Pour saisir du texte, vous devez sélectionner une des langues prises en charge.

### **Modifier le type de clavier**

Appuyez sur une zone de saisie, ouvrez le volet des raccourcis, appuyez sur **Mode de saisie**, puis choisissez le type de clavier à utiliser.

## **Utiliser le clavier Samsung**

#### **Modifier la disposition du clavier**

Appuyez sur  $\ddot{\mathbf{x}}$  → Alphabets ou Nombres et symboles, puis appuyez sur Clavier Azerty ou Clavier **3x4**.

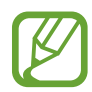

Sur le clavier 3x4, une touche correspond à trois ou quatre caractères. Pour saisir un caractère, appuyez à plusieurs reprises sur la touche correspondante pour accéder à celui-ci.

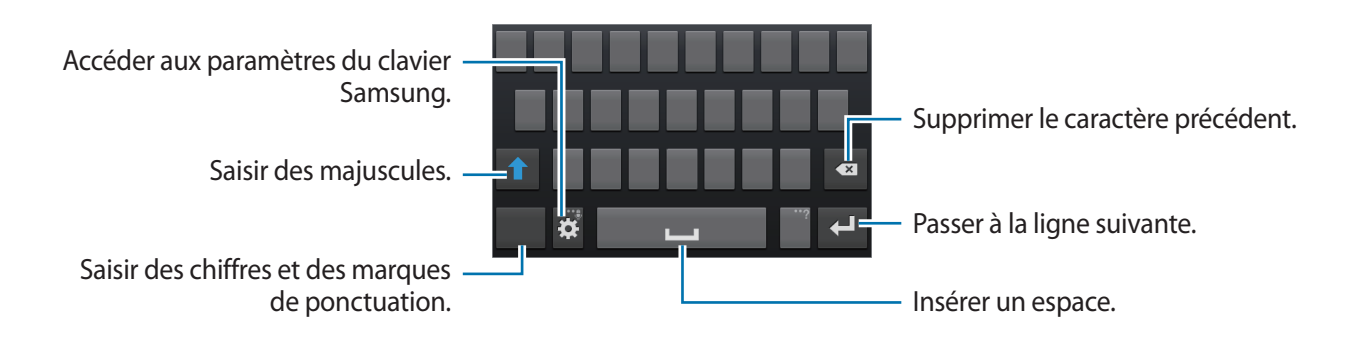

#### **Saisir des majuscules**

Appuyez sur **1** avant de saisir un caractère. Pour saisir l'ensemble de votre texte en majuscules, appuyez deux fois sur cette touche.

#### **Modifier la langue du clavier**

Ajoutez des langues au clavier, puis faites glisser la barre d'espace vers la gauche ou la droite pour modifier la langue du clavier.

#### **Dicter du texte**

Activez la fonction de saisie vocale, puis parlez dans le microphone. L'appareil affiche à l'écran ce que vous venez de dire.

Si l'appareil ne reconnaît pas correctement les mots, appuyez sur le texte mis en surbrillance et sélectionnez une autre proposition dans la liste déroulante qui apparaît.

Pour modifier la langue de la reconnaissance vocale ou en ajouter une autre, appuyez sur la langue actuellement prise en charge.

### **Copier et coller du texte**

Maintenez le doigt appuyé sur le texte souhaité, faites glisser l'icône ou pour redimensionner la sélection, puis appuyez sur **Copier** pour copier le texte ou sur **Couper** pour le couper. Le texte sélectionné est copié dans le presse-papier.

Pour le coller dans une zone de saisie, maintenez le doigt appuyé à l'endroit où vous souhaitez insérer le texte, puis appuyez sur **Coller**.

# **Établir une connexion au réseau Wi-Fi**

Connectez l'appareil à un réseau Wi-Fi pour pouvoir utiliser Internet ou partager des fichiers multimédia avec d'autres appareils. (p. [142](#page-141-0))

### **Activer ou désactiver le réseau Wi-Fi**

Ouvrez le volet des raccourcis, puis appuyez sur **Wi-Fi** pour activer ou désactiver la fonction.

- Votre appareil utilise une fréquence non harmonisée et est conçu pour fonctionner dans tous les pays européens. Au sein de l'Union Européenne, le réseau Wi-Fi peut fonctionner sans restriction en intérieur, mais pas en extérieur.
	- Lorsque vous n'utilisez pas le réseau Wi-Fi, désactivez-le afin d'économiser la batterie.

## **Établir une connexion à un réseau Wi-Fi**

Depuis la liste des applications, appuyez sur **Paramètres** → **Connexions** → **Wi-Fi**, puis faites glisser le curseur **Wi-Fi** vers la droite.

Sélectionnez un réseau dans la liste des réseaux Wi-Fi détectés, saisissez un mot de passe, le cas échéant, puis appuyez sur **Connexion**. Les réseaux nécessitant un mot de passe sont signalés par une icône représentant un verrou. Après connexion à un réseau Wi-Fi, l'appareil s'y connectera automatiquement dès qu'il sera disponible.

#### **Ajouter des réseaux Wi-Fi**

Si le réseau souhaité n'apparaît pas dans la liste, appuyez sur **Ajouter un réseau Wi-Fi** au bas de la liste des réseaux. Saisissez le nom du réseau dans la zone **SSID du réseau**, sélectionnez le type de sécurité, indiquez votre mot de passe si le réseau est protégé, puis appuyez sur **Connexion**.

#### **Supprimer un réseau Wi-Fi**

Si un réseau ne doit plus être utilisé, même s'il s'agit du réseau actuellement activé, vous pouvez le supprimer afin que l'appareil ne s'y connecte plus automatiquement. Sélectionnez le réseau dans la liste, puis appuyez sur **Oublier**.

# **Créer un compte**

Les applications Google, telles que **Play Store**, nécessitent un compte Google et **Samsung Apps** requiert un compte Samsung. Créez des comptes Google et Samsung afin de profiter au maximum de votre appareil.

### **Ajouter des comptes**

Lorsque vous ouvrez une application Google, suivez les instructions qui apparaissent à l'écran. Pour créer un compte Google, vous n'avez pas besoin de vous connecter.

Pour vous connecter à un compte Google ou en créer un, depuis la liste des applications, appuyez sur **Paramètres** → **Comptes** → **Ajouter compte** → **Google**. Appuyez ensuite sur **Nouveau** pour créer un compte ou sur **Compte existant** pour vous connecter, puis suivez les instructions à l'écran pour procéder à la configuration. Vous pouvez utiliser plusieurs comptes Google sur l'appareil.

Vous pouvez également créer un compte Samsung.

#### **Supprimer un compte**

Depuis la liste des applications, appuyez sur **Paramètres** → **Comptes**, sélectionnez un nom sous l'option **Mes comptes**, choisissez le compte à supprimer, puis appuyez sur **Supp. compte**.

# **Transférer des fichiers**

Vous pouvez déplacer différents types de fichiers (sons, vidéos, images, etc.) de l'appareil vers l'ordinateur, et inversement.

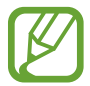

Les formats de fichiers suivants sont pris en charge par certaines applications. En fonction de la version logicielle de l'appareil ou du système d'exploitation de l'ordinateur, certains formats ne sont pas compatibles.

- Musique : mp3, m4a, mp4, 3gp, 3ga, wma, ogg, oga, aac et flac
- $\cdot$  Image : bmp, gif, jpg et png
- Vidéo : 3gp, mp4, avi, wmv, flv et mkv
- Document : doc, docx, xls, xlsx, ppt, pptx, pdf et txt

### **Connecter l'appareil avec Samsung Kies**

Samsung Kies est un logiciel qui permet de gérer vos bibliothèques multimédia, vos contacts et vos agendas, et de les synchroniser avec des appareils Samsung. Téléchargez la dernière version de Samsung Kies à partir du site Web Samsung.

1 Raccordez l'appareil à l'ordinateur à l'aide du câble de connexion PC.

Samsung Kies démarre automatiquement sur l'ordinateur. Si Samsung Kies ne démarre pas, double-cliquez sur l'icône Samsung Kies sur votre ordinateur.

2 Transférez des fichiers entre votre appareil et l'ordinateur.

Pour plus d'informations, consultez l'aide de Samsung Kies.

### **Connecter l'appareil à Windows Media Player**

Assurez-vous que Windows Media Player est bien installé sur votre ordinateur.

- 1 Raccordez l'appareil à l'ordinateur à l'aide du câble de connexion PC.
- 2 Ouvrez Windows Media Player pour synchroniser les fichiers audio.

### **Connecter l'appareil en tant qu'appareil multimédia**

- 1 Raccordez l'appareil à l'ordinateur à l'aide du câble de connexion PC.
- 2 Ouvrez le volet des raccourcis, puis appuyez sur **Connecté en tant que périphérique multimédia** → **Périphérique multimédia (MTP)**.

Appuyez sur **Appareil photo (PTP)** si votre ordinateur ne gère pas le protocole MTP (Media Transfer Protocol) ou ne dispose pas du pilote approprié.

3 Transférez des fichiers entre votre appareil et l'ordinateur.

# **Protéger l'appareil**

Vous pouvez empêcher toute personne d'utiliser votre appareil et de consulter les données et informations personnelles qui y sont enregistrées. Pour protéger votre appareil, vous pouvez définir un code de déverrouillage. Sans ce code, l'appareil ne pourra pas être déverrouillé.

#### **Déverrouillage à l'aide de la reconnaissance faciale**

Depuis la liste des applications, appuyez sur **Paramètres** → **Mon appareil** → **Écran de verrouillage** → **Déverrouillage de l'écran** → **Déverrouillage visage**.

Positionnez votre visage dans le cadre de mise au point. Définissez ensuite le code PIN ou le modèle de déverrouillage de secours à utiliser si la procédure de déverrouillage par reconnaissance faciale échoue.

#### **Déverrouillage à l'aide de la reconnaissance faciale et vocale**

Depuis la liste des applications, appuyez sur **Paramètres** → **Mon appareil** → **Écran de verrouillage** → **Déverrouillage de l'écran** → **Déverrouillage visage et voix**.

Positionnez votre visage dans le cadre de mise au point et définissez une commande vocale. Définissez ensuite un code PIN ou un modèle de déverrouillage de secours à utiliser si la procédure de déverrouillage par reconnaissance faciale et vocale échoue.

### **Définir un modèle de déverrouillage**

Depuis la liste des applications, appuyez sur **Paramètres** → **Mon appareil** → **Écran de verrouillage** → **Déverrouillage de l'écran** → **Modèle**.

Dessinez un modèle en reliant au moins quatre points, puis recommencez pour valider. Définissez un code PIN de déverrouillage de secours pour déverrouiller l'écran en cas d'oubli du modèle.

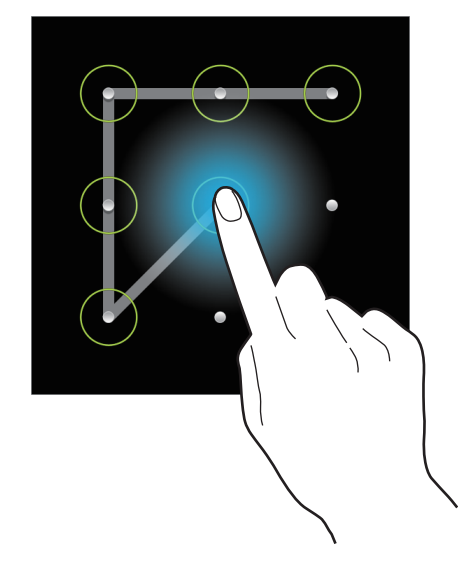

## **Définir un code PIN de déverrouillage**

Depuis la liste des applications, appuyez sur **Paramètres** → **Mon appareil** → **Écran de verrouillage** → **Déverrouillage de l'écran** → **Code PIN**.

Saisissez au moins quatre chiffres, puis recommencez pour valider.

### **Définir un mot de passe de déverrouillage**

Depuis la liste des applications, appuyez sur **Paramètres** → **Mon appareil** → **Écran de verrouillage** → **Déverrouillage de l'écran** → **Mot de passe**.

Saisissez au moins quatre caractères, y compris des chiffres et des symboles, puis recommencez pour valider.

### **Déverrouiller l'appareil**

Allumez l'écran en appuyant sur la touche Marche/Arrêt ou sur la touche Accueil, puis saisissez le code de déverrouillage.

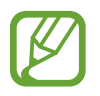

Si vous oubliez le code de déverrouillage, apportez l'appareil dans un centre de service après-vente Samsung pour le réinitialiser.

# **Mettre l'appareil à jour**

L'appareil peut être mis à jour avec la version logicielle la plus récente.

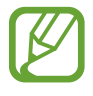

La disponibilité de cette fonction dépend de votre zone géographique ou de votre opérateur.

# **Mettre l'appareil à jour avec Samsung Kies**

Démarrez Samsung Kies et raccordez l'appareil à l'ordinateur. Samsung Kies reconnaît automatiquement l'appareil et affiche, le cas échéant, les mises à jour disponibles. Pour lancer la mise à jour, cliquez sur la touche Mettre à jour dans la boîte de dialogue. Pour plus d'informations sur la mise à niveau, consultez l'aide Samsung Kies.

- 
- Lorsque vous mettez votre appareil à jour, n'éteignez pas l'ordinateur et ne déconnectez pas le câble de connexion PC.
- Ne raccordez pas non plus d'autres appareils multimédia à l'ordinateur. Cela pourrait interférer avec le processus de mise à jour.

### **Mettre l'appareil à jour sans connexion PC**

Grâce au service FOTA (Firmware Over The Air), le logiciel de l'appareil peut être mis à jour sans passer par une connexion avec un ordinateur.

Depuis la liste des applications, appuyez sur **Paramètres** → **Plus** → **À propos de l'appareil** → **Mise à jour logicielle** → **Mettre à jour**.

# **Communication**

# **Téléphone**

Utilisez cette application pour passer un appel ou y répondre. Appuyez sur **Téléphone** depuis la liste des applications.

### **Passer des appels**

#### **Passer un appel**

Utilisez l'une des méthodes suivantes :

- Clavier : composer le numéro sur le clavier et appuyer sur **.**.
- **Journal** : passer un appel à partir de l'historique des appels et des messages entrants et sortants.
- **Favoris** : passer un appel à partir de votre liste de contacts favoris.
- **Contacts** : passer un appel à partir de la liste de contacts.

#### **Numéros d'appel abrégés**

Pour composer un numéro abrégé, maintenez le doigt appuyé sur le chiffre correspondant.

#### **Saisie intuitive de numéros**

Lorsque vous composez des numéros sur le clavier, l'appareil vous suggère automatiquement des numéros. Pour passer un appel, sélectionnez un des numéros proposés.

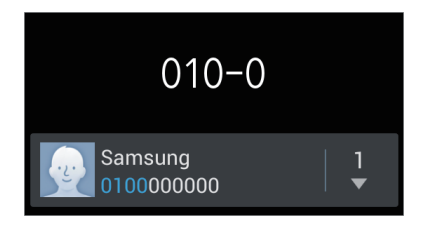

#### **Rechercher des contacts**

Pour trouver un contact dans la liste de contacts, saisissez un nom, un numéro de téléphone ou une adresse e-mail. À mesure de votre saisie, l'appareil vous suggère des contacts. Pour passer un appel, sélectionnez un de ces contacts.

#### **Appeler un numéro à l'étranger**

Maintenez le doigt appuyé sur la touche **0** jusqu'à ce que le signe + apparaisse. Composez l'indicatif du pays, l'indicatif régional et le numéro de téléphone, puis appuyez sur  $\mathbf{L}$ .

#### **Options en cours d'appel**

Les options suivantes sont disponibles au cours d'un appel visio :

- $\cdot$   $\mathbf{H}$ : sélectionner l'option d'égalisation à utiliser pendant l'appel.
- $\bullet$  : augmenter le volume.
- $\cdot$   $\circ$  : prendre une photo et l'envoyer à votre correspondant via la messagerie.
	- L'appareil désactive le microphone et coupe l'appel pendant quelques secondes lorsqu'il émet un bruit de déclencheur.
	- La disponibilité de cette fonction dépend de votre zone géographique ou de votre opérateur.
- **Attente** : mettre un appel en attente. Vous pouvez également maintenir le doigt appuyé sur la touche du casque/kit piéton pour mettre un appel en attente. Pour récupérer l'appel en attente, appuyez sur **Libérer** ou maintenez le doigt appuyé sur la touche du casque/kit piéton.
- **Ajouter** : composer un second appel.
- **Clavier** : ouvrir le clavier.
- Raccrocher : mettre fin à l'appel en cours.
- **HP** : activer le haut-parleur. Lors de l'utilisation du haut-parleur, tenez l'appareil éloigné de vos oreilles.
- **Muet** : désactiver le microphone afin que votre correspondant ne puisse pas vous entendre.
- **Casque** : activer un casque ou des écouteurs Bluetooth, à condition qu'il soit connecté à l'appareil.
- **Permuter** : passer d'un appel à l'autre.
- **Fusionner** : organiser une conférence téléphonique lorsque vous êtes en liaison avec deux correspondants à la fois. Répétez cette même procédure pour ajouter d'autres correspondants. Cette fonction est disponible uniquement si vous avez activé le service de conférence téléphonique.
- $\cdot \quad \blacksquare \rightarrow$  **Contacts** : ouvrir la liste de contacts.
- $\cdot$   $\blacksquare$   $\rightarrow$  **Mémo** : créer un mémo.
- $\cdot$   $\equiv$   $\rightarrow$  **Message**: envoyer un message.
- $\Box \rightarrow$  **Transférer** : mettre le premier correspondant en contact avec le second. Dans ce cas, vous êtes déconnecté de la conversation.
- $\cdot$   $\blacksquare$   $\rightarrow$  Gérer la conférence : converser en privé avec un correspondant au cours d'une conférence téléphonique ou déconnecter un correspondant de la conférence.

#### **Ajouter des contacts**

Pour ajouter un numéro de téléphone à la liste de contacts à partir du clavier, composez le numéro, puis appuyez sur **Ajouter aux contacts**.

#### **Afficher les journaux d'appels**

Pour afficher l'historique des appels entrants et sortants, appuyez sur **Journal**. Pour filtrer le journal d'appels, appuyez sur **I in → Afficher par**, puis sélectionnez une option.

#### **Numérotation fixe**

Il est possible de configurer l'appareil pour limiter les appels sortants aux numéros précédés de préfixes spécifiés. Ces préfixes sont enregistrés sur la carte SIM ou USIM.

Appuyez sur  $\equiv$  **→ Paramètres d'appel → Paramètres supplémentaires → Numérotation fixe** → **Activer FDN**, puis saisissez le code PIN2 fourni avec la carte SIM ou USIM. Appuyez sur **Liste FDN**, puis ajoutez des numéros.

#### **Restriction d'appel**

Il est possible de configurer l'appareil pour empêcher certains appels sortants. Vous pouvez, par exemple, désactiver les appels à l'étranger.

Appuyez sur  $\equiv$  **→ Paramètres d'appel → Paramètres supplémentaires → Restriction d'appel,** sélectionnez un type d'appel, une option de restriction d'appel, puis saisissez un mot de passe.

## **Recevoir des appels**

#### **Répondre à un appel**

Lorsque vous recevez un appel, faites glisser votre doigt sur l'icône **ou appuyez sur la touche du** casque/écouteur.

Si le signal d'appel est actif, vous pouvez recevoir un autre appel. L'appareil vous demande alors si vous souhaitez mettre fin au premier appel ou le mettre en attente.

#### **Rejeter un appel**

Lorsque vous recevez un appel, faites glisser votre doigt sur l'icône sou maintenez appuyée la touche du casque/écouteur enfoncée.

Pour envoyer un message lorsque vous rejetez un appel entrant, faites glisser la barre des messages de rejet située en bas de l'écran vers le haut. Pour créer le message de rejet, appuyez sur  $\equiv \rightarrow$ **Paramètres d'appel** → **Définir les messages de rejet**.

#### **Rejeter automatiquement des appels de numéros indésirables**

Appuyez sur → **Paramètres d'appel** → **Rejet de l'appel** → **Mode de rejet automatique** → **Numéros rejetés auto**, puis appuyez sur **Liste de rejet auto.** Appuyez sur **Créer**, composez un numéro, affectez-lui une catégorie, puis appuyez sur **Enreg.**

#### **Appels manqués**

Si vous manquez un appel, l'icône  $\mathbb{X}$  apparaît dans la barre d'état. Ouvrez le volet des raccourcis pour afficher la liste des appels manqués.

#### **Signal d'appel**

Le signal d'appel est un service fourni par l'opérateur. Vous pouvez utiliser ce service pour suspendre un appel en cours et prendre un appel entrant. Ce service n'est pas disponible pour les appels visio.

Pour utiliser ce service, appuyez sur  $\equiv$  **→ Paramètres d'appel → Paramètres supplémentaires → Signal d'appel**.

#### **Transfert d'appel**

Il est possible de configurer l'appareil pour qu'il transfère automatiquement les appels vers un numéro spécifié.

Appuyez sur → **Paramètres d'appel** → **Paramètres supplémentaires** → **Transfert d'appel**, puis sélectionnez un type et une condition d'appel. Composez un numéro, puis appuyez sur **Activer**.

#### **Mettre fin à un appel**

Pour mettre fin à un appel, appuyez sur **Fin**. Vous pouvez également appuyer sur la touche du casque/kit piéton.

### **Appels visio**

#### **Passer un appel visio**

Composez le numéro ou sélectionnez un contact dans la liste, puis appuyez sur **U** pour passer un appel visio.

#### **Options au cours d'un appel visio**

Les options suivantes sont disponibles au cours d'un appel visio :

- **Objectif** : basculer entre l'objectif avant et arrière, et inversement.
- **Muet** : désactiver le microphone afin que votre correspondant ne puisse pas vous entendre.
- **Raccrocher** : mettre fin à l'appel en cours.
- $\Box \rightarrow$  **Masquer mon image** : masquer votre image à votre correspondant.
- $\cdot$   $\blacksquare$   $\rightarrow$  **Image sortante** : sélectionner une image à afficher à votre correspondant.
- $\cdot$   $\Box$   $\rightarrow$  **Clavier** : ouvrir le clavier.
- $\Box \rightarrow$  **Basculer sur le casque** : sélectionner un casque Bluetooth, à condition qu'il soit connecté à l'appareil.
- $\cdot$   $\equiv$   $\rightarrow$  Désactiver haut-parleur : désactiver le haut-parleur.
- $\cdot \equiv \Rightarrow$  **Émotions animées** : appliquer des émoticônes à votre image.
- $\Box \rightarrow$  **Vue thème** : appliquer des icônes décoratives à votre image.
- $\Box \rightarrow$  Act. dessin animé : afficher les images sous forme de dessin animé.
- $\Box \rightarrow$  Dual Camera : utiliser les objectifs avant et arrière afin que votre correspondant puisse vous voir ainsi que les alentours.

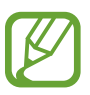

En mode Dual Camera, l'appel visio est possible pendant 3 minutes maximum. Au bout de 3 minutes, l'appareil désactive l'objectif arrière pour des performances optimales.

Maintenez le doigt appuyé sur l'image de votre correspondant pour accéder aux options suivantes :

- **Objectif** : capturer l'image de votre correspondant.
- **Enregistrer une vidéo** : enregistrer une vidéo de l'appel visio.

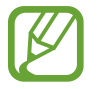

Dans de nombreux pays, il est illégal d'enregistrer un appel sans l'autorisation préalable du correspondant.

Maintenez le doigt appuyé sur votre image pour accéder aux options suivantes :

- **Objectif** : basculer entre l'objectif avant et arrière, et inversement.
- **Image sortante** : sélectionner une image à afficher à votre correspondant.

#### **Permuter les images**

Pour permuter les images, faites glisser l'image de l'un des correspondants sur celle de l'autre.

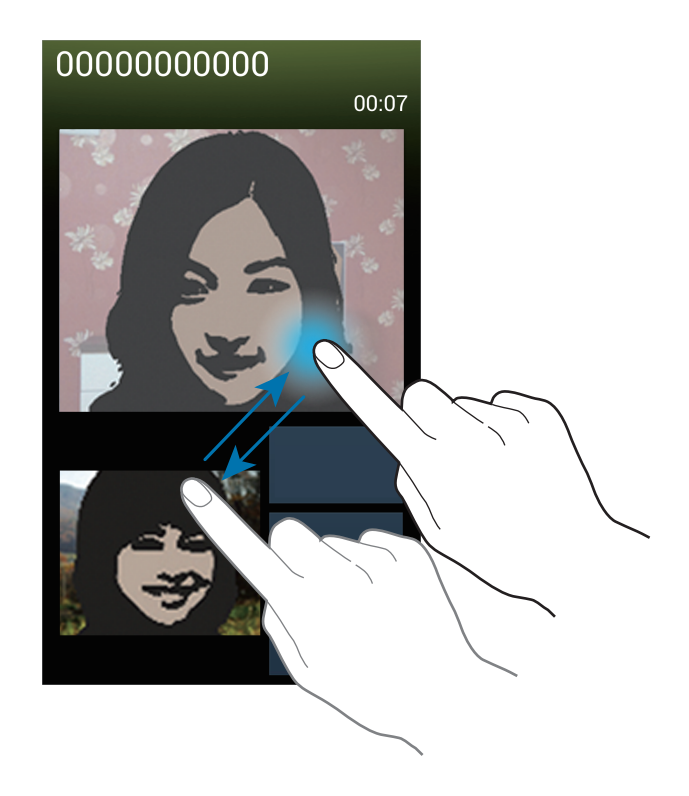

# **Contacts**

Utilisez cette application pour gérer les contacts, y compris les numéros de téléphone, les adresses e-mail, et plus encore.

Appuyez sur **Contacts** depuis la liste des applications.

### **Gérer les contacts**

#### **Créer un contact**

Appuyez sur <sup>8</sup>, puis saisissez les informations d'un contact.

- $\cdot$   $\cdot$   $\cdot$   $\cdot$  ajouter une image.
- $\cdot$   $\cdot$   $\cdot$  /  $\circ$  : ajouter ou supprimer un champ d'information.

#### **Modifier un contact**

Sélectionnez un contact à modifier, puis appuyez sur  $\mathcal O$ .

#### **Supprimer un contact**

Appuyez sur **□ → Supprimer.** 

#### **Configurer un numéro d'appel abrégé**

Appuyez sur **I i** → **Numérotation rapide**, sélectionnez un chiffre de numérotation rapide, puis le contact correspondant. Pour supprimer un numéro d'appel abrégé, maintenez le doigt appuyé sur le chiffre correspondant, puis appuyez sur **Supprimer**.

#### **Rechercher des contacts**

Utilisez l'une des méthodes de recherche suivantes :

- Faites défiler la liste de contacts vers le haut ou le bas.
- Pour faire défiler la liste rapidement, placez votre index à droite de la liste de contacts et faites défiler vers le haut ou le bas.
- Appuyez sur le champ de recherche tout en haut de la liste de contacts, puis saisissez vos critères de recherche.

Une fois le contact sélectionné, choisissez l'une des options suivantes :

- $\cdot$   $\star$  : ajouter le contact aux favoris.
- $\cdot$   $\cdot$  / $\cdot$  / $\cdot$  : passer un appel vocal ou visio.
- $\cdot$   $\overline{\mathsf{X}}$  : rédiger un message.
- $\cdot$   $\rightarrow \bullet$  : rédiger un e-mail.

#### **Afficher les contacts**

Par défaut, l'appareil affiche tous les contacts enregistrés sur l'appareil, la carte SIM ou USIM ou tout autre compte.

Appuyez sur **I = 1** → **Contacts à afficher**, puis sélectionnez les contacts à afficher.

## **Synchroniser des contacts**

#### **Synchroniser les contacts de l'appareil avec les contacts Google**

Appuyez sur  $\equiv$  **→ Fusionner les comptes → Fusionner avec Google.** Les contacts de la liste déplacés dans les contacts Google sont caractérisés par l'icône 8.

#### **Synchroniser les contacts de l'appareil avec les contacts Samsung**

Appuyez sur  $\equiv$  **→ Fusionner les comptes → Fusionner avec Samsung**. Les contacts de la liste déplacés dans les contacts Samsung sont caractérisés par l'icône .

#### **Importer et exporter des contacts**

#### **Importer des contacts**

Appuyez sur  $\equiv$  **→ Importer/Exporter → Importer depuis la carte SIM, Importer depuis la carte SD** ou **Importer depuis stockage USB**.

#### **Exporter des contacts**

Appuyez sur  $\equiv$  **→ Importer/Exporter → Exporter vers la carte SIM, Exporter vers la carte SD** ou **Exporter vers le stockage USB**.

#### **Partager des contacts**

Appuyez sur **I interier/Exporter → Partager carte de visite via**, sélectionnez des contacts, appuyez sur **OK**, puis sélectionnez un mode de partage.

#### **Contacts favoris**

Dans l'onglet des groupes, appuyez sur  $\equiv$ , puis choisissez l'une des options suivantes :

- **Rechercher** : rechercher des contacts.
- **Ajouter aux favoris** : ajouter des contacts aux favoris.
- **Supprimer des favoris** : supprimer des contacts des favoris.
- **Affichage : Grille** / **Affichage : Liste** : afficher les contacts sous forme de tableau ou de liste.
- **Aide** : accéder aux informations d'aide à propos des contacts.

#### **Groupes de contacts**

#### **Ajouter des contacts à un groupe**

Dans l'onglet des groupes, sélectionnez un groupe, puis appuyez sur . Sélectionnez les contacts à ajouter, puis appuyez sur **OK**.

#### **Gérer les groupes**

Dans l'onglet des groupes, appuyez sur  $\equiv$ , puis choisissez l'une des options suivantes :

- **Créer** : créer un groupe.
- **Rechercher** : rechercher des contacts.
- Modifier l'ordre : maintenir le doigt appuyé sur l'icône **pre** près du nom du groupe, faire glisser l'icône vers le haut ou le bas jusqu'à l'emplacement souhaité, puis appuyer sur **OK**.
- **Supprimer des groupes** : sélectionner des groupes auxquels vous avez ajouté des contacts, puis appuyer sur **Supprimer**. Vous ne pouvez pas supprimer les groupes par défaut.
- **Aide** : accéder aux informations d'aide à propos des contacts.

#### **Envoyer un message ou un e-mail aux membres d'un groupe**

Sélectionnez un groupe, appuyez sur **I interestade de la province de la province**ze sélectionnez des membres, puis appuyez sur **OK**.

#### **Carte de visite**

Créez une carte de visite et envoyez-la à vos contacts.

En haut de la liste des contacts, appuyez sur **Profil configuré**, saisissez vos coordonnées, comme votre numéro de téléphone, votre adresse e-mail et votre adresse postale, puis appuyez sur **Enreg.** Si, lorsque vous avez configuré votre appareil, vous avez enregistré vos coordonnées d'utilisateur, sélectionnez la carte de visite dans **MOI**, puis appuyez sur **A** pour la modifier.

Appuyez sur **I i** → **Partager carte de visite via**, puis sélectionnez un mode de partage.

# **Messages**

Utilisez cette application pour envoyer des messages texte (SMS) ou multimédia (MMS).

Appuyez sur **Messages** depuis la liste des applications.

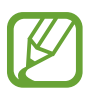

L'envoi ou la réception de messages en dehors de la zone couverte par votre opérateur peut occasionner des frais supplémentaires, en fonction de l'offre à laquelle vous avez souscrite. Pour en savoir plus, contactez votre opérateur.

#### **Envoyer des messages**

Appuyez sur  $\mathbb{Z}_l$ , ajoutez des destinataires, composez un message, puis appuyez sur  $\mathbb{Z}_l$  pour envoyer le message.

Pour ajouter des destinataires, utilisez l'une des méthodes suivantes :

- Saisissez un numéro de téléphone.
- Appuyez sur  $\blacksquare$ , sélectionnez des contacts, puis appuyez sur **OK**.

Pour envoyer un message multimédia, utilisez l'une des méthodes suivantes :

- Appuyez sur  $\mathscr D$  et joignez des images, vidéos, contacts, mémos, événements, etc.
- Pour ajouter un objet, appuyez sur  $\equiv$   $\rightarrow$  Ajouter un objet.

#### **Envoyer des messages programmés**

Lorsque vous rédigez un message, appuyez sur **I = 1** → Message programmé. Définissez la date et l'heure, puis appuyez sur **OK**. L'appareil envoie le message à l'heure et à la date indiquées.

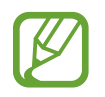

- Le message ne sera pas envoyé à l'heure et à la date programmées, si l'appareil est éteint, s'il n'est pas connecté au réseau ou si le réseau est instable.
- Cette fonction est basée sur l'heure et la date configurées sur l'appareil. Si vous changez de fuseau horaire et que le réseau ne met pas ces informations à jour, il se peut que l'heure et la date soient incorrectes.

### **Traduire et envoyer des messages**

Pour utiliser la fonction de traduction lorsque vous rédigez un message, appuyez sur  $\equiv \rightarrow$ **Traduire**, faites glisser le curseur **Traduire** vers la droite, définissez une combinaison linguistique, puis appuyez sur **OK**.

Appuyez sur  $\mathbb{F}$  pour traduire le message, puis sur **OK**. Le message traduit remplacera le message de la langue source.

#### **Lire les messages entrants**

Les messages entrants sont regroupés sous forme de fils de discussion par contact.

Pour afficher les messages d'un contact, sélectionnez ce contact.

# **Écouter la messagerie vocale**

Maintenez le doigt appuyé sur la touche **1** du clavier, puis suivez les instructions de votre opérateur.

# **Email**

Utilisez cette application pour envoyer ou consulter des e-mails.

Appuyez sur **Email** depuis la liste des applications.

### **Configurer des comptes de messagerie électronique**

Lorsque vous ouvrez l'application **Email** pour la première fois, configurez un compte de messagerie électronique.

Saisissez votre adresse e-mail et votre mot de passe. Pour configurer un compte de messagerie électronique privé, comme Google Mail, appuyez sur **Suivant** ; pour configurer un compte de messagerie électronique professionnel, appuyez sur **Config. manuelle**. Suivez ensuite les instructions qui s'affichent à l'écran pour procéder à la configuration du compte.

Pour configurer un autre compte de messagerie électronique, appuyez sur **I = 1 → Paramètres** → **Ajouter compte**.

#### **Envoyer des messages**

Appuyez sur le compte de messagerie électronique que vous souhaitez utiliser, puis appuyez sur  $\mathbb{Z}$ en bas de l'écran. Saisissez les destinataires, l'objet et le message, puis appuyez sur **Esti**pour envoyer l'e-mail.

Pour ajouter un destinataire figurant dans la liste de contacts, appuyez sur  $\blacksquare$ .

Appuyez sur  $\oslash$  pour joindre des images, vidéos, contacts, mémos, événements, etc.

Appuyez sur **E** pour insérer dans le message des images, événements, contacts, informations de localisation et bien plus encore.

#### **Envoyer des messages programmés**

Lorsque vous rédigez un e-mail, appuyez sur **I interació programmé**. Définissez une heure et une date, puis appuyez sur **OK**. L'appareil envoie le message à l'heure et à la date indiquées.

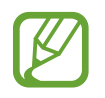

- Le message ne sera pas envoyé à l'heure et à la date programmées, si l'appareil est éteint, s'il n'est pas connecté au réseau ou si le réseau est instable.
- Cette fonction est basée sur l'heure et la date configurées sur l'appareil. Si vous changez de fuseau horaire et que le réseau ne met pas ces informations à jour, il se peut que l'heure et la date soient incorrectes.

### **Lire des e-mails**

Sélectionnez un compte de messagerie électronique. Les nouveaux messages sont récupérés. Pour récupérer manuellement des messages, appuyez sur  $\Theta$ .

Appuyez sur un e-mail pour le lire.

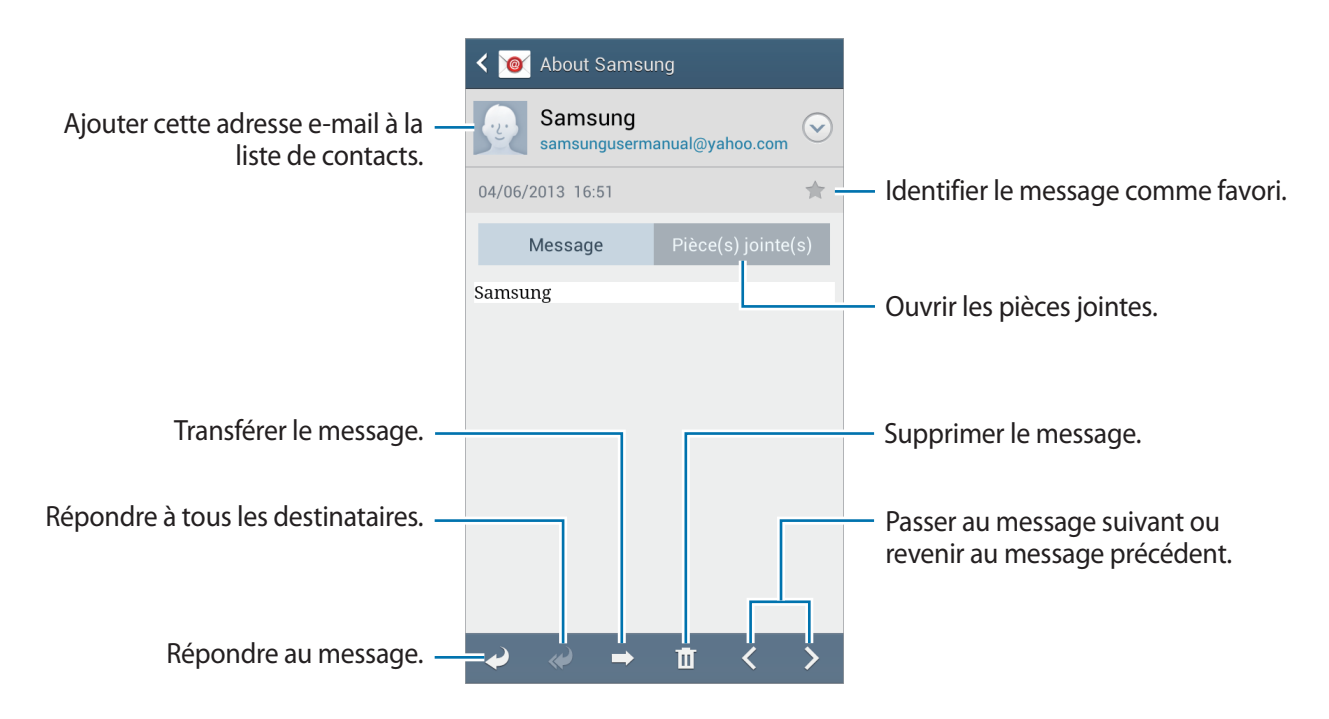

Appuyez sur l'onglet de la pièce jointe pour l'ouvrir, puis appuyez sur **Enreg.** pour l'enregistrer.

# **Google Mail**

Utilisez cette application pour accéder rapidement et directement au service Google Mail.

Appuyez sur **Google Mail** depuis la liste des applications.

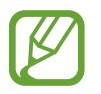

- La disponibilité de cette application dépend de votre zone géographique ou de votre opérateur.
- Cette application peut s'intituler différemment selon votre zone géographique ou votre opérateur.

#### **Envoyer des messages**

Dans la boîte de réception, appuyez sur  $\leq$ , saisissez les destinataires et un objet, rédigez un  $message, puis appuyez sur  $open$  pour l'envoyer.$ 

Pour joindre des photos, appuyez sur **I i** → **Joindre une photo**.

Pour ajouter des vidéos en pièce jointe, appuyez sur **□ → Joindre une vidéo**.

Pour ajouter d'autres destinataires, appuyez sur **I in → Ajouter Cc/Cci**.

Pour enregistrer le message afin de l'envoyer ultérieurement, appuyez sur **□ → Enregistrer le brouillon**.

Pour annuler votre message, appuyez sur **□ → Supprimer**.

#### **Lire des e-mails**

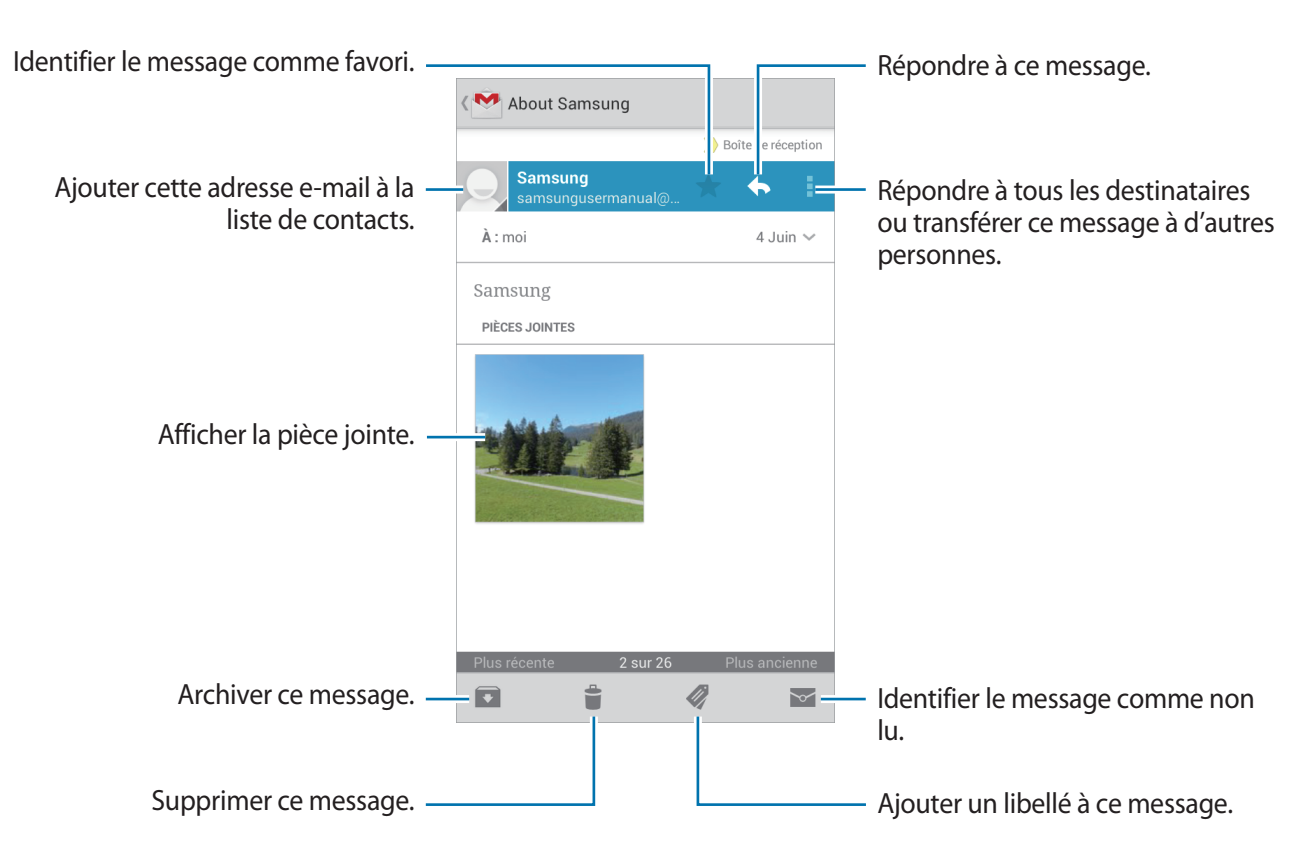

#### **Libellés**

Google Mail utilise des libellés pour classer les messages. Par défaut, Google Mail affiche les messages du libellé Boîte de réception.

Pour afficher des messages portant d'autres libellés, appuyez sur ...

Pour ajouter un libellé à un message, sélectionnez le message, appuyez sur  $\mathcal Q$ , puis sélectionnez le libellé que vous souhaitez lui attribuer.

# **Talk**

Utilisez cette application pour discuter avec d'autres personnes via Google Talk.

Appuyez sur **Talk** depuis la liste des applications.

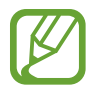

La disponibilité de cette application dépend de votre zone géographique ou de votre opérateur.

### **Profil**

Pour modifier votre disponibilité, votre image ou votre statut, appuyez sur l'ID de compte tout en haut de la liste de vos amis.

## **Ajouter des amis**

Appuyez sur  $\mathbf{P}_{+}$ , saisissez l'adresse électronique de l'ami que vous souhaitez ajouter, puis appuyez sur **TERMINÉ**.

## **Bavarder en ligne avec des amis**

Sélectionnez un ami dans la liste, saisissez un message dans le champ au bas de l'écran, puis appuyez  $sur$  pour envoyer votre message.

Pour ajouter un ami à la discussion en ligne, appuyez sur  $\equiv$   $\rightarrow$  Ajouter au chat.

Pour mettre fin à la discussion, appuyez sur  $\equiv \rightarrow$  Arrêter le chat.

#### **Basculer entre deux discussions en ligne**

Faites défiler l'écran vers la gauche ou la droite pour passer d'une discussion à une autre.

# **Supprimer l'historique des discussions en ligne**

Les discussions en ligne sont automatiquement enregistrées. Pour effacer l'historique des discussions en ligne, appuyez sur **I in algebra de l'historique du chat**.

# **Google+**

Utilisez cette application pour rester connecté avec d'autres personnes via le service de réseau social de Google.

Appuyez sur **Google+** depuis la liste des applications.

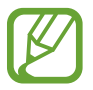

La disponibilité de cette application dépend de votre zone géographique ou de votre opérateur.

Appuyez sur **Tous** pour modifier la catégorie, puis faites défiler la liste vers le haut ou le bas pour afficher les publications de vos cercles d'amis.

Appuyez sur <sup>8+</sup> pour utiliser d'autres fonctionnalités des réseaux sociaux.

# **Chat +**

Utilisez cette application pour discuter avec d'autres personnes via le service de messagerie instantanée Google+.

Appuyez sur **Chat +** depuis la liste des applications.

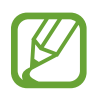

La disponibilité de cette application dépend de votre zone géographique ou de votre opérateur.

Sélectionnez un ami dans la liste, saisissez un message dans le champ au bas de l'écran, puis appuyez  $sur$  pour envoyer votre message.

# **ChatON**

Utilisez cette application pour discuter avec d'autres appareils. Pour utiliser cette application, vous devez vous connecter à votre compte Samsung.

Appuyez sur **ChatON** depuis la liste des applications.

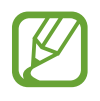

La disponibilité de cette application dépend de votre zone géographique ou de votre opérateur.

Créez votre liste d'amis en saisissant des numéros de téléphone ou des adresses électroniques ou en sélectionnant les contacts dans la liste de suggestions. Vous pouvez également appuyer sur **Synchroniser les contacts** pour synchroniser manuellement les contacts à partir de l'appareil.

Appuyez sur **Chats** → **Démarrer les chat**, puis sélectionnez un ami pour commencer la discussion.

# **Web et réseau**

# **Internet**

Utilisez cette application pour parcourir Internet. Appuyez sur **Internet** depuis la liste des applications.

## **Afficher des pages Web**

Appuyez sur le champ d'adresse, saisissez l'adresse Web, puis appuyez sur **Aller à**.

Pour partager, enregistrer ou imprimer une page Web, appuyez sur  $\equiv$ .

Pour changer de moteur de recherche, appuyez sur le champ d'adresse, puis appuyez sur l'icône du moteur de recherche près de l'adresse Web.

#### **Ouvrir une nouvelle fenêtre**

#### Appuyez sur **I in → Nouvelle fenêtre.**

Pour passer d'une fenêtre à une autre, appuyez sur  $\sqrt{2}$ , faites défiler l'écran vers le haut ou le bas, puis appuyez sur la page pour l'ouvrir.

#### **Favoris**

Pour définir la page Web en tant que favori, appuyez sur **I = → Ajouter un favori**.

Pour ouvrir une page Web enregistrée dans vos favoris, appuyez sur  $\pm$ , puis sélectionnez la page souhaitée.

#### **Historique**

Pour ouvrir une page Web figurant dans la liste des pages Web récemment consultées, appuyez sur  $\Box$  **→ Historique**. Pour effacer l'historique, appuyez sur  $\Box$  → **Effacer l'historique**.

#### **Liens**

Maintenez le doigt appuyé sur un lien d'une page Web pour l'ouvrir dans une nouvelle page, l'enregistrer ou le copier.

Pour afficher les liens enregistrés, appuyez sur **Téléchargements**. (p. [138\)](#page-137-0)

### **Partager des pages Web**

Pour partager l'adresse d'une page Web avec d'autres personnes, appuyez sur **I = 1** → **Partager via**.

Pour partager une partie d'une page Web, maintenez le doigt appuyé sur le texte de votre choix, puis appuyez sur **Partager**.

# **Chrome**

Utilisez cette application pour rechercher des informations et parcourir des pages Web.

Appuyez sur **Chrome** depuis la liste des applications.

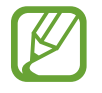

La disponibilité de cette application dépend de votre zone géographique ou de votre opérateur.

# **Afficher des pages Web**

Appuyez sur le champ d'adresse, puis saisissez une adresse Web ou des critères de recherche.

## **Ouvrir une nouvelle fenêtre**

Appuyez sur **a** → **Nouvel onglet**.

Pour passer d'une fenêtre à l'autre, appuyez sur  $\boxed{2} \rightarrow$  une page Web.

#### **Effectuer une recherche oralement**

Appuyez sur le champ d'adresse, puis sur  $\psi$ , prononcez un mot-clé, puis sélectionnez l'une des suggestions qui apparaissent à l'écran.

#### **Synchroniser votre appareil avec d'autres appareils**

Synchronisez des onglets et des favoris ouverts afin de les utiliser avec Chrome sur un autre appareil lorsque vous êtes connecté au même compte Google.

Pour afficher des onglets ouverts sur d'autres appareils, appuyez sur **I = 1** → **Autres appareils**. Sélectionnez la page Web à ouvrir.

Pour afficher des favoris, appuyez sur  $\star$ .

# **Bluetooth**

La fonction Bluetooth crée une connexion sans fil directe entre deux appareils sur de courtes distances. Pour échanger des données ou des fichiers multimédia avec d'autres appareils, utilisez la fonction Bluetooth.

- 
- Samsung ne peut être tenu responsable de la perte, de l'interception ou du mauvais usage des données envoyées ou reçues via la fonction Bluetooth.
- Assurez-vous de toujours utiliser des appareils dignes de confiance et correctement protégés avant de partager ou de recevoir des données. La présence d'obstacles entre les deux appareils peut réduire le rayon d'action.
- Il est possible que votre appareil ne fonctionne pas avec certains appareils, en particulier ceux qui n'ont pas été testés ou approuvés par Bluetooth SIG.
- N'utilisez pas la fonction Bluetooth de manière illégale (par exemple, pour la copie pirate de fichiers ou l'enregistrement de communications à des fins commerciales). Samsung ne peut être tenu responsable des répercussions d'une utilisation illégale de la fonction Bluetooth.

Pour activer la fonction Bluetooth, depuis la liste des applications, appuyez sur **Paramètres** → **Connexions** → **Bluetooth**, puis faites glisser le curseur **Bluetooth** vers la droite.

### **Établir une connexion avec d'autres appareils Bluetooth**

Depuis la liste des applications, appuyez sur **Paramètres** → **Connexions** → **Bluetooth** → **Analyser** et une liste des appareils détectés apparaît à l'écran. Sélectionnez l'appareil auquel vous souhaitez vous connecter, puis acceptez la demande d'autorisation automatiquement générée sur les deux appareils pour confirmer l'opération.

#### **Envoyer et recevoir des données**

De nombreuses applications prennent en charge le transfert de données via la fonction Bluetooth. C'est le cas, par exemple, de l'application **Galerie**. Ouvrez **Galerie**, sélectionnez une image, appuyez sur < → **Bluetooth**, puis sélectionnez l'un des appareils Bluetooth. Ensuite, pour recevoir l'image, confirmez la demande d'autorisation Bluetooth sur l'autre appareil. Le fichier transféré est enregistré dans le dossier **Bluetooth** du menu Mes fichiers. Si vous recevez un nouveau contact, il est automatiquement ajouté à la liste de contacts.

# **Screen Mirroring**

Utilisez cette fonction pour connecter votre appareil à un grand écran avec le routeur AllShare Cast ou HomeSync, puis partagez vos contenus. Vous pouvez également utiliser cette fonction avec d'autres appareils prenant en charge la fonction Miracast Wi-Fi.

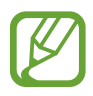

- La disponibilité de cette fonction dépend de votre zone géographique ou de votre opérateur.
- Cette fonction peut ne pas fonctionner sur les appareils compatibles Miracast ne prenant pas en charge le protocole HDCP (High-bandwidth Digital Content Protection).
- Selon la connexion réseau, certains fichiers peuvent être mis en mémoire tampon en cours de lecture.
- Pour économiser de l'énergie, désactivez cette fonction lorsque vous ne l'utilisez pas.
- Si vous indiquez une bande de fréquence Wi-Fi, il se peut que les routeurs AllShare Cast ou HomeSync ne soient pas détectés.
- Si vous lisez des vidéos ou jouez à des jeux sur un téléviseur, sélectionnez un mode TV approprié afin d'obtenir un résultat optimal.

Depuis la liste des applications, appuyez sur **Paramètres** → **Connexions** → **Screen Mirroring**, puis faites glisser le curseur **Screen Mirroring** vers la droite. Sélectionnez un appareil, ouvrez ou lisez un fichier, puis contrôlez l'affichage à l'aide des touches de votre appareil. Pour établir une connexion avec un appareil à l'aide d'un code PIN, maintenez votre doigt appuyé sur son nom, puis saisissez votre code PIN.

# **Samsung Link**

Utilisez cette application pour lire du contenu enregistré sur différents appareils depuis Internet. Vous pouvez lire et envoyer des fichiers multimédia stocké sur votre appareil vers un autre appareil ou service de stockage Web.

Pour utiliser cette application, vous devez vous connecter à votre compte Samsung et enregistrer au moins deux appareils. La méthode d'enregistrement peut varier en fonction du type d'appareil. Pour plus de détails, appuyez sur **I=I** → **Aide**.

Appuyez sur **Samsung Link** depuis la liste des applications.

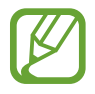

La disponibilité de cette application dépend de votre zone géographique ou de votre opérateur.

Lorsque vous ouvrez cette application, le contenu récent de l'ensemble de vos appareils enregistrés s'affiche. Vous pouvez les parcourir et les écouter. Pour commencer à partager des fichiers, appuyez sur **PÉRIPHÉRIQUES ET STOCKAGE**, puis sélectionnez une option.

### **Envoyer des fichiers**

Envoyez des fichiers vers d'autres appareils ou téléchargez-les sur des services de stockage Web.

Sélectionnez votre appareil, appuyez sur  $\rightarrow$ , choisissez vos fichiers, appuyez sur **Terminé**, puis sélectionnez un appareil ou une méthode de partage.

# **Partager des fichiers**

Sélectionnez un appareil ou un stockage Web, appuyez sur  $\leq$ , choisissez vos fichiers, appuyez sur **Terminé**, puis sélectionnez une méthode de partage.

## **Lire des fichiers sur un appareil distant**

Sélectionnez un appareil ou un stockage Web, appuyez sur **all**, choisissez vos fichiers, puis sélectionnez un appareil.

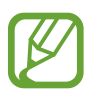

- Les formats de fichiers pris en charge peuvent différer selon les appareils connectés en tant que lecteurs multimédia.
- Selon la connexion réseau, certains fichiers peuvent être mis en mémoire tampon en cours de lecture.

#### **Gérer le contenu sur un service de stockage Web**

Sélectionnez un service de stockage Web, puis affichez et gérez vos fichiers.

Pour télécharger des fichiers depuis un service de stockage Web, appuyez sur  $\blacktriangleright$ , sélectionnez les fichiers, puis appuyez sur **Terminé**.

Pour enregistrer un service de stockage Web sur l'appareil, appuyez sur **[= | → Réglages → Stockages enregistrés → +**, puis sélectionnez un service de stockage Web.

# **Group Play**

Utilisez cette application pour partager l'écran de plusieurs appareils. Créez ou rejoignez une session Group Play, puis partagez vos images, documents ou musiques.

Appuyez sur **Group Play** depuis la liste des applications.

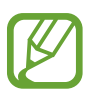

- La disponibilité de cette application dépend de votre zone géographique ou de votre opérateur.
- Lorsque vous utilisez cette application, vous ne pouvez pas utiliser Internet.

### **Créer un groupe pour Group Play**

Appuyez sur **Créer un groupe**, définissez un mot de passe et utilisez les fonctions suivantes :

- **Partager de la musique** : sélectionner les musiques à partager. Vous pouvez connecter un ou plusieurs appareils, et les utiliser pour obtenir un effet ambiophonique.
- **Partager des images** : sélectionner les images à partager.
- **Partager des documents** : sélectionner les documents à partager.
- **Jouer à des jeux** : jouer en ligne avec vos amis.

Appuyez sur  $\mathbb{Z}$  et écrivez une note ou tracez un dessin à l'écran. Tous les participants peuvent voir ce que vous faites.

Appuyez sur  $\overline{B}$  pour afficher toutes les images partagées sous forme de mosaïque.

Appuyez sur  $\sqrt{2}$  ou  $\equiv$  pour sélectionner davantage d'images ou de documents.

Appuyez sur **R** pour afficher les participants du groupe.

### **Rejoindre Group Play**

- Appuyez sur **Rejoindre groupe**, sélectionnez une session Group Play à rejoindre, puis saisissez le mot de passe du groupe. Sélectionnez une catégorie multimédia. Le contenu disponible au partage s'affiche alors sur votre appareil.
- Activez la fonction NFC et touchez la partie arrière d'un autre appareil sur lequel une session est en cours d'ouverture.

# **NFC**

Votre appareil est équipé d'une fonction qui permet de lire les tags NFC (Near Field Communication) contenant des informations relatives aux produits.

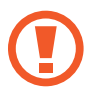

L'appareil comporte une antenne NFC intégrée. Manipulez l'appareil avec précaution afin de ne pas endommager l'antenne NFC.

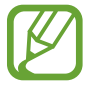

Lorsque l'écran est verrouillé, l'appareil n'est pas en mesure de lire les tags NFC ou de recevoir des données.

Pour activer la fonction NFC, depuis la liste des applications, appuyez sur **Paramètres** → **Connexions** → **NFC**. Faites glisser le curseur **NFC** vers la droite.

# **Lire les informations d'un tag NFC**

Rapprochez l'antenne NFC, située à l'arrière de votre appareil, d'un tag NFC. Les informations figurant sur le tag apparaissent à l'écran.

### **Envoyer des données via Android Beam**

Utilisez la fonction Android Beam pour envoyer des données, telles que des pages Web ou des contacts, à des appareils compatibles NFC.

Depuis la liste des applications, appuyez sur **Paramètres** → **Connexions** → **NFC**. Faites glisser le curseur **Android Beam** vers la droite.

Selectionnez un element, localisez l'antenne NFC sur l'autre appareil, mettez en contact l'antenne de l'autre appareil avec celle du votre, puis appuyez sur l'ecran de votre appareil.

# **S Beam**

Utilisez cette fonctionnalité pour envoyer des données, telles que des vidéos, des images et des documents.

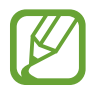

N'envoyez pas de données protégées par des droits d'auteur via S Beam. Vous risqueriez de violer des lois sur les droits d'auteur. Samsung ne peut en aucun cas être tenu responsable en cas d'utilisation illégale de données protégées par des droits d'auteur.

Depuis la liste des applications, appuyez sur **Paramètres** → **Connexions** → **S Beam**. Faites glisser le curseur **S Beam** vers la droite.

Sélectionnez un fichier, placez les deux appareils coque contre coque, puis appuyez sur l'écran de votre appareil.

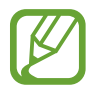

Si les deux appareils tentent d'envoyer simultanément des données, le transfert de fichiers risque d'échouer.

# **WatchON**

Utilisez cette application pour connecter un téléviseur et regarder vos émissions et films préférés. Appuyez sur **WatchON** depuis la liste des applications.

Vous devez commencer par connecter l'appareil à un réseau et vérifier que le port infrarouge de l'appareil est en face du téléviseur.

### **Connecter l'appareil à un téléviseur**

Connectez un téléviseur afin d'afficher l'écran de l'appareil sur une large surface et commander le téléviseur à distance à l'aide de l'appareil.

Sélectionnez un pays et une région. Appuyez sur **i** → **Config. maint.**, puis suivez les instructions à l'écran pour enregistrer le téléviseur sur l'appareil. Les étapes peuvent différer selon les options choisies.

Pour établir une connexion avec d'autres appareils, appuyez sur **I = 1 → Paramètres → Ma pièce** → **Ajouter des appareils**.

### **Regarder la télévision**

Sélectionnez un programme TV dans les suggestions définies à partir de vos choix au moment de l'enregistrement d'un téléviseur ou sélectionnez une catégorie en haut de l'écran. Sélectionnez un programme TV, puis appuyez sur **Regarder**. Le programme sélectionné apparaît sur le téléviseur connecté.

Appuyez sur a et ouvrez le volet de contrôle pour commander le téléviseur.

#### **Paramétrer des rappels de programmes**

Appuyez sur l'heure en bas de l'écran et sélectionnez l'horaire auquel vous souhaitez regarder le programme TV. Sélectionnez un programme, appuyez sur **Rappel**, puis définissez l'heure de rappel.

# **Appareil photo : fonctions de base**

# **Démarrer l'appareil photo**

Utilisez cette application pour prendre des photos ou enregistrer des vidéos.

Appuyez sur **Appareil photo** depuis la liste des applications. Vous pouvez également maintenir la touche de l'obturateur appuyé.

Pour visionner des photos et des vidéos prises avec l'appareil, utilisez la **Galerie**. (p. [108\)](#page-107-0)

- 
- Lorsque l'appareil photo n'est pas utilisé, il se ferme automatiquement.
- Assurez-vous que l'objectif est bien propre. Dans le cas contraire, l'appareil risque de ne pas fonctionner correctement dans certains modes nécessitant des résolutions élevées.

#### **Bon usage de l'appareil photo**

- Ne prenez pas de photos et n'enregistrez pas de vidéos d'autres personnes sans leur consentement.
- Ne prenez pas de photos et n'enregistrez pas de vidéos lorsque la loi l'interdit.
- Ne prenez pas de photos et n'enregistrez pas de vidéos en violation de la vie privée d'autrui.

# **Écran d'aperçu**

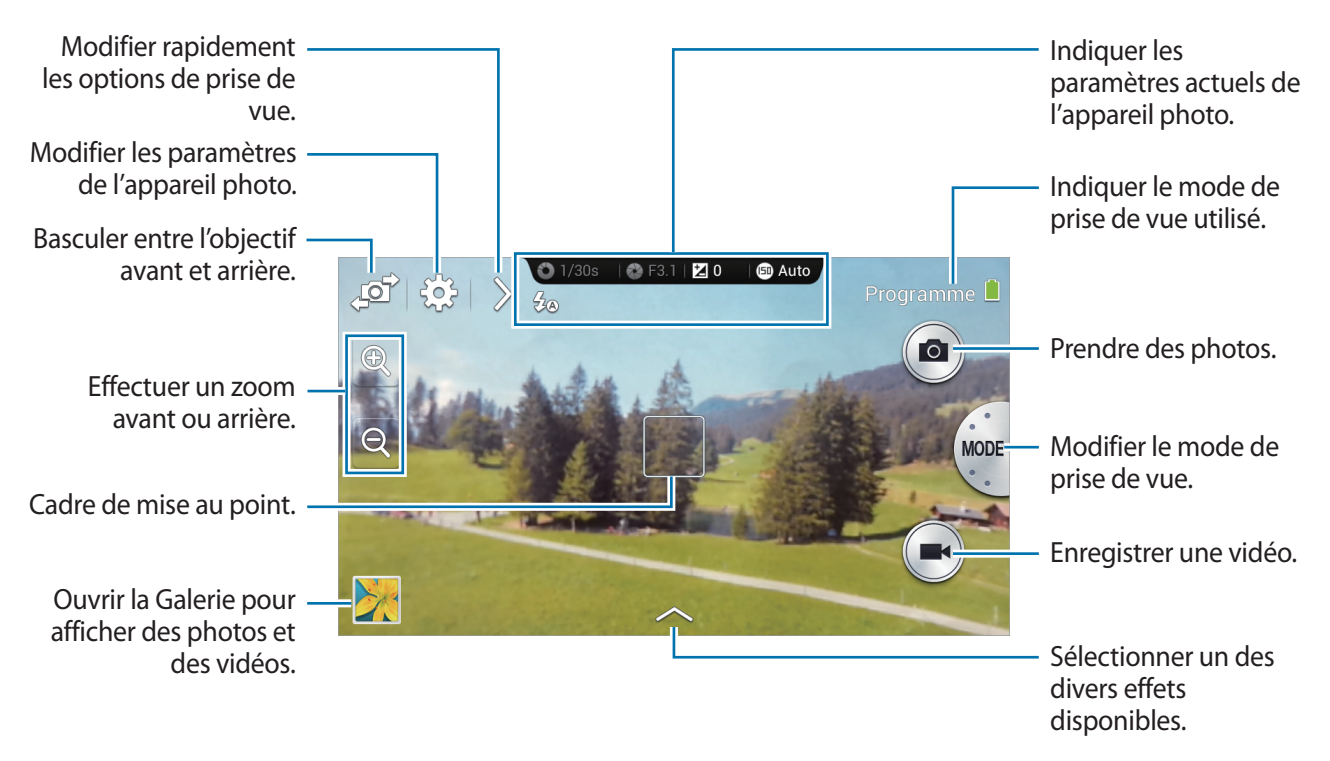

### **Icônes de l'appareil photo**

Les icônes affichées sur l'écran d'aperçu fournissent des informations sur les options et paramètres de prise de vue actuels. Les icônes répertoriées dans le tableau ci-dessous sont les plus courantes.

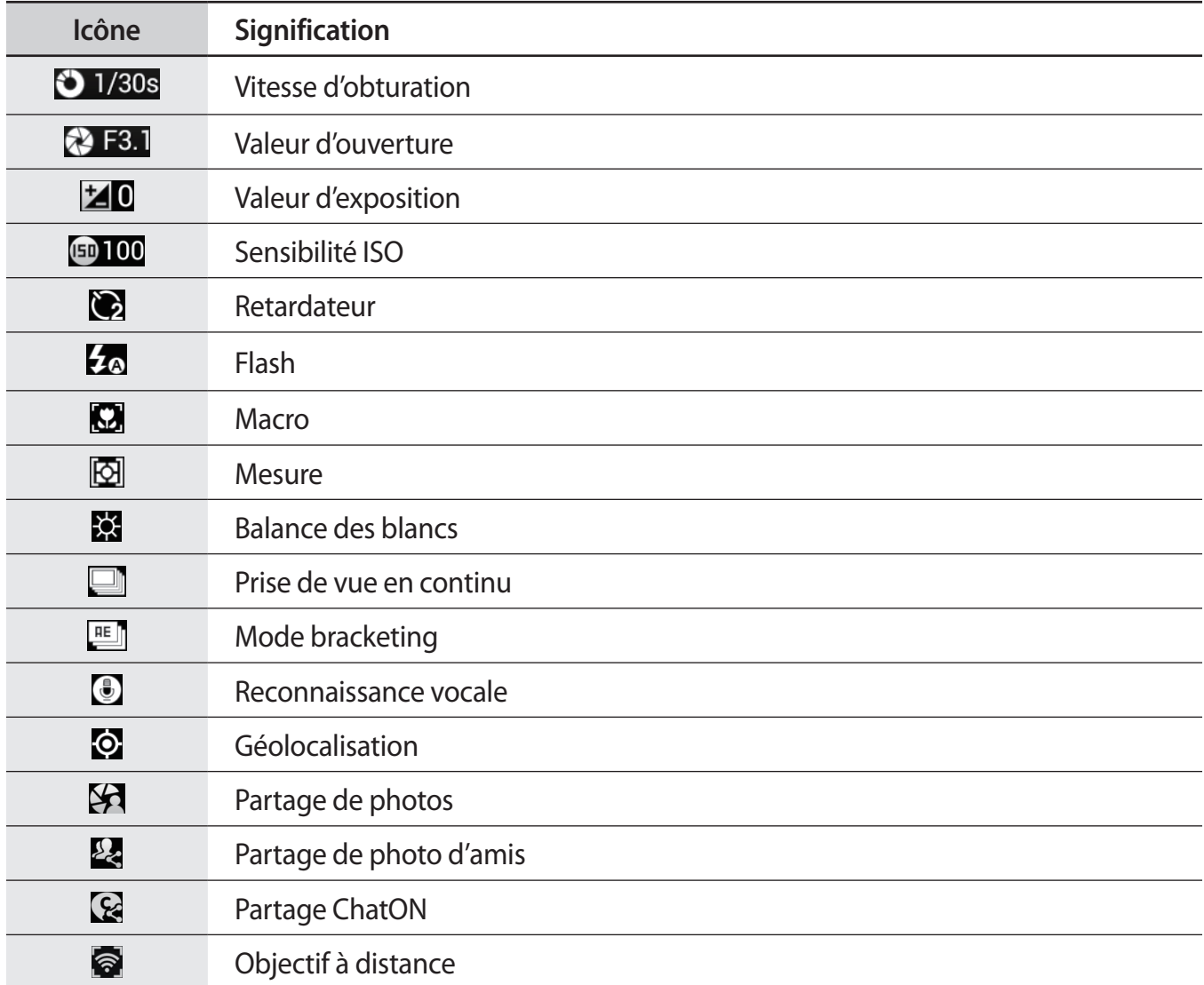
## **Prendre des photos**

Enfoncez le déclencheur à mi-course pour faire le point sur le sujet. Une fois la mise au point terminée, le cadre de mise au point devient vert. Appuyez sur le déclencheur pour prendre la photo. Sinon, appuyez sur l'écran d'aperçu à l'endroit où l'appareil photo doit faire la mise au point. Une fois la mise au point terminée, le cadre de mise au point devient vert. Pour prendre la photo, appuyez sur .

## **Enregistrer des vidéos**

Pour enregistrer une vidéo, appuyez sur  $\bullet$ . Pour arrêter l'enregistrement, appuyez sur  $\bullet$ . Au cours de l'enregistrement, appuyez à l'endroit où vous souhaitez effectuer la mise au point.

- 
- Vous pouvez enregistrer des vidéos d'une durée maximale de 25 minutes sur une prise.
- Lorsque vous utilisez une carte mémoire avec une vitesse d'écriture lente, l'appareil risque de ne pas enregistrer la vidéo correctement. Il peut arrêter l'enregistrement, ou des images vidéo enregistrées peuvent être endommagées.
- Les cartes mémoire avec des vitesses d'écriture lentes ne prennent pas en charge les vidéos haute résolution. Pour enregistrer une vidéo haute résolution, utilisez une carte mémoire avec une vitesse d'écriture rapide (micro SDHC Classe 10 ou supérieure).
- La taille de la vidéo peut apparaître de façon réduite en fonction de la résolution vidéo et de la cadence de prise de vue.
- Si le stabilisateur d'image optique est activé, le son du dispositif risque d'être enregistré.
- Si la fonction de zoom est activée lorsque vous enregistrez des vidéos, l'appareil photo peut enregistrer le bruit du zoom en fonctionnement. Pour diminuer le bruit du zoom, activez la fonction de zoom silencieux. (p. [106](#page-105-0))
- Si vous modifiez brusquement l'angle de prise de vue au cours de l'enregistrement d'une vidéo, l'appareil photo risque de ne pas parvenir à enregistrer les images correctement.
- Si vous appuyez à l'écran pour modifier manuellement la mise au point au cours de l'enregistrement d'une vidéo, le son du fonctionnement tactile risque d'être enregistré.

## **Afficher des photos et des vidéos**

Pour afficher les photos prises ou les vidéos enregistrées, appuyez sur l'icône de la Galerie. Faites défiler l'écran vers la gauche ou la droite pour afficher l'image précédente ou suivante. (p. [108\)](#page-107-0)

## **Utilisation de la bague de zoom**

### **Effectuer un zoom avant et arrière**

Tournez la bague de zoom dans le sens horaire pour effectuer un zoom avant ou dans le sens antihoraire pour effectuer un zoom arrière.

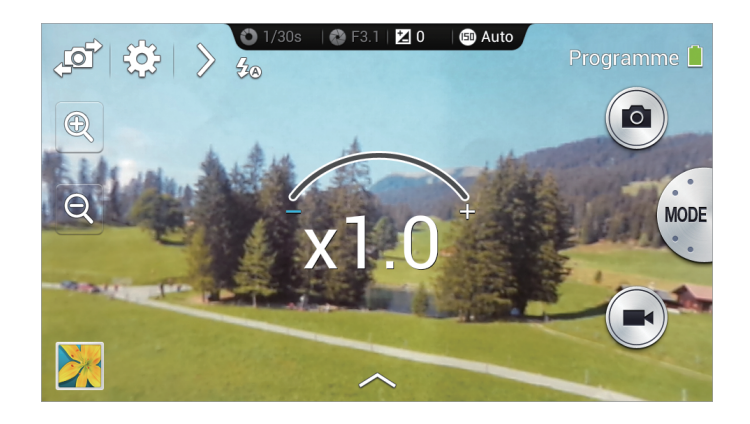

- La fonction de zoom avant/arrière est disponible en cours d'enregistrement d'une vidéo.
- Si vous tournez la baque de zoom trop rapidement, la fonction de zoom risque d'être inopérante, afin de protéger l'objectif.
- Lors de l'utilisation de la fonction de zoom, l'objectif se déplace d'avant en arrière afin de régler la mise au point, jusqu'à ce qu'il trouve le rapport de zoom exact.
- Afin de conserver un angle de vue naturel, le rapport de zoom augmente par incréments de plus en plus grands.

## **Régler la mise au point**

Tout en enfonçant le déclencheur à mi-course, tournez la bague de zoom pour effectuer la mise au point.

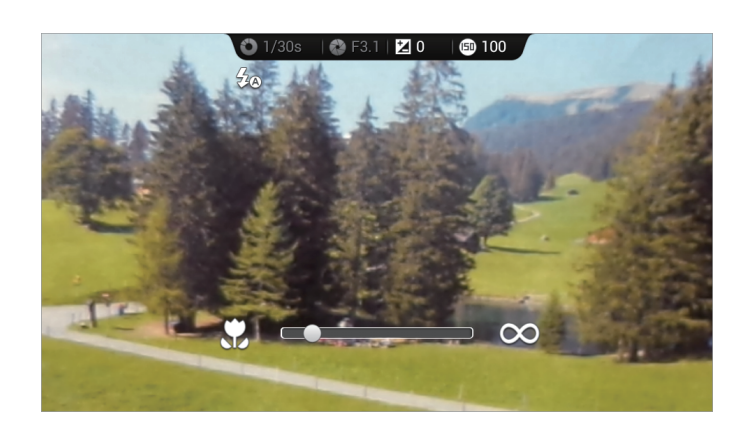

### **Démarrer l'appareil photo ou la Galerie**

Depuis l'écran d'accueil, tournez la bague de zoom pour accéder à l'écran de démarrage rapide de l'appareil photo et de la galerie. Vous pouvez démarrer l'appareil photo en sélectionnant l'un de vos modes de prise de vue préférés.

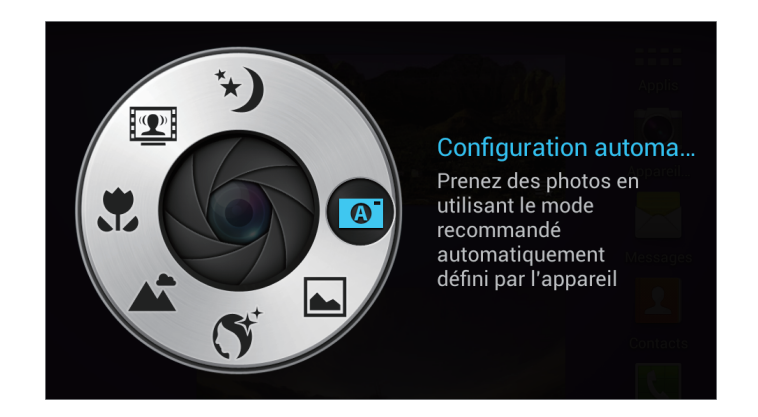

## **Prendre des photos ou enregistrer des vidéos à l'aide des commandes vocales**

Utilisez la fonction de reconnaissance vocale pour prendre des photos ou enregistrer des vidéos à l'aide des commandes vocales.

Appuyez sur  $\triangleright \rightarrow \blacksquare$ . Énoncez une commande de prise de vue, comme Sourire, Ouistiti ou Enregistrer la vidéo.

Pour accéder à davantage de commandes vocales permettant de contrôler l'appareil photo, appuyez  $sur \rightarrow \odot$ .

## **Prendre des photos ou enregistrer des vidéos avec des effets de filtre**

Utilisez les effets de filtre pour prendre des photos ou enregistrer des vidéos uniques.

Appuyez sur  $\sim$ , puis sélectionnez un effet de filtre. Les options disponibles varient selon le mode sélectionné.

- **Aucun effet** : ne pas appliquer d'effet.
- **Vignette** : appliquer des couleurs d'aspect rétro, un contraste élevé ainsi qu'un effet de vignettage accentué propre aux appareils photo Lomo.
- **Échelle de gris** : appliquer un effet noir et blanc.
- **Sépia** : appliquer un effet qui réchauffe les couleurs de l'arrière-plan.
- **Vintage** : donner à l'image un aspect authentique.
- **Couleurs atténuées** : estomper les couleurs de l'image.
- **Turquoise** : appliquer un léger fond turquoise.
- **Nuance** : appliquer une légère teinte.
- **Dessin animé** : appliquer un effet de bande dessinée à la gouache.
- **Lunatique** : appliquer un effet de bande dessinée en noir et blanc.
- **Grès** : appliquer un effet rustique.
- Pastel huile : appliquer un effet de pastel à l'huile.
- **FishEye** : assombrir les bords du cadre et déformer les objets afin d'imiter l'effet visuel d'un objectif ultra grand angle.

## **Modifier rapidement les options de prise de vue**

Appuyez sur  $\sum$  pour modifier rapidement les options de prise de vue. Les options disponibles varient selon le mode sélectionné.

- $\blacksquare$ : configurer les paramètres de l'appareil photo.
- **ZA**: activer ou désactiver le flash.
- $\cdot$   $\cdot$   $\cdot$   $\cdot$  : définir le délai à l'issue duquel l'appareil doit prendre une photo ou enregistrer une vidéo.
- $\cdot$   $\mathbb{R}$ : activer ou désactiver la fonction de suggestion photographique. (p. [120\)](#page-119-0)
- $\cdot$   $\cdot$   $\cdot$   $\cdot$  : accéder aux informations d'aide à propos de l'appareil photo.
- $\Box$ : activer ou désactiver la commande de reconnaissance vocale pour prendre des photos.
- $\cdot$   $\cdot$   $\cdot$  : activer ou désactiver les options de partage.

## <span id="page-76-0"></span>**Réduire le bougé de l'appareil photo**

Utilisez le Stabilisateur d'image optique (OIS) pour réduire ou éliminer l'effet de flou provoqué par le bougé de l'appareil photo.

En mode Expert, appuyez sur  $\bullet \rightarrow \bullet \rightarrow$  OIS (stabilisateur), puis sélectionnez une option.

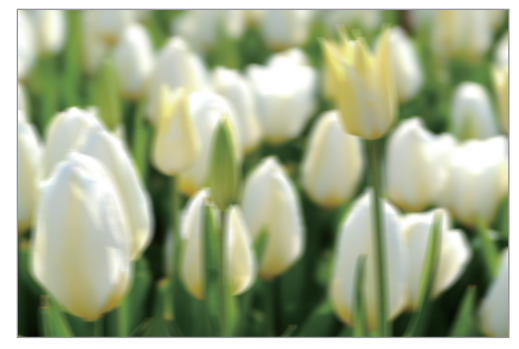

Avant correction and a series and apprès correction

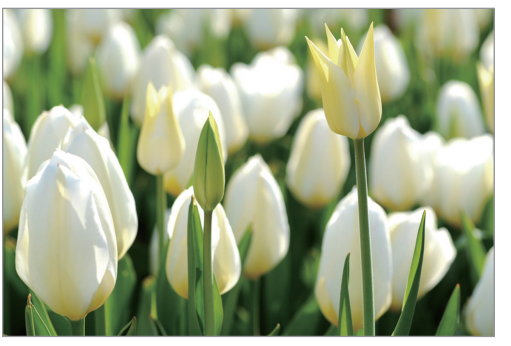

## **Utiliser la détection des visages**

### <span id="page-76-1"></span>**Photographier un visage souriant**

L'appareil photo détecte automatiquement un visage souriant et déclenche l'obturateur.

En mode Expert, appuyez sur  $\mathbb{G} \rightarrow \mathbb{Q}$   $\rightarrow$  Détection des visages  $\rightarrow$  Sourire.

Orientez l'appareil photo vers le sujet et appuyez sur le déclencheur. Lorsque l'appareil photo détecte un visage souriant, il prend automatiquement la photo.

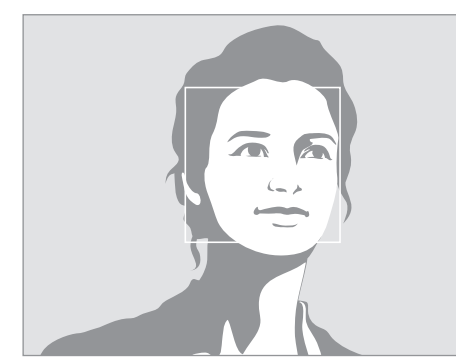

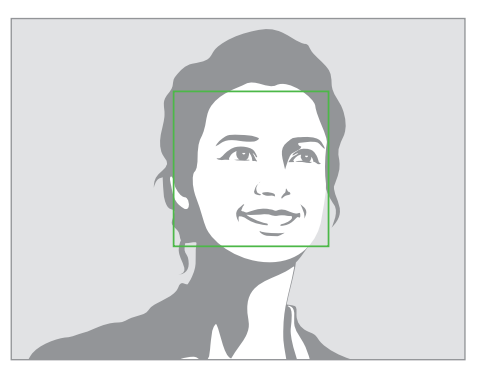

Visage détecté  $\sim$  Sourire détecté

### <span id="page-77-0"></span>**Détecter des yeux fermés**

Si l'appareil photo détecte des yeux fermés, il prend automatiquement une autre photo. En mode Expert, appuyez sur  $\bullet \rightarrow \bullet \rightarrow \bullet \rightarrow \bullet$  **Détection des visages** → **Détection clignements**.

Orientez l'appareil photo vers le sujet. Lorsque l'appareil photo détecte un visage, un cadre blanc apparaît autour de celui-ci. Si les yeux sont fermés au moment précis où vous appuyez sur le déclencheur, l'appareil photo prend automatiquement une autre photo.

## **Conseils pour prendre des photos plus nettes**

### **Tenir l'appareil photo correctement**

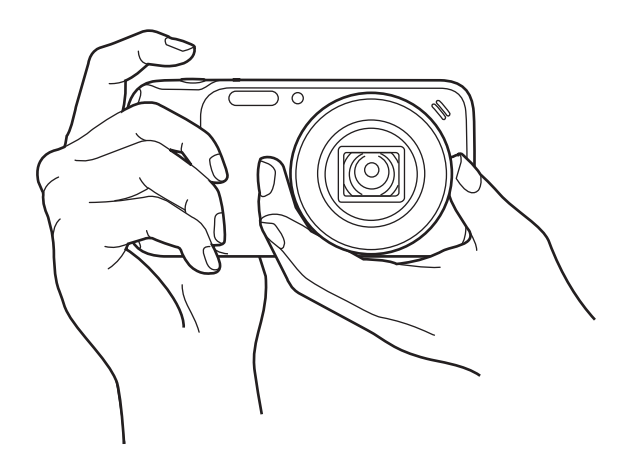

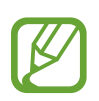

Assurez-vous de ne pas obstruer l'écran, l'objectif, le flash ou le microphone.

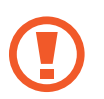

Veillez à ne pas exposer l'objectif à la lumière directe du soleil. Cela peut décolorer le capteur d'image ou entraîner des dysfonctionnements.

### **Réaliser la mise au point**

Enfoncez le déclencheur à mi-course pour effectuer la mise au point. L'appareil photo règle automatiquement la mise au point, l'exposition et la balance des blancs, et le cadre de mise au point devient vert. Si la mise au point n'est pas ajustée, le cadre devient rouge.

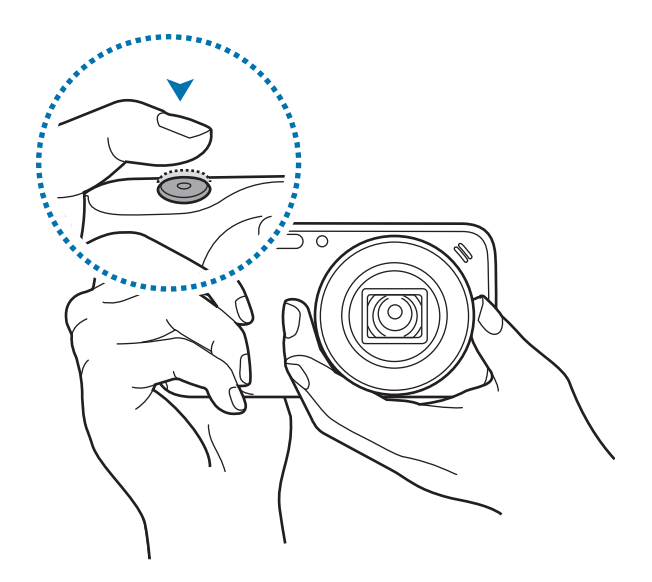

### **Réduire le bougé de l'appareil photo**

Réglez le stabilisateur d'image optique (OIS) afin de réduire le bougé de l'appareil photo au niveau optique. (p. [77](#page-76-0))

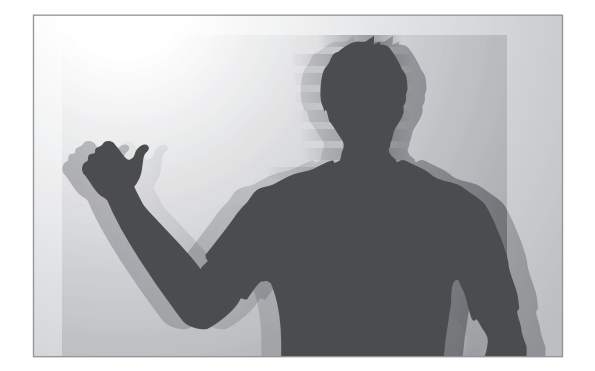

### **Maintenir la mise au point sur le sujet**

La mise au point surle sujet peut être difficile dans les conditions suivantes :

- Lorsque le contraste entre le sujet et l'arrière-plan est faible. Par exemple, le sujet porte des vêtements de la même couleur que l'arrière-plan.
- La lumière derrière le sujet est trop importante.
- Le sujet est brillant ou réfléchissant.
- Le sujet présente des motifs horizontaux, tels que des stores.
- Le sujet n'est pas positionné au centre de l'image.

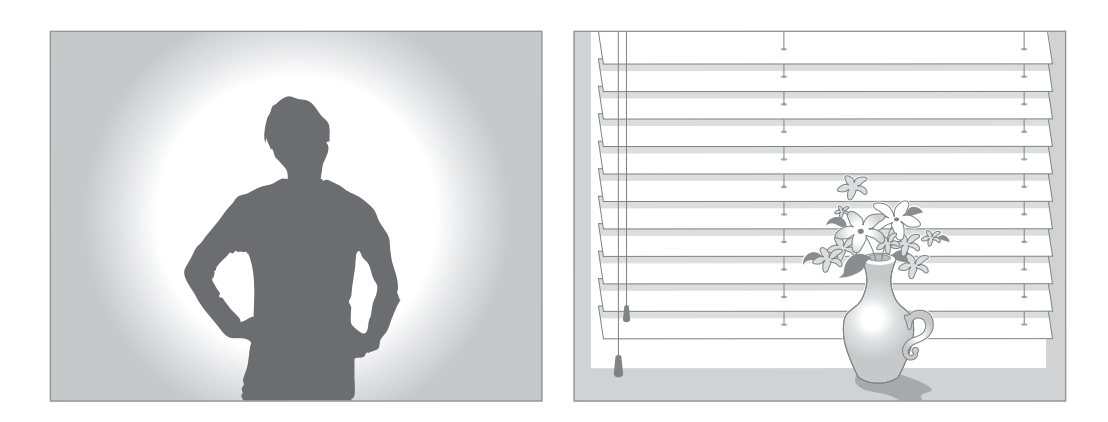

#### **Utiliser le verrouillage de mise au point**

Enfoncez le déclencheur à mi-course pour effectuer la mise au point. Lorsque la mise au point est faite sur le sujet, vous pouvez déplacer l'appareil. Lorsque vous êtes prêt, appuyez sur le déclencheur pour prendre la photo.

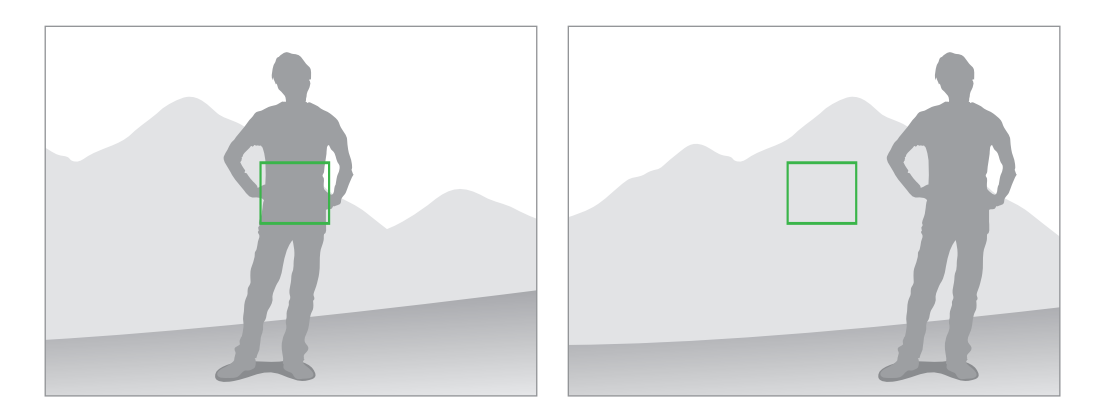

#### **Prendre des photos dans des conditions de faible éclairage**

- Activez le flash pour prendre des photos dans des conditions de faible éclairage. (p. [102](#page-101-0))
- Réglez la sensibilité ISO. (p. [98\)](#page-97-0)

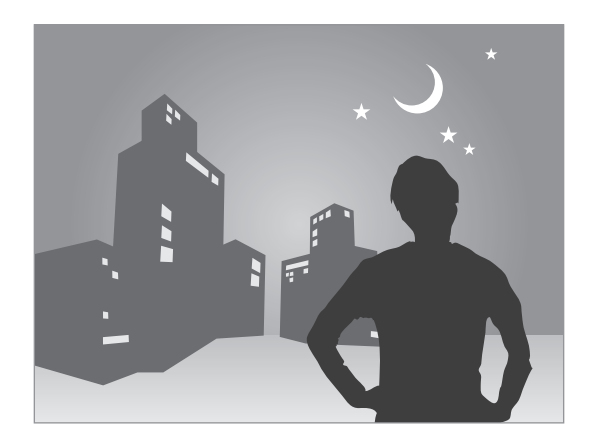

#### **Prendre des photos lorsque les sujets se déplacent rapidement**

Utilisez l'option de prise de vue en continu pour prendre des photos de sujets en mouvement. (p. [86\)](#page-85-0)

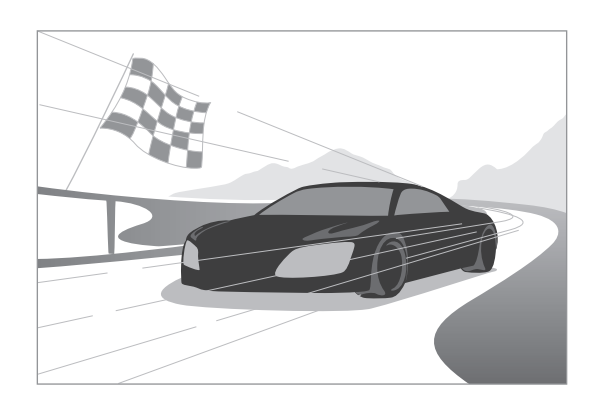

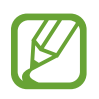

Pour prendre plusieurs photos en rafale, utilisez une carte mémoire avec une vitesse d'écriture rapide (micro SDHC Classe 10 ou supérieure).

# **Appareil photo : modes de prise de vue**

## **Configuration automatique.**

Cette fonction permet de prendre des photos avec les modes scéniques sélectionnés automatiquement par l'appareil photo. L'appareil photo reconnaît les conditions environnementales et règle automatiquement les facteurs qui contribuent à améliorer l'exposition, y compris la vitesse d'obturation, la valeur d'ouverture, la mesure de l'exposition et la balance des blancs. L'appareil contrôlant la plupart des fonctions, certaines des options de prise de vue sont restreintes. Ce mode est idéal lorsque vous souhaitez prendre des clichés rapides avec un minimum de réglages.

#### Appuyez sur **MODE** → **Configuration automatique.**

Pour afficher, en haut et à droite de l'écran d'aperçu, une icône indiquant le mode scénique lorsque vous enfoncez à mi-course le déclencheur, appuyez sur  $\triangleright \rightarrow \bullet \rightarrow \bullet \rightarrow$  Affichage détection → **Activé**.

- 
- Pour un même sujet, l'appareil photo peut détecter différentes scènes, en fonction de différents facteurs externes, comme le bougé de l'appareil photo, l'éclairage et la distance par rapport au sujet.
- Si l'appareil photo ne détecte aucun mode scénique qui pourrait convenir, il utilise les paramètres par défaut du mode.
- En fonction de la position du sujet ou de l'éclairage, il se peut que l'appareil ne sélectionne pas un mode de portrait, même si un visage a été détecté.
- En mode automatique, l'appareil photo consomme plus d'énergie en raison de la modification constante des paramètres lors de la sélection des modes appropriés.

## **Expert**

Cette fonction permet de prendre des photos et d'enregistrer des vidéos en réglant manuellement les diverses options de prise de vue, y compris la vitesse d'obturation, la valeur d'ouverture, la valeur d'exposition et la sensibilité ISO.

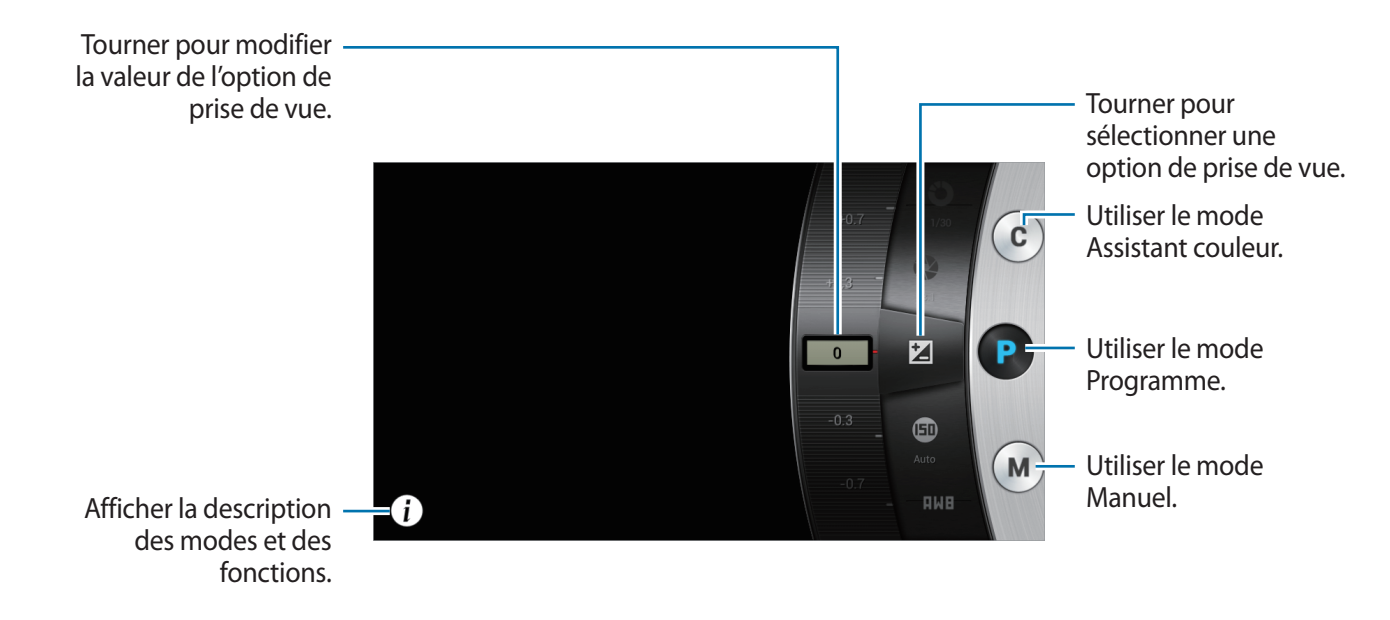

### **Mode programme**

Dans ce mode, l'appareil photo règle automatiquement la vitesse d'obturation et la valeur d'ouverture, afin d'obtenir la meilleure valeur d'exposition possible. Il s'agit du mode idéal pour effectuer des prises de vue à exposition constante tout en se laissant la liberté de modifier manuellement les autres paramètres.

Appuyez sur **MODE** → **Expert** → **P**, puis définissez les options de prise de vue souhaitées.

### **Mode Assistant couleur**

Ce mode vous permet de régler les couleurs en modifiant manuellement la valeur d'exposition (luminosité), la saturation des couleurs, le contraste et la netteté. Vous pouvez également contrôler la couleur de vos photos.

Appuyez sur **MODE** → **Expert** → **C**, puis définissez les options de prise de vue souhaitées.

### **Mode Manuel**

Ce mode vous permet de régler manuellement la vitesse d'obturation et la valeur d'ouverture. Vous pouvez contrôler complètement l'exposition de vos photos. Il s'agit du mode idéal pour travailler, par exemple, dans un studio photo ou lorsque vous souhaitez régler avec précision les paramètres de l'appareil photo. Ce mode est également recommandé pour les scènes nocturnes et les feux d'artifice.

Appuyez sur **MODE** → **Expert** → **M**, puis définissez les options de prise de vue souhaitées.

- Si le réglage de la sensibilité ISO est élevé ou si vous laissez l'obturateur ouvert pendant une période prolongée, les parasites risquent d'être plus importants.
	- Utilisez un trépied et le déclencheur pour empêcher l'appareil photo de bouger.
	- Plus vous laissez l'obturateur ouvert, plus l'enregistrement d'une photo est long. N'éteignez pas l'appareil photo alors que l'enregistrement d'une photo est en cours.
	- Vous pouvez sélectionner l'une des deux valeurs d'ouverture. Les valeurs disponibles varient en fonction du rapport de zoom.

## **Intelligent**

Utilisez cette fonction pour prendre des photos en utilisant des paramètres prédéfinis pour des scènes variées.

## **Intelligent**

Cette fonction permet de prendre des photos avec l'un des modes Amateur suggérés automatiquement par l'appareil.

Appuyez sur **MODE** → **Intelligent** → **Intelligent**.

Enfoncez le déclencheur à mi-course, sélectionnez un mode dans la liste des suggestions, puis appuyez sur le déclencheur pour prendre une photo. Si vous ne sélectionnez aucun des modes suggérés, l'appareil prend une photo en mode Auto.

Pour réinitialiser le mode sélectionné, appuyez sur  $\bigcirc$ .

### **Beauté**

Cette fonction permet de photographier des portraits avec des couleurs plus claires afin d'obtenir des images plus douces.

#### Appuyez sur **MODE** → **Intelligent** → **Beauté**.

Appuyez sur le déclencheur pour prendre une photo. Appuyez sur un visage et définissez les effets. Pour passer de l'original à la photo modifiée, appuyez sur **Avant et après**. Appuyez sur **Enregistrer** pour sauvegarder la photo.

### **Meilleures poses**

Cette fonction permet de prendre plusieurs photos en un court laps de temps, puis de choisir les meilleures d'entre elles.

#### Appuyez sur **MODE** → **Intelligent** → **Meilleures poses**.

Appuyez sur le déclencheur pour prendre plusieurs photos. Maintenez le doigt appuyé sur les miniatures des photos à sauvegarder, puis appuyez sur **Enregistrer**.

## <span id="page-85-0"></span>**Rafale**

Cette fonction permet de prendre une série de photos de sujets en mouvement.

Appuyez sur **MODE** → **Intelligent** → **Rafale**.

Tout en tenant l'appareil photo fermement, maintenez le déclencheur enfoncé pour prendre plusieurs photos en rafale.

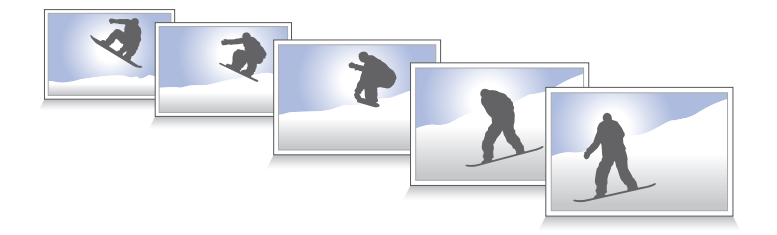

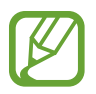

Pour prendre plusieurs photos en rafale, utilisez une carte mémoire avec une vitesse d'écriture rapide (micro SDHC Classe 10 ou supérieure).

## **Meilleure photo**

Utilisez cette fonction pour prendre plusieurs photos de groupe en même temps et les associer pour créer la meilleure image.

Appuyez sur **MODE** → **Intelligent** → **Meilleure photo**.

Appuyez sur le déclencheur pour prendre plusieurs photos. Pour obtenir le meilleur cliché possible, évitez de bouger l'appareil photo en cours de prise. Appuyez sur le cadre jaune représenté sur chaque visage et sélectionnez la meilleure photo de chacun des sujets. Lorsque vous avez sélectionné la meilleure photo pour chacun des individus de la photo de groupe, appuyez sur **Enreg.** pour fusionner les images en une seule photo et la sauvegarder.

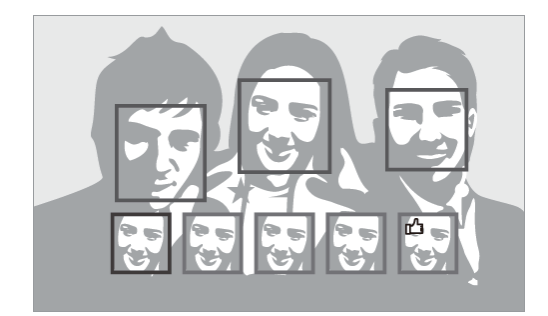

### **Enfant**

Utilisez cette fonction pour que l'appareil photo émette un son amusant pour attirer l'attention des jeunes enfants lorsque vous les prenez en photo.

Appuyez sur **MODE** → **Intelligent** → **Enfant**.

Appuyez sur le déclencheur. L'appareil photo émet un son et prend plusieurs photos dès qu'il détecte un visage.

Pour modifier ce son, appuyez sur  $\rightarrow \mathbb{R} \rightarrow \mathbb{R}$   $\rightarrow$  **Sons de distraction.** 

### **Paysage**

Utilisez cette fonction pour prendre des photos de ciel bleu et de paysages avec des couleurs plus riches.

Appuyez sur **MODE** → **Intelligent** → **Paysage**.

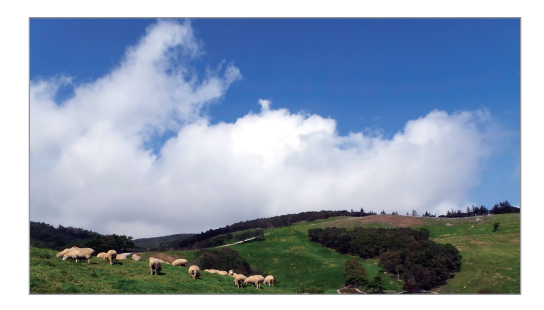

### **Aube**

Cette fonction permet de prendre des photos du ciel à l'aube dans des couleurs subtiles. Appuyez sur **MODE** → **Intelligent** → **Aube**.

### **Neige**

Cette fonction permet de prendre des photos plus lumineuses de paysages enneigés. Appuyez sur **MODE** → **Intelligent** → **Neige**.

### **Macro**

Cette fonction permet de prendre des photos de sujets très proches, en gros plan. Appuyez sur **MODE** → **Intelligent** → **Macro**.

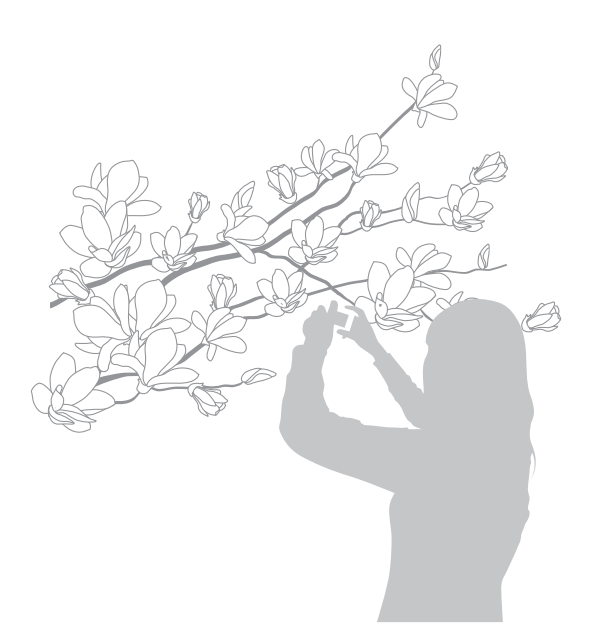

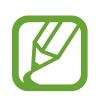

Tenez fermement l'appareil photo pour éviter les photos floues.

### **Aliment**

Cette fonction permet de prendre des photos d'aliments dans des tons plus colorés. Appuyez sur **MODE** → **Intelligent** → **Aliment**.

### **Fête/Intérieur**

Cette fonction permet de prendre des photos en intérieur nettes. Appuyez sur **MODE** → **Intelligent** → **Fête/Intérieur**.

### **Action**

Cette fonction permet de prendre des photos de sujets se déplaçant très rapidement. Appuyez sur **MODE** → **Intelligent** → **Action**.

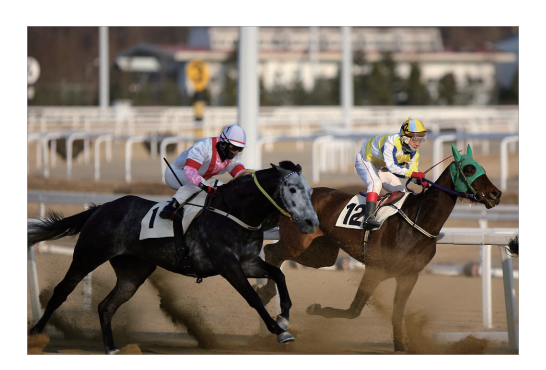

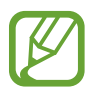

Une utilisation en plein jour est recommandée.

### **Ton riche**

Cette fonction permet de prendre des photos sans perte de détails dans les zones claires et sombres. La photo prise à la valeur d'exposition d'origine est également enregistrée.

Appuyez sur **MODE** → **Intelligent** → **Ton riche**.

Maintenez l'appareil photo fermement et appuyez sur le déclencheur pour prendre plusieurs photos.

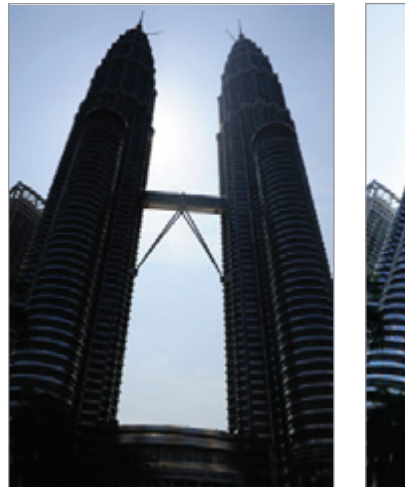

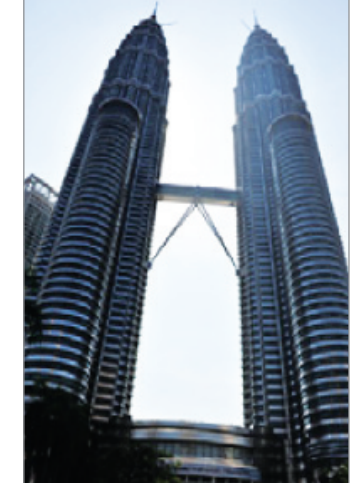

Sans effet **Avec effet** 

- Cette fonction peut être affectée par le bougé de l'appareil photo, les conditions d'éclairage, les mouvements du sujet et l'environnement de prise de vue.
	- Si vous utilisez cette fonction, le flash est désactivé.
	- Lorsque vous prenez une photo de sujets en mouvement, une image rémanente peut apparaître.
	- L'utilisation d'un trépied est recommandée.

### **Panorama**

Cette fonction permet de prendre des photos panoramiques.

#### Appuyez sur **MODE** → **Intelligent** → **Panorama**.

Appuyez sur le déclencheur pour prendre une photo, puis déplacez l'appareil photo dans une direction. Lorsque le cadre bleu est aligné avec l'écran d'aperçu, l'appareil photo prend automatiquement un cliché de la séquence panoramique. Pour arrêter la prise de vue, appuyez de nouveau sur le déclencheur. Les photos sont automatiquement combinées en une seule image panoramique.

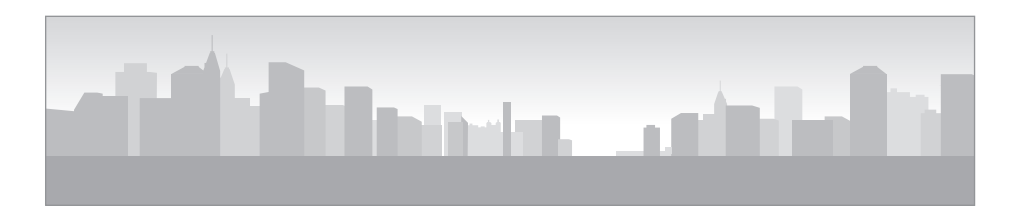

- Conseils pour obtenir les meilleurs résultats :
	- Éviter de déplacer l'appareil photo trop rapidement ou trop lentement.
	- Déplacer nettement l'appareil photo pour prendre la photo suivante.
	- Maintenir une vitesse de déplacement régulière.
	- Ne pas bouger l'appareil photo.
	- Ne pas modifier la direction de déplacement pendant que vous prenez une photo.
	- Ne pas prendre des photos dans des conditions de faible éclairage.
	- Prendre des photos de sujets en mouvement.
	- Ne pas prendre des photos dans un lieu où la luminosité ou la couleur de la lumière change.
	- Éviter de prendre des photos de sujets devant des arrière-plans non identifiables, comme un ciel ou un pan de mur uni.
	- La prise de vue est interrompue dans les conditions suivantes :
		- Modification de la distance avec le sujet au cours de la prise de vue.
		- Déplacement trop rapide de l'appareil photo.
		- Immobilité de l'appareil photo.
	- L'appareil peut cesser de prendre des photos en raison de la composition ou des mouvements dans la scène.
	- La dernière scène ne sera pas entièrement enregistrée si vous arrêtez de déplacer l'appareil photo à l'exacte position où vous souhaitez terminer la scène. Pour enregistrer la totalité de la scène, déplacez l'appareil légèrement au-delà de la position où vous souhaitez terminer la scène.

### **Cascade**

Cette fonction permet de prendre des photos de chutes d'eau.

#### Appuyez sur **MODE** → **Intelligent** → **Cascade**.

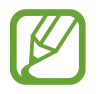

L'image peut sembler floue en raison de la vitesse d'obturation lente lorsque l'appareil prend les photos. Veillez à utiliser un trépied.

### **Photo animée**

Utilisez cette fonction pour créer des séquences animées avec des zones figées et d'autres en mouvement.

#### Appuyez sur **MODE** → **Intelligent** → **Photo animée**.

Appuyez sur le déclencheur pour prendre une photo. Appuyez sur **Animer** ou **Figer**, puis frottez l'écran pour animer ou figer les objets en mouvement. Appuyez sur **Rogner** pour définir la zone à couper ou sur **Direction** pour modifier la direction de l'animation. Appuyez ensuite sur **Enreg.** pour sauvegarder la photo.

### **Chronophoto**

Utilisez cette fonction pour prendre une série de photos et les combiner en une image affichant des traces de mouvements.

#### Appuyez sur **MODE** → **Intelligent** → **Chronophoto**.

Tout en tenant l'appareil photo fermement, maintenez le déclencheur enfoncé pour prendre plusieurs photos en rafale. Appuyez sur **Enreg.** pour sauvegarder le fichier.

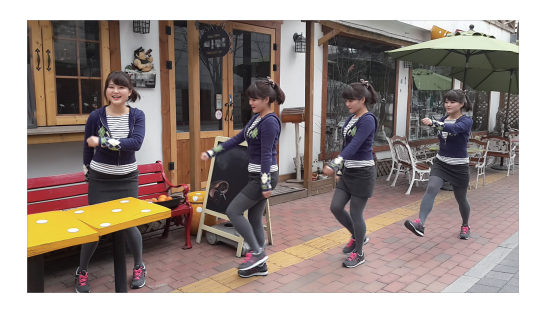

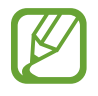

Pour obtenir la meilleure photo possible, suivez ces conseils. Dans certaines conditions, il est possible que l'appareil photo ne puisse pas correctement procéder aux prises de vue.

- Maintenez fermement l'appareil photo et évitez de bouger lors de la prise de vue.
- Photographiez un sujet qui se déplace dans une seule direction.
- Les arrière-plans de vos prises de vue ne doivent pas comporter d'objets en mouvement.
- $\cdot$  Évitez de prendre en photo un sujet et un arrière-plan aux couleurs similaires.
- Évitez de prendre des photos de sujets trop proches ou trop éloignés qui ne cadreraient pas dans l'écran, ou qui seraient trop longs comme un bus ou un train.

### **Gomme**

Utilisez cette fonction pour effacer les objets animés en arrière-plan.

#### Appuyez sur **MODE** → **Intelligent** → **Gomme**.

Appuyez sur le déclencheur pour prendre une série de photos. L'appareil photo efface toute trace de mouvements d'un sujet animé. Pour rétablir la photo d'origine, appuyez sur **Afficher obj en mvt**, puis sur la zone en surbrillance, et appuyez sur **Enreg.**

- 
- Maintenez fermement l'appareil photo et évitez de bouger lors de la prise de vue.
- Lorsque le sujet et son arrière-plan présentent des couleurs similaires, il est possible que l'appareil photo ne reconnaisse pas tous les mouvements.
- Évitez de prendre des photos de sujets dont les mouvements sont imperceptibles ou exagérés, car l'appareil photo pourrait ne pas reconnaître tous les mouvements.
- Évitez de prendre des photos de sujets se déplaçant en arrière-plan, car l'appareil photo pourrait ne pas reconnaître tous les mouvements.

## **Son & prise**

Utilisez cette fonction pour prendre une photo et enregistrer le son de la scène.

Appuyez sur **MODE** → **Intelligent** → **Son & prise**.

L'appareil photo enregistre quelques secondes de contenu audio après la prise de vue.

Pour enregistrer les sons environnants avant ou après la prise de photos, appuyez sur  $\triangleright \rightarrow \triangleright \Box$ → **Sound**.

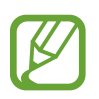

Lorsque vous prenez des photos dans ce mode, le son est enregistré par le microphone interne.

### **Silhouette**

Cette fonction permet de prendre des photos de silhouettes sombres sur un fond clair. Appuyez sur **MODE** → **Intelligent** → **Silhouette**.

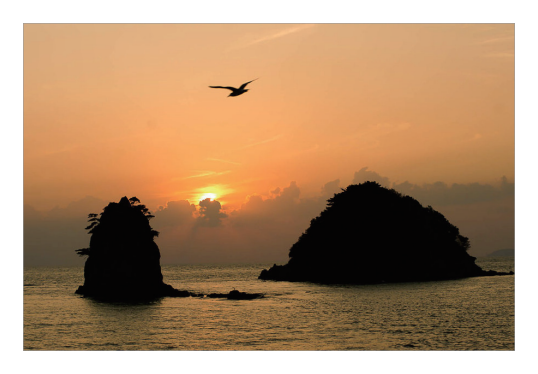

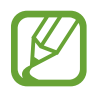

Pour maximiser l'effet de silhouette, prenez des photos dans un lieu clair.

## **Coucher de soleil**

Cette fonction permet de prendre des photos d'un coucher de soleil.

Appuyez sur **MODE** → **Intelligent** → **Coucher de soleil**.

### **Nuit**

Cette fonction permet de prendre des photos en conditions de faible éclairage, sans utiliser le flash.

#### Appuyez sur **MODE** → **Intelligent** → **Nuit**.

Maintenez l'appareil photo fermement et appuyez sur le déclencheur pour prendre plusieurs photos. Les photos sont automatiquement fusionnées en une seule photo.

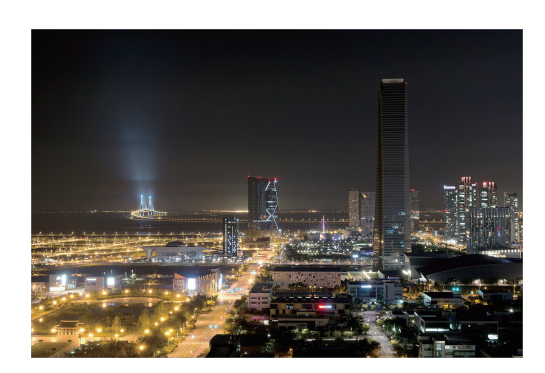

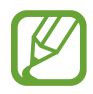

L'image peut sembler floue en raison de la vitesse d'obturation lente lorsque l'appareil prend les photos. Veillez à utiliser un trépied.

### **Feu d'artifice**

Cette fonction permet de prendre des photos de feux d'artifice. Appuyez sur **MODE** → **Intelligent** → **Feu d'artifice**.

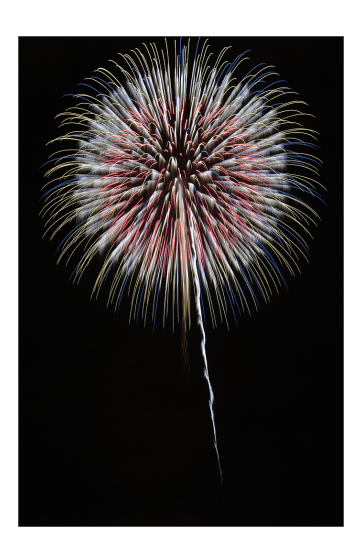

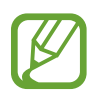

L'image peut sembler floue en raison de la vitesse d'obturation lente lorsque l'appareil prend les photos. Veillez à utiliser un trépied.

### **Lumière**

Cette fonction permet de prendre des photos de traces lumineuses dans des conditions de faible éclairage.

Appuyez sur **MODE** → **Intelligent** → **Lumière**.

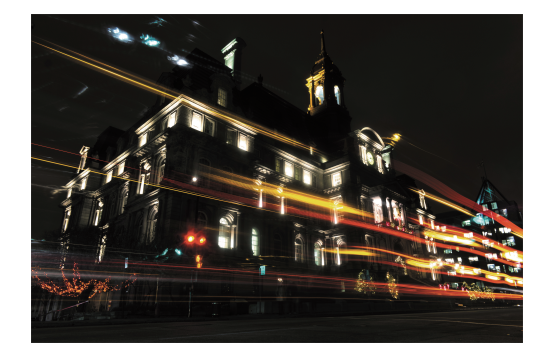

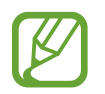

L'image peut sembler floue en raison de la vitesse d'obturation lente lorsque l'appareil prend les photos. Veillez à utiliser un trépied.

## **Mon mode**

Utilisez cette fonction pour enregistrer vos modes de prise de vue préférés et pouvoir les sélectionner plus facilement. Vous pouvez enregistrer jusqu'à 5 modes.

Appuyez sur **MODE** → **Mon mode** → **Modif.**, puis sélectionnez vos modes de prise de vue préférés. Une fois la sélection terminée, appuyez sur **OK** pour l'enregistrer.

# **Appareil photo : options et paramètres de prise de vue**

## **Personnaliser les options de prise de vue**

Votre appareil photo vous propose diverses options de prise de vue. Grâce à elles, vous pouvez davantage personnaliser vos photos et vidéos.

Appuyez sur  $\ddot{\mathbf{x}}$  pour accéder aux options de prise de vue. Selon le mode sélectionné, vous pouvez également appuyer sur  $\triangleright \rightarrow \mathbb{R}$ .

Sélectionnez une option, puis enregistrez-la.

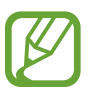

- Les options disponibles peuvent varier selon le mode de prise de vue, l'objectif utilisé et les conditions de prise de vue.
- Selon l'option sélectionnée, certains paramètres peuvent ne pas être disponibles.

## **EV (Valeur d'exposition)**

L'appareil photo définit automatiquement l'exposition en mesurant les niveaux de lumière à partir de la composition de la photo et de la position du sujet. Si l'exposition définie est supérieure ou inférieure à ce que vous attendiez, vous pouvez la régler manuellement.

Appuyez sur **MODE** → **Expert** → **P** / **C**. Tournez la molette de réglage des options de prise de vue afin de sélectionner **EV (Valeur d'exposition)**, puis réglez la valeur d'exposition.

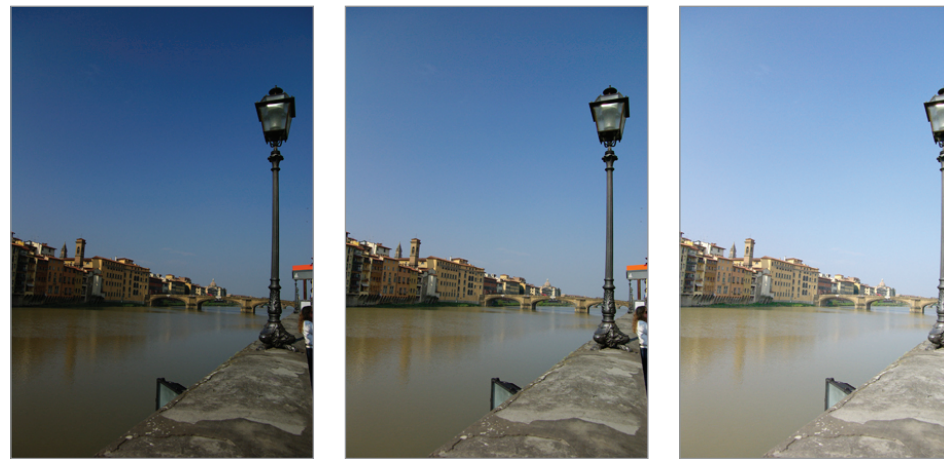

Moins lumineux (-) <br>
Neutre (0) Plus lumineux (+)

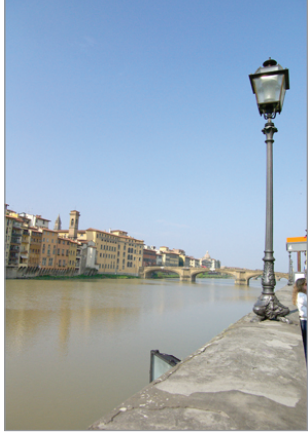

- Si la valeur d'exposition appropriée ne peut pas être établie lorsque vous prenez une photo, utilisez l'option **AE BKT** pour prendre plusieurs photos avec différentes valeurs d'exposition.
	- Si vous prenez des photos avec une valeur d'exposition élevée, celles-ci risquent d'être floues en raison de la vitesse d'obturation plus lente.

## <span id="page-97-0"></span>**ISO (sensibilité)**

Cette valeur représente la sensibilité ISO de l'appareil photo à la lumière.

Plus la sensibilité ISO est élevée, plus l'appareil photo est sensible à la lumière. Par conséquent, si vous sélectionnez une sensibilité ISO élevée, vous pouvez prendre des photos dans des conditions de faible luminosité à des vitesse d'obturation élevées. Toutefois, cela peut avoir pour effet d'augmenter le bruit électronique et de produire une photo à l'aspect granuleux.

Appuyez sur **MODE** → **Expert** → **P** / **M**. Tournez la molette de réglage des options de prise de vue afin de sélectionner **ISO (sensibilité)**, puis sélectionnez une valeur.

#### **Exemples**

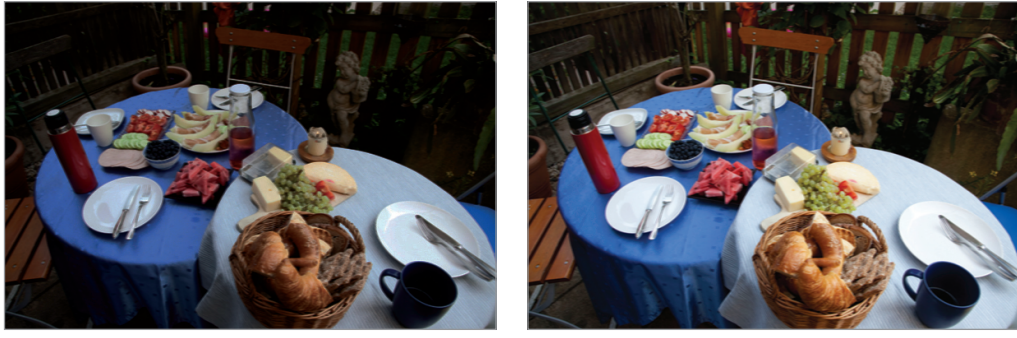

ISO 100 ISO 400

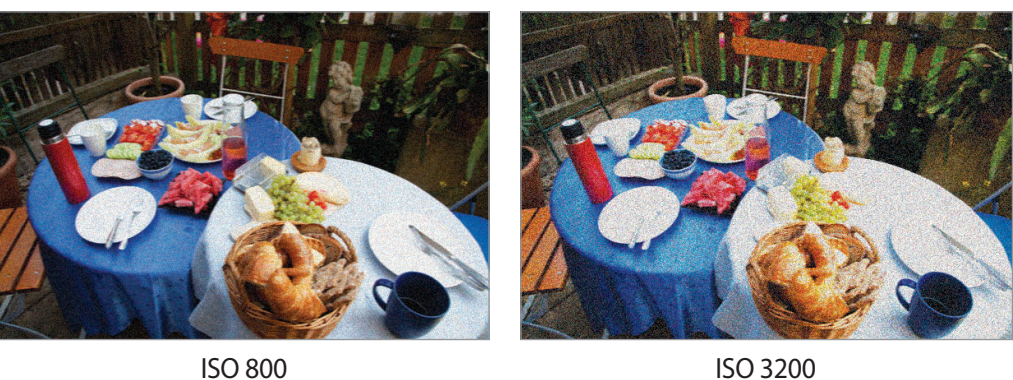

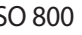

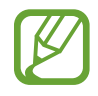

Augmentez les valeurs ISO lorsque l'utilisation du flash est interdite. Vous pouvez prendre une photo nette en sélectionnant une valeur ISO élevée sans avoir à éclairer la scène.

## **WB (Balance des blancs)**

La balance des blancs correspond à la source lumineuse qui joue sur la couleur de la photo.

La couleur d'une photo dépend du type et de la qualité de la source lumineuse. Si vous souhaitez obtenir des couleurs réalistes, sélectionnez la condition d'éclairage appropriée afin d'étalonner la balance des couleurs ou réglez manuellement la température des couleurs. Vous pouvez également définir la couleur en fonction des sources lumineuses prédéfinies afin que les couleurs de la photo correspondent à la scène réelle sous des conditions d'éclairage mixtes.

En mode Expert, appuyez sur  $\mathbb{R} \to \mathbb{R}$   $\to$  WB (Balance des blancs), puis sélectionnez une option.

- **Auto** : paramétrage automatique en fonction des conditions d'éclairage.
- **Lumière naturelle** : idéal les jours ensoleillés. Cette option respecte les couleurs naturelles de la scène.
- **Nuageux** : idéal les jours où le ciel est couvert et la luminosité faible. Les photos prises les jours où le ciel est couvert ont tendance à présenter des couleurs bleuâtres. Cette option permet d'atténuer cet effet.
- **Fluorescent E** : idéal sous des lampes fluorescentes ou un éclairage fluorescent tridirectionnel.
- **Fluorescent F** : idéal sous des lampes fluorescentes blanches.
- **Tungstène** : idéal sous des ampoules à incandescence ou des lampes halogènes. Les ampoules à incandescence ont tendance à présenter des couleurs rougeâtres. Cette option permet d'atténuer cet effet.
- **Personnalisé** : paramétrage personnalisé de la balance des blancs. Orientez l'objectif vers une surface blanche, puis appuyez sur le déclencheur.
- **K** : réglage manuel de la température de couleur de la source lumineuse. La température de couleur se mesure en degrés Kelvin et caractérise le type de source lumineuse. Plus la température de couleur augmente, plus les couleurs sont froides. De même, plus la température de couleur diminue, plus les couleurs sont chaudes. Faites glisser le curseur ou appuyez sur  $\blacksquare$ ou **pour régler la température des couleurs.**

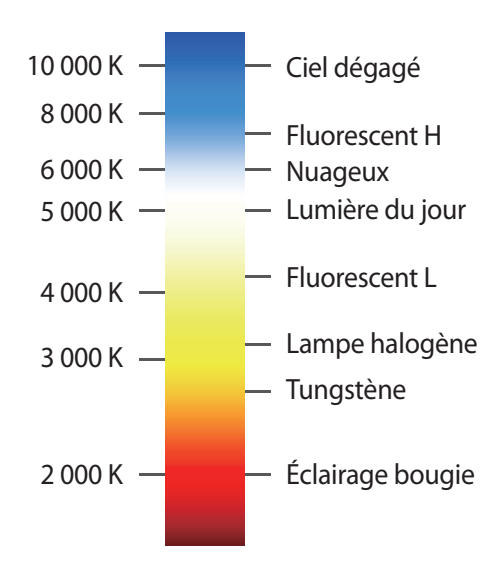

#### **Exemples**

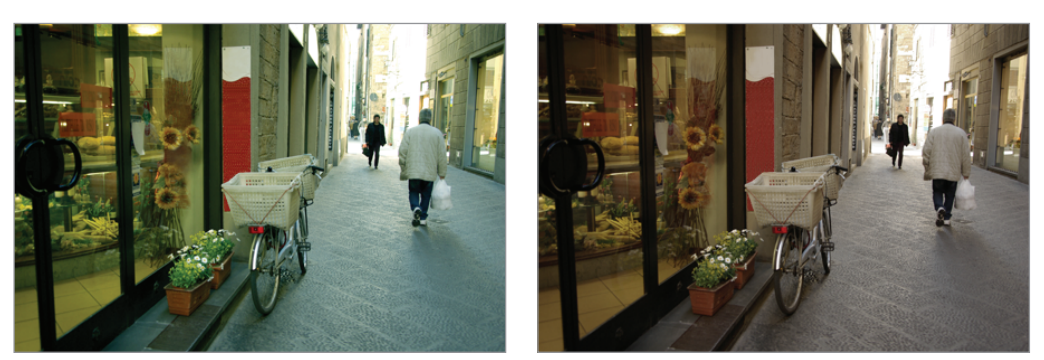

Balance des blancs automatique du vous la commune du jour

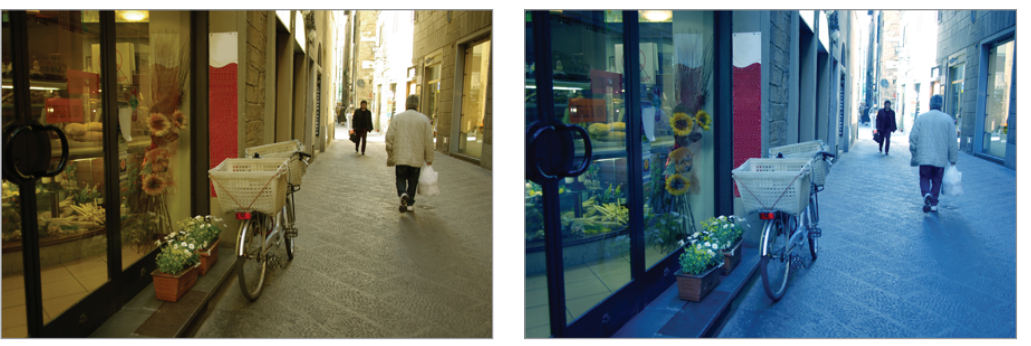

Nuageux Tungstène

## **Mesure**

Le mode de mesure correspond à la méthode utilisée par l'appareil photo pour mesurer la quantité de lumière. L'appareil photo mesure la quantité de lumière d'une scène, et dans de nombreux modes, utilise cette mesure pour ajuster les divers paramètres. Par exemple, si une scène paraît plus sombre qu'elle n'est réellement, l'appareil sur-expose la photo. De même, si une scène paraît plus claire qu'elle n'est réellement, l'appareil sous-expose la photo.

En mode Expert, appuyez sur  $\bullet \rightarrow \bullet \rightarrow$  **Mesure**, puis sélectionnez une option.

• **Matrice** : l'appareil photo calcule la quantité de lumière sur de multiples zones. Selon la quantité de lumière, l'appareil photo ajuste l'exposition en calculant la moyenne de la luminosité globale de la scène. Ce mode est adapté lorsque vous prenez des photos sans effet particulier souhaité.

- **Spot** : l'appareil photo calcule la quantité de lumière au centre de la scène. Lorsque la lumière en arrière-plan d'un sujet est forte, l'appareil photo règle l'exposition afin d'améliorer la qualité de la prise de vue.
- **Mesure pondérée centrale** : la zone servant au calcul est plus grande qu'en mode Spot. La quantité de lumière au centre de la prise de vue (60 à 80 %) est additionnée au reste (20 à 40 %).

## **Mode continu**

Utilisez cette option pour définir la méthode de prise de vue. Il est recommandé d'effectuer une prise de vue en rafale pour prendre des photos de sujets se déplaçant rapidement, comme lors d'une course automobile.

En mode Expert, appuyez sur  $\mathbb{R} \to \mathbb{R}$  → Mode continu, puis sélectionnez une option.

- **Continu normal** : idéal pour prendre une seule photo.
- **Continu élevé** : idéal pour prendre une série de photos de sujets en mouvement.
- **AE BKT** : idéal pour prendre trois photos consécutives avec des valeurs d'exposition différentes (une un peu plus claire, l'original et une un peu plus foncée). Utilisez un trépied pour éviter d'obtenir des photos floues.

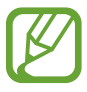

- Lors de prises de vue en rafale, l'enregistrement des photos peut prendre plus de temps en fonction des performances et de la capacité de la carte mémoire.
- L'utilisation d'un trépied est recommandée lors de prises de vue en rafale.

## <span id="page-101-0"></span>**Flash**

Pour obtenir un rendu réaliste de vos photos, la quantité de lumière doit être constante. Lorsque la source de lumière varie, vous pouvez utiliser un flash pour obtenir une luminosité constante.

Appuyez sur  $\ddot{\bullet}$  (ou  $\rightarrow \ddot{\bullet} \rightarrow \bullet$   $\rightarrow$  Flash, puis sélectionnez une option.

- **Désactivé** : désactiver le flash.
- **Configuration automatique.** : utiliser automatiquement le flash. Le flash se déclenche lorsque le sujet ou l'arrière-plan est sombre.
- **Yeux rouges** : éviter l'effet de lueur rouge dans les yeux du sujet.
- **Toujours** : toujours utiliser le flash.
- **Sync. lente** : conserver les détails de l'arrière-plan.
- **Yeux rouges** : corriger l'effet de lueur rouge dans les yeux du sujet.

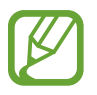

- Il y a un intervalle entre deux déclenchements de flash. Ne bougez pas tant que le flash ne s'est pas déclenché une deuxième fois.
- Si la lumière du flash se reflète sur un support, ou si l'environnement est très poussiéreux, des petites traces peuvent apparaître sur la photo.

## **Mode focus**

Utilisez cette option pour sélectionner le mode de mise au point adapté au sujet.

En mode Expert, appuyez sur  $\bullet \rightarrow \bullet \rightarrow$  Mode focus, puis sélectionnez une option.

- **Auto focus** : photographier un sujet immobile. Lorsque vous enfoncez le déclencheur à micourse, la zone de mise au point est définie. La zone passe au vert lorsque la mise au point est effectuée.
- **Macro** : photographier des objets en gros plans.

## **Zone de mise au point**

Utilisez cette option pour modifier les positions de la zone de mise au point.

L'appareil photo effectue généralement la mise au point sur le sujet le plus proche. Toutefois, lors de présence de plusieurs sujets, la mise au point peut se faire sur un sujet non souhaité. Pour éviter ce problème, modifiez la zone de mise au point en fonction du sujet souhaité. Pour améliorer la netteté de la photo, sélectionnez une zone de mise au point appropriée.

En mode Expert, appuyez sur  $\mathbb{R} \to \mathbb{R}$   $\to$  Zone de mise au point, puis sélectionnez une option.

- **AF centre** : effectuer la mise au point au centre de l'image.
- Multi AF : effectuer la mise au point sur plusieurs zones. La photo est divisée en plusieurs zones, et la mise au point s'effectue sur chacune de ces zones. Un rectangle vert apparaît aux endroits où la mise au point est correctement effectuée. Ce réglage est recommandé pour les photos de paysages.

## **Détection des visages**

Utilisez cette option pour sélectionner le mode de détection des visages.

En mode Expert, appuyez sur  $\bullet \rightarrow \bullet \rightarrow$  **Détection des visages**, puis sélectionnez une option.

- **Désactivé** : désactiver le flash.
- **Standard** : mesurer l'exposition sur un visage humain.
- **Sourire** : détecter automatiquement les visages souriants. (p. [77\)](#page-76-1)
- **Détection clignements** : détecter les yeux fermés et prendre automatiquement une autre photo si le sujet a les yeux fermés. (p. [78\)](#page-77-0)
	- Lorsqu'un visage est détecté, l'appareil photo suit le visage automatiquement.
		- Cette fonction peut être inefficace dans les conditions suivantes :
			- Le sujet est trop éloigné de l'appareil photo.
			- L'éclairage est trop lumineux ou trop sombre.
			- Le sujet n'est pas face à l'appareil photo.
			- Le sujet porte des lunettes de soleil ou un masque.
			- L'expression du sujet change radicalement.
			- Le sujet est à contre-jour ou les conditions d'éclairage sont instables.

## **Taille des photos**

Plus la résolution est élevée, plus le nombre de pixels est important, afin de permettre l'impression de la photo en grand format ou l'affichage sur un grand écran. Lorsque la résolution est élevée, la taille du fichier augmente en conséquence. Pour afficher la photo sur un cadre numérique ou la télécharger sur le Web, sélectionnez une résolution plus basse.

Appuyez sur  $\mathbf{\ddot{\alpha}}$  (ou  $\rho \rightarrow \mathbf{\ddot{\alpha}} \rightarrow \mathbf{\ddot{a}}$   $\rightarrow$  Taille des photos, puis sélectionnez une option.

## **Qualité**

Utilisez cette option pour sélectionner une qualité de photo élevée et obtenir de meilleures photos. La sélection d'une qualité plus élevée augmente la taille du fichier.

En mode Expert, appuyez sur  $\bullet \rightarrow \bullet \rightarrow$  Qualité, puis sélectionnez une option.

## **Contraste auto**

Utilisez cette option pour améliorer automatiquement le contraste de vos photos lorsque vos sujets sont éclairés par l'arrière ou lorsque le contraste entre le sujet et l'arrière-plan est élevé.

En mode Expert, appuyez sur  $\mathbb{R} \to \mathbb{R}$   $\to$  Contraste auto, puis sélectionnez une option.

## **Ajuster l'image**

Utilisez cette option pour régler la couleur, la saturation, la netteté ou le contraste de vos photos.

En mode Expert, appuyez sur  $\bullet \rightarrow \bullet \rightarrow$  Ajuster l'image, puis faites glisser le curseur ou appuyez sur  $\mathbf{F}$  ou  $\mathbf{F}$  pour chacune des valeurs.

## **Retardateur**

Utilisez cette option pour prendre une photo ou enregistrer une vidéo à l'issue d'un délai spécifié.

Appuyez sur  $\mathbf{\ddot{\alpha}}$  (ou  $\rho \rightarrow \mathbf{\ddot{\alpha}}$ )  $\rightarrow$  **Q**  $\rightarrow$  **Retardateur**, puis sélectionnez une option.

Appuyez sur le déclencheur pour démarrer le retardateur. L'appareil photo prend les photos au bout du délai spécifié. Appuyez sur le déclencheur pour annuler le retardateur.

## **OIS (stabilisateur)**

Utilisez le Stabilisateur d'image optique (OIS) pour réduire ou éliminer l'effet de flou provoqué par le bougé de l'appareil photo.

En mode Expert, appuyez sur  $\mathbb{R} \to \mathbb{R}$  → OIS (stabilisateur), puis sélectionnez une option.

- **Désactivé** : désactiver le stabilisateur.
- **Activé** : activer le stabilisateur.
- 
- Cette fonction peut être inefficace dans les conditions suivantes :
	- Lorsque vous déplacez l'appareil photo pour suivre un sujet en mouvement.
	- Si l'appareil photo bouge trop.
	- Lorsque la vitesse d'obturation est lente (par exemple, lorsque vous prenez des photos dans des conditions de faible éclairage).
	- Si la batterie est faible.
	- Lorsque vous prenez des photos en plan rapproché.
- Avec un trépied, l'utilisation de cette fonction peut entraîner des photos floues en raison de la vibration provoquée par le capteur OIS. Si vous utilisez un trépied, désactivez cette fonction.
- L'affichage peut être flou si l'appareil photo subit un choc ou tombe. Si cela se produit, redémarrez l'appareil.

## **Options d'enregistrement vidéo**

Appuyez sur  $\ddot{\bullet}$  (ou  $\rightarrow \ddot{\bullet}$ )  $\rightarrow$   $\bullet$ , puis configurez les paramètres de l'enregistrement vidéo.

- **Taille de la vidéo** : sélectionner une résolution pour les vidéos. Pour obtenir une meilleure qualité, utilisez une résolution élevée. Les vidéos dont la résolution est élevée requièrent toutefois plus de mémoire.
- **Multi-mouvement** : définir la vitesse de lecture des vidéos.

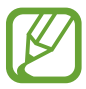

<span id="page-105-0"></span>Si vous ne sélectionnez pas l'option **x1**, le son ne sera pas enregistré.

- **Son** : réduire le bruit du zoom lors de l'enregistrement de vidéos.
- **Coupe-vent** : supprimer les bruits environnants en cas de vent.

## **Options de partage**

Vous pouvez définir les options de partage de photos. Appuyez sur  $\mathbf{G}$  (ou  $\rho \to \mathbf{G}$ )  $\to \mathbf{G}$ , puis sélectionnez une option.

- **Partage** : envoyer directement une photo à un autre appareil Wi-Fi Direct.
- **Partage de photo d'ami** : paramétrer l'appareil pour envoyer la photo à la personne dont le visage est utilisé comme libellé.
- Partage photos ChatON : envoyer directement une photo à un autre appareil via ChatON.
- **Viseur à distance** : paramétrer l'appareil photo pour commander l'appareil photo à distance.

## **Paramètres de l'appareil photo**

Appuyez sur  $\mathbb{R}$  (ou  $\mathbb{R} \to \mathbb{R}$ )  $\to \mathbb{R}$ , puis configurez les paramètres de l'appareil photo.

- **Vol. fonct. app. ph.** : régler le son de la mise au point automatique.
- **Bip** : activer ou désactiver le bip.
- **Description** : afficher des informations sur les modes.
- **Guide** : afficher un guide afin de vous aider à composer une scène.
- **Désact. écran auto.** : définissez le délai à l'issue duquel le rétroéclairage de l'écran doit s'éteindre automatiquement.
- **Compte-rendu** : afficher brièvement les photos prises ou les vidéos enregistrées.
- **Inscription date/heure** : imprimer la date et/ou l'heure de prise de vue sur les photos.
- **Ajuster autom. affich.** : paramétrer l'appareil pour pouvoir économiser de l'énergie en ajustant la luminosité de l'écran.
- **Balise GPS** : joindre une étiquette de géolocalisation GPS à la photo. Activez cette fonction lorsque vous prenez des photos afin de créer des albums dans **Story Album**.

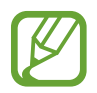

Pour que les signaux GPS soient meilleurs, évitez de prendre des photos dans des lieux où le signal peut être limité, par exemple entre des bâtiments ou dans des zones de faible altitude, ou encore lorsque les conditions météorologiques sont mauvaises.

- Votre localisation est susceptible d'apparaître sur vos photos au moment où vous les publiez sur le Web. Pour empêcher l'affichage de ces données, désactivez le paramètre de balise GPS.
- **Contrôle vocal** : activer ou désactiver la commande de reconnaissance vocale pour prendre des photos ou enregistre des vidéos.
- **Nom de fichier contextuel** : ajouter des balises contextuelles aux noms de fichiers, comme des informations de localisation.

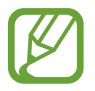

Pour utiliser cette fonction, vous devez activer l'option de balise GPS.

- **Lampe AF** : activer le témoin de mise au point dans des conditions de faible éclairage.
- **Mode début** : sélectionner le mode à lancer par défaut lorsque vous allumez l'appareil (appareil photo ou caméscope).
- **Stockage** : sélectionner l'emplacement de stockage des photos et vidéos.
- **Réinitialiser** : réinitialiser les paramètres de l'appareil photo/caméscope.

# **Multimédia**

## <span id="page-107-0"></span>**Galerie**

Utilisez cette application pour visualiser des photos ou des vidéos.

Appuyez sur **Galerie** depuis la liste des applications.

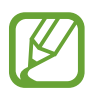

- Selon la version logicielle de votre appareil, certains formats ne sont pas compatibles.
- Certains fichiers peuvent ne pas être lus correctement en fonction de leur encodage.

### **Afficher des images**

Lorsque vous lancez l'application, **Galerie** affiche les dossiers disponibles. Lorsqu'une autre application, telle que **Email**, enregistre une image, le dossier **Download** contenant l'image est automatiquement créé. De même, si vous effectuez une capture d'écran, le dossier **Screenshots** est automatiquement créé. Sélectionnez un dossier pour l'ouvrir.

Les images d'un dossier sont affichées par date de création. Appuyez sur une image pour l'afficher en plein écran.

Faites défiler l'écran vers la gauche ou la droite pour afficher l'image précédente ou suivante.

#### **Effectuer un zoom avant et arrière**

Pour effectuer un zoom sur une image, utilisez l'une des méthodes suivantes :

- Pour effectuer un zoom avant, appuyez deux fois sur l'image à l'endroit de votre choix.
- Pour effectuer un zoom avant, écartez deux doigts l'un de l'autre sur l'écran à l'endroit de votre choix ; pour effectuer un zoom arrière, rapprochez-les ; pour revenir à l'affichage initial, appuyez deux fois sur l'écran.

#### **Afficher des images à l'aide de la fonction de reconnaissance des mouvements**

Pour exécuter une fonction avec un mouvement spécifique, utilisez la fonction de reconnaissance des mouvements.

Depuis la liste des applications, appuyez sur **Paramètres** → **Mon appareil** → **Mouvements et gestes** → **Mouvement**, faites glisser le curseur **Mouvement** vers la droite, puis faites glisser le curseur de chaque fonction vers la droite.

Pour ne plus utiliser une fonction de reconnaissance des mouvements, faites glisser le curseur de chaque fonction vers la gauche.
#### **Visionner des vidéos**

Les fichiers vidéo sont caractérisés par l'icône . Sélectionnez la vidéo que vous souhaitez regarder, puis appuyez sur  $\odot$ .

#### **Modifier des images**

En mode affichage d'une photo, appuyez sur  $\equiv$  et utilisez les fonctions suivantes :

- **Favori** : ajouter l'image aux favoris.
- **Diaporama** : lancer un diaporama de l'ensemble des photos du dossier ouvert.
- **Cadre photo** : ajouter un cadre et des notes à une image. L'image modifiée est enregistrée dans le dossier **Photo frame**.
- **Note photo** : utiliser cette fonction pour écrire une note à l'arrière de l'image. Pour modifier la note, appuyez sur  $\angle$ .
- **Copier dans le presse-papiers** : copier l'image dans le presse-papiers.
- **Imprimer** : imprimer l'image via une connexion USB ou Wi-Fi. L'appareil est uniquement compatible avec certaines imprimantes Samsung.
- **Renommer** : renommer le fichier.
- **Partage de photo d'ami** : envoyer l'image à une personne dont le visage sert de libellé.
- Rotation à gauche : pivoter l'image dans le sens contraire des aiguilles d'une montre.
- **Rotation à droite** : pivoter l'image dans le sens des aiguilles d'une montre.
- **Rogner** : redimensionner le cadre bleu pour couper l'image.
- **Rechercher des périphériques** : rechercher des périphériques dont le partage multimédia est activé.
- **Définir comme** : définir l'image comme fond d'écran ou image d'un contact.
- **Détails** : afficher les détails d'une image.
- Paramètres : modifier les paramètres de la Galerie.

#### **Retoucher des images**

Lors du visionnage d'une image, appuyez sur  $\blacktriangleright$  et utilisez les fonctions suivantes :

- **Pivoter** : pivoter l'image.
- **Rogner** : rogner l'image.
- **Couleur** : ajuster la saturation ou la luminosité de l'image.
- **Effet** : appliquer des effets à l'image.
- Portrait : corriger les yeux rouges, ajuster ou retoucher les visages, ou appliquer un effet de flou à l'arrière-plan.
- **Autocollant** : appliquer des autocollants.
- **Dessin** : dessiner sur l'image.
- **Cadre** : appliquer des cadres à l'image.

#### **Mes photos**

En mode affichage d'une image, appuyez sur **I in Austrian** pour ajouter l'image à votre liste de favoris.

#### **Supprimer des images**

Utilisez l'une des méthodes suivantes :

- Dans un dossier, appuyez sur **I in → Sélectionner élément**, sélectionnez des images en les cochant, puis appuyez sur  $\overline{\mathbb{H}}$ .
- En mode affichage d'une photo, appuyez sur  $\blacksquare$ .

### **Partager des images**

Utilisez l'une des méthodes suivantes :

- Dans un dossier, appuyez sur **I = 1** → Sélectionner élément, appuyez sur les images pour les sélectionner, puis appuyez sur  $\leq$  pour les envoyer à des contacts.
- $\cdot$  En mode affichage d'une photo, appuyez sur  $\leq$  pour l'envoyer à des contacts ou la partager via des services de réseaux sociaux.

#### **Sélectionner une image comme fond d'écran**

En mode affichage d'une photo, appuyez sur **I in → Définir comme** pour définir l'image comme fond d'écran ou l'affecter à un contact.

### **Libellés de portraits**

Appuyez sur  $\equiv$  **→ Paramètres**, puis cochez la case **Libellé de portrait**. Un cadre jaune apparaît autour du visage identifié sur une image. Appuyez sur le visage, puis sur **Ajouter un nom**, et sélectionnez ou ajoutez un contact.

Lorsque le libellé de portrait apparaît sur une image, appuyez sur le nom et utilisez les fonctions d'appel ou de messagerie disponibles.

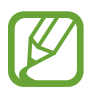

Selon l'angle du visage, la taille, l'expression, les conditions lumineuses ou les accessoires portés par la personne, il est possible que la reconnaissance faciale ne fonctionne pas.

# **Paper Artist**

Utilisez cette application pour faire ressembler vos images à des illustrations avec des effets ou des cadres amusants.

Appuyez sur **Paper Artist** depuis la liste des applications.

Pour modifier une image, utilisez les outils artistiques. L'image modifiée est enregistrée dans le dossier **Galerie** → **Paper Pictures**.

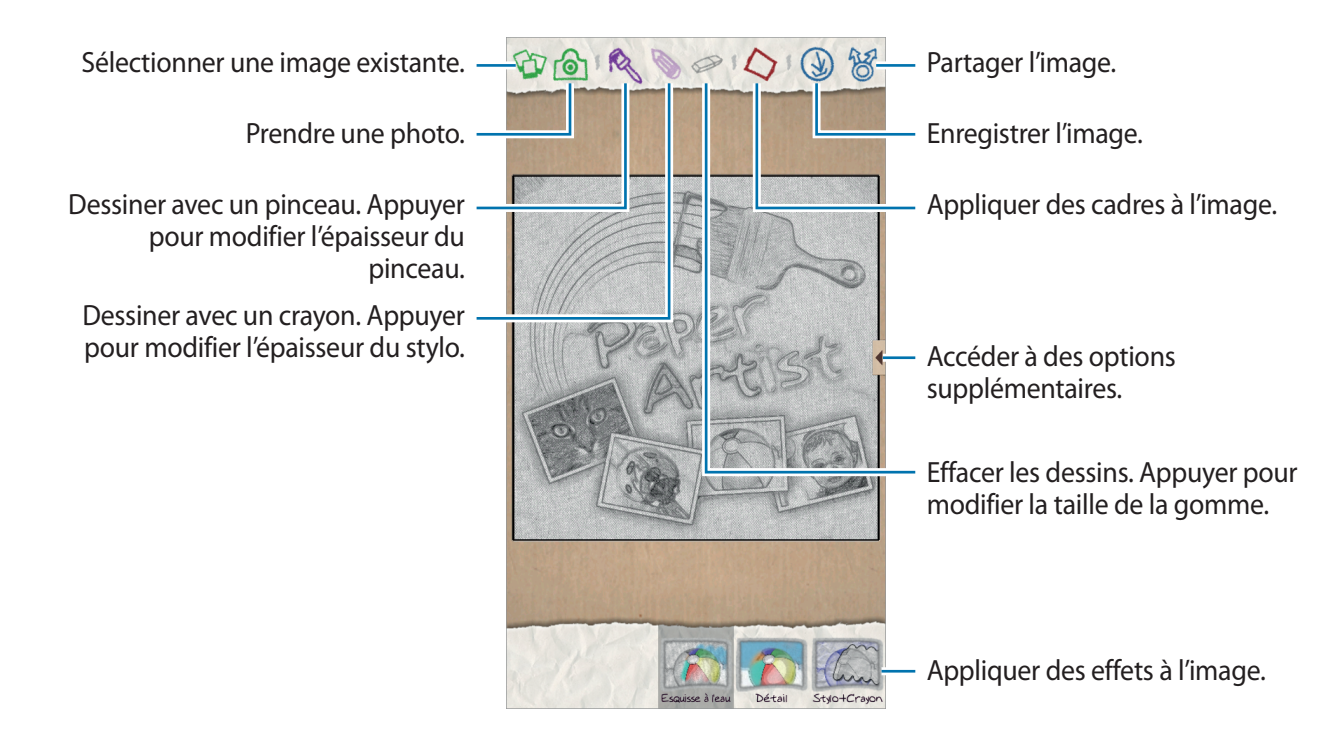

### **Vidéo**

Utilisez cette application pour lire des fichiers vidéo.

Appuyez sur **Vidéo** depuis la liste des applications.

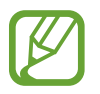

- Selon la version logicielle de votre appareil, certains formats de fichiers ne sont pas compatibles.
- Certains fichiers peuvent ne pas être lus correctement en fonction de leur encodage.

#### **Visionner des vidéos**

Sélectionnez une vidéo à lire.

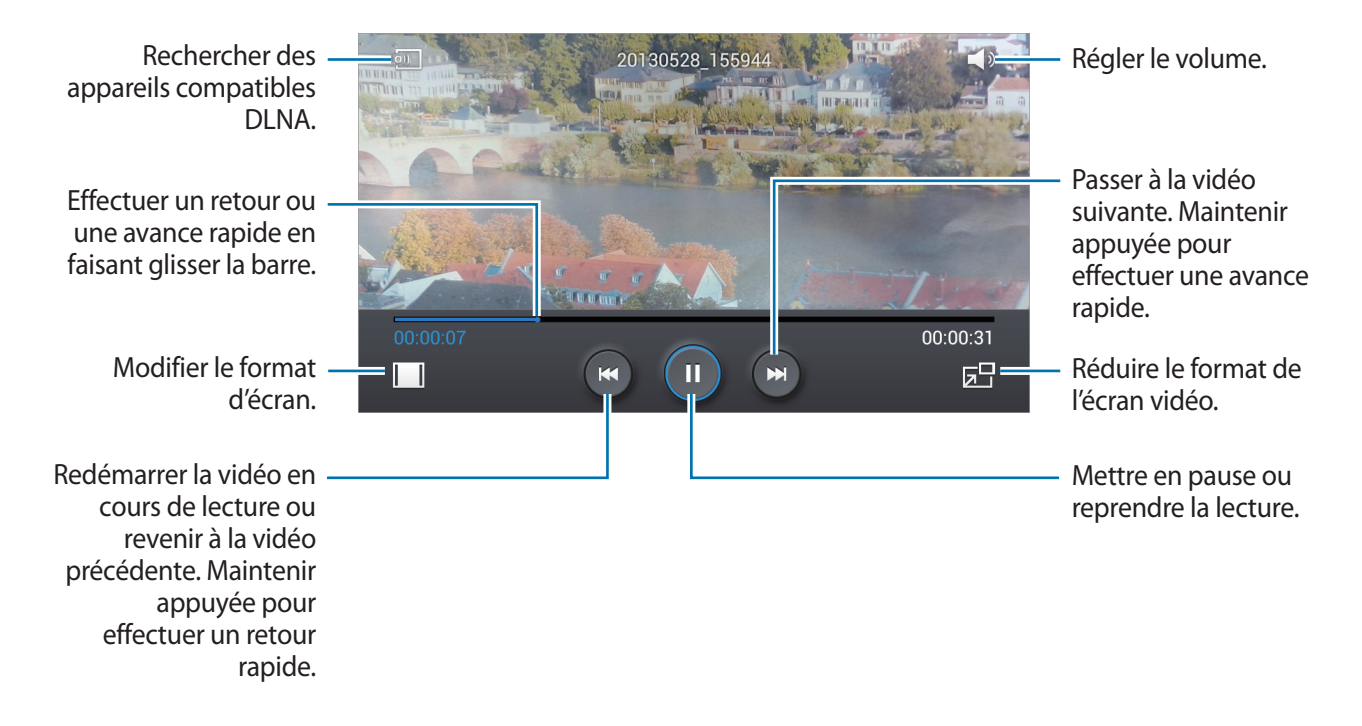

#### **Supprimer des vidéos**

Appuyez sur **I i** → **Supprimer**, appuyez sur les vidéos pour les sélectionner, puis appuyez sur **Supprimer**.

#### **Partager des vidéos**

Appuyez sur **I = 1** → **Partager via**, appuyez sur les vidéos pour les sélectionner, appuyez sur **OK**, puis choisissez une méthode de partage.

#### **Utiliser le lecteur contextuel**

Utilisez cette fonctionnalité pour utiliser d'autres applications sans fermer le lecteur vidéo. Lorsque vous visionnez des vidéos, appuyez sur **El pour utiliser le lecteur contextuel**.

Pour agrandir le lecteur, écartez deux doigts l'un de l'autre sur l'écran ; pour le réduire, rapprochezles. Pour déplacer le lecteur lecteur, maintenez-y le doigt appuyé, puis faites-le glisser vers un autre emplacement.

### **Editeur vidéo**

Utilisez cette application pour modifier des vidéos et appliquer différents effets.

Appuyez sur **Editeur vidéo** depuis la liste des applications.

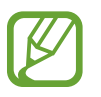

- Certains fichiers vidéo de l'application **Galerie** peuvent ne pas être visibles en fonction de la résolution et du codec vidéo.
- Certains fichiers peuvent ne pas être lus correctement en fonction de leur encodage.

### **Créer des vidéos**

Appuyez sur <sup>pour</sup> pour sélectionner un nouveau projet, puis sélectionnez un thème. Pour ajouter des fichiers multimédia, appuyez sur l'icône correspondant au type de fichier multimédia souhaité au bas du volet gauche, puis appuyez sur un fichier. Répétez l'insertion de fichiers selon vos besoins, puis appuyez sur **Terminé**.

Pour supprimer un cadre, maintenez le doigt appuyé dessus, puis faites-le glisser dans la corbeille.

Pour réorganiser les cadres, maintenez-y le doigt appuyé, puis faites-les glisser vers un nouvel emplacement.

Appuyez sur  $\Box$ , puis ajoutez un effet de transition entre les cadres.

Pour enregistrer, appuyez sur  $\equiv$   $\rightarrow$  **Enregistrer.** 

Pour exporter la vidéo en tant que fichier, appuyez sur **Exporter**.

#### **Insérer du texte dans une vidéo**

Sélectionnez le cadre à modifier, saisissez le texte à l'aide des options d'insertion de texte sur le volet droit, appuyez sur **Terminé**, puis enregistrez la vidéo.

#### **Découper les segments d'une vidéo**

Sélectionnez le cadre à découper, déplacez l'encadrement aux points de départ et d'arrivée souhaités, appuyez sur **Terminé**, puis enregistrez la vidéo.

#### **Fractionner des vidéos**

Sélectionnez le cadre à fractionner, faites-le glisser jusqu'au point fractionnement, appuyez sur **Fractionner** → **Terminer**, puis enregistrez la vidéo.

#### **Appliquer des effets à une vidéo**

Sélectionnez le cadre à modifier, sélectionnez un effet sur le volet gauche, appuyez sur **Terminé**, puis enregistrez la vidéo.

# **Story Album**

Utilisez cette application pour créer votre propre album numérique et conserver les scènes de votre vie en disposant vos photos comme bon vous semble.

Appuyez sur **Story Album** depuis la liste des applications.

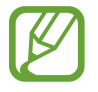

La disponibilité de cette application dépend de votre zone géographique ou de votre opérateur.

### **Créer un Story Album**

Pour créer automatiquement un album, appuyez sur **Créer un album → Par marquage d'information**. Sélectionnez un critère, puis appuyez sur **Rechercher images**. Attribuez un titre à l'album, sélectionnez un thème, puis appuyez sur **Créer un album**.

Pour le créer manuellement, appuyez sur **Créer un album** → **Depuis la galerie**.

#### **Créer un album recommandé**

Lorsque vous prenez plusieurs photos au même endroit, l'appareil trie automatiquement vos photos dans des albums selon vos critères spécifiques et suggère la création de nouveaux albums.

Appuyez sur  $\equiv$  **→ Paramètres → Ville de résidence**, puis définissez une méthode pour identifier l'endroit où vous vous trouvez. Sélectionnez un type d'album et définissez le nombre minimal de photos.

Lorsque vous prenez des photos qui répondent aux critères définis, l'appareil suggère de créer un album.

Appuyez sur **Créer un album** → **Suggestions**. Sélectionnez un album, attribuez-lui un titre, puis appuyez sur **Créer un album**.

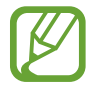

L'appareil recommandera la création d'un Story Album si vous dépassez en un jour le nombre prédéfini de photos.

### **Afficher un Story Album**

Sélectionnez un album. L'image de couverture apparaît sur la première page. Faites défiler l'écran vers la gauche ou la droite pour afficher les images de l'album.

En mode affichage d'une photo, appuyez sur  $\equiv$  et utilisez les fonctions suivantes :

- **Ajouter du contenu** : ajouter davantage de contenus à l'album.
- Supprimer du contenu : supprimer du contenu de l'album.
- **Modif.** : modifier la mise en page de la page ou modifier les images de la page en cours.
- **Modif. thème** : modifier le thème de la mise en page.
- **Diaporama** : lancer un diaporama de l'ensemble des photos de l'album ouvert.
- **Partager via** : envoyer l'album à d'autres personnes.
- **Imprimer** : imprimer l'album via une connexion USB ou Wi-Fi. L'appareil est uniquement compatible avec certaines imprimantes Samsung.
- **Commander un album photo** : commander un album imprimé.
- **Exporter** : exporter l'album vers un autre emplacement de stockage.
- **Supprimer album** : supprimer l'album.

#### **Modifier des images**

Appuyez sur l'image de la page d'un album. Pour ajouter une légende, appuyez sur  $\Diamond$ . Pour envoyer l'image à d'autres personnes, appuyez sur Pour supprimer l'image, appuyez sur  $\overline{u}$ . Pour appliquer des effets à l'image, appuyez sur  $\triangle$ .

Pour démarrer un diaporama, appuyez sur **□ → Diaporama → Lancer le diaporama**.

Pour définir une photo comme image de couverture, appuyez sur **□ → Déf. comme couv.** 

Pour faire pivoter l'image dans le sens contraire des aiguilles d'une montre, appuyez sur  $\equiv \rightarrow$ **Rotation à gauche**.

Pour faire pivoter l'image dans le sens des aiguilles d'une montre, appuyez sur  $\equiv \rightarrow$  **Rotation à droite**.

### **Musique**

Utilisez cette application pour écouter de la musique.

Appuyez sur **Musique** depuis la liste des applications.

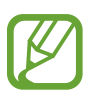

Selon la version logicielle de votre appareil, certains formats de fichiers ne sont pas compatibles.

• Certains fichiers peuvent ne pas être lus correctement en fonction de leur encodage.

### **Écouter de la musique**

Sélectionnez une catégorie de musique, puis un morceau à écouter.

Appuyez sur l'image de l'album en bas de l'écran pour ouvrir le lecteur MP3.

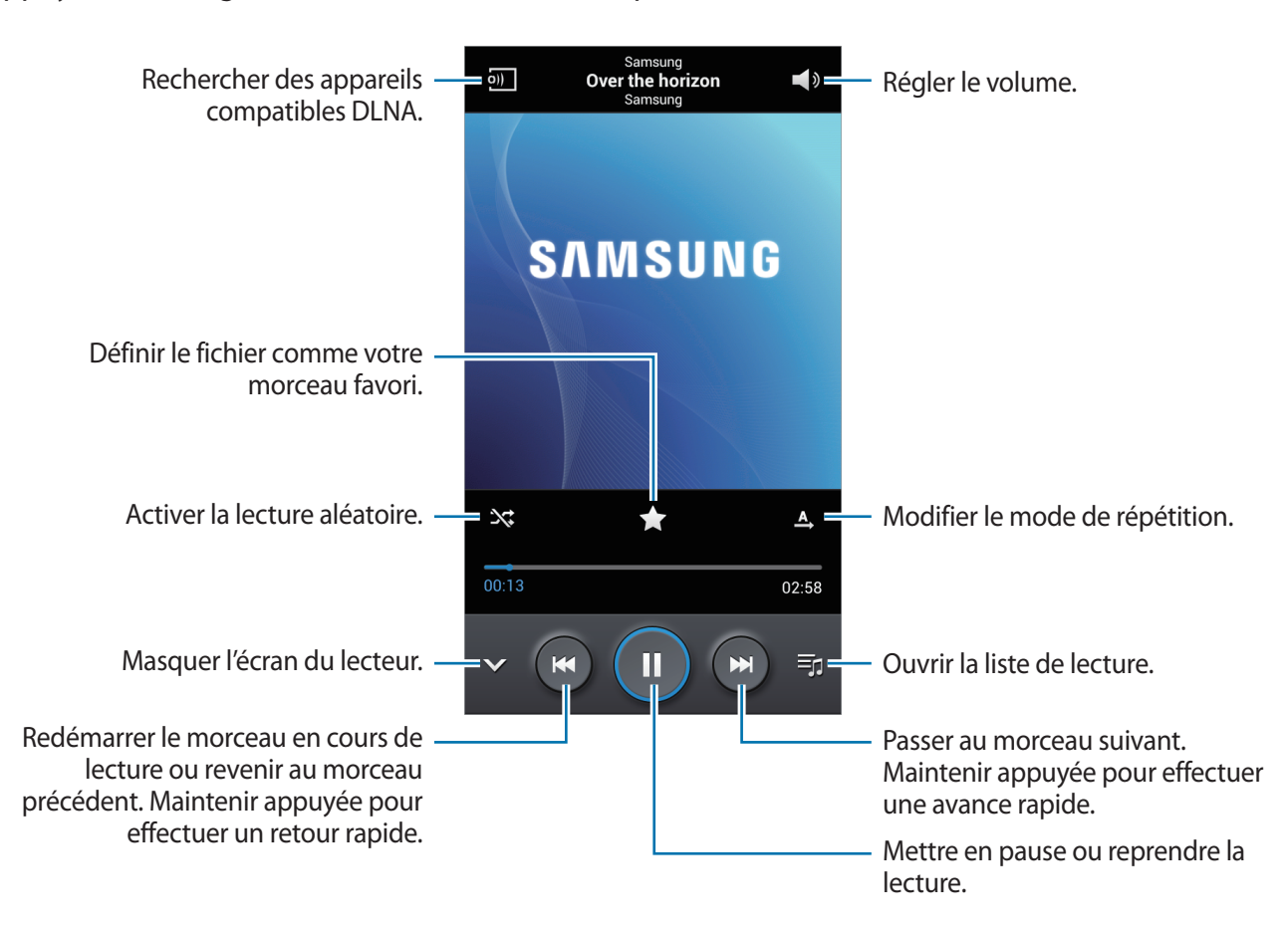

Pour écouter de la musique à volume égal, appuyez sur **I i** → **Paramètres** → **Volume intelligent**.

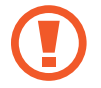

Lorsque la fonction **Volume intelligent** est activée, le volume effectif peut être plus élevé que celui réglé pour l'appareil. Soyez prudent et évitez toute exposition prolongée à des sons dont le niveau est très élevé, car cela pourrait provoquer des séquelles auditives.

Pour personnaliser vos réglages audio lors de l'écoute de musique avec un casque ou un écouteur, appuyez sur **I → Paramètres → Adapt Sound → Activé**. Lorsque vous réglez le volume au niveau 14 ou supérieur, l'option d'adaptation du son n'est pas appliquée à la lecture de musique. Si vous baissez le volume au niveau 13 ou inférieur, l'option est réappliquée.

#### **Choisir un morceau comme sonnerie**

Pour utiliser le morceau de musique en cours de lecture comme sonnerie, appuyez sur <del>□</del> → **Définir comme** → **Sonnerie du téléphone**.

#### **Créer des listes de lecture**

Faites votre propre sélection de morceaux de musique.

Appuyez sur **Listes de lecture**, puis sur **I≡I → Créer une liste de lecture**. Saisissez un titre, puis appuyez sur **OK**. Appuyez sur **Ajouter musique**, sélectionnez les morceaux à inclure dans la liste de lecture, puis appuyez sur **OK**.

Pour ajouter le morceau de musique en cours de lecture à une liste de lecture, appuyez sur  $\equiv \rightarrow$ **Ajouter à liste de lecture**.

### **Écouter de la musique par catégorie**

Écoutez de la musique classée par atmosphère musicale. L'appareil crée automatiquement la liste de lecture. Lorsque vous ajoutez un morceau de musique, appuyez sur **Coin musique** →  $\equiv$  → Mise à **jour de la bibliothèque**.

Appuyez sur **Coin musique** et sélectionnez une atmosphère. Vous pouvez également sélectionner plusieurs atmosphères en faisant glisser votre doigt sur l'écran.

### **YouTube**

Utilisez cette application pour regarder des vidéos à partir du site Web YouTube.

Appuyez sur **YouTube** depuis la liste des applications.

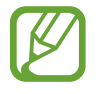

La disponibilité de cette application dépend de votre zone géographique ou de votre opérateur.

### **Visionner des vidéos**

Appuyez sur Q, puis saisissez un mot-clé. Sélectionnez l'un des résultats de recherche obtenus pour visionner la vidéo correspondante.

Pivotez l'appareil vers la gauche pour afficher la vidéo en mode Paysage.

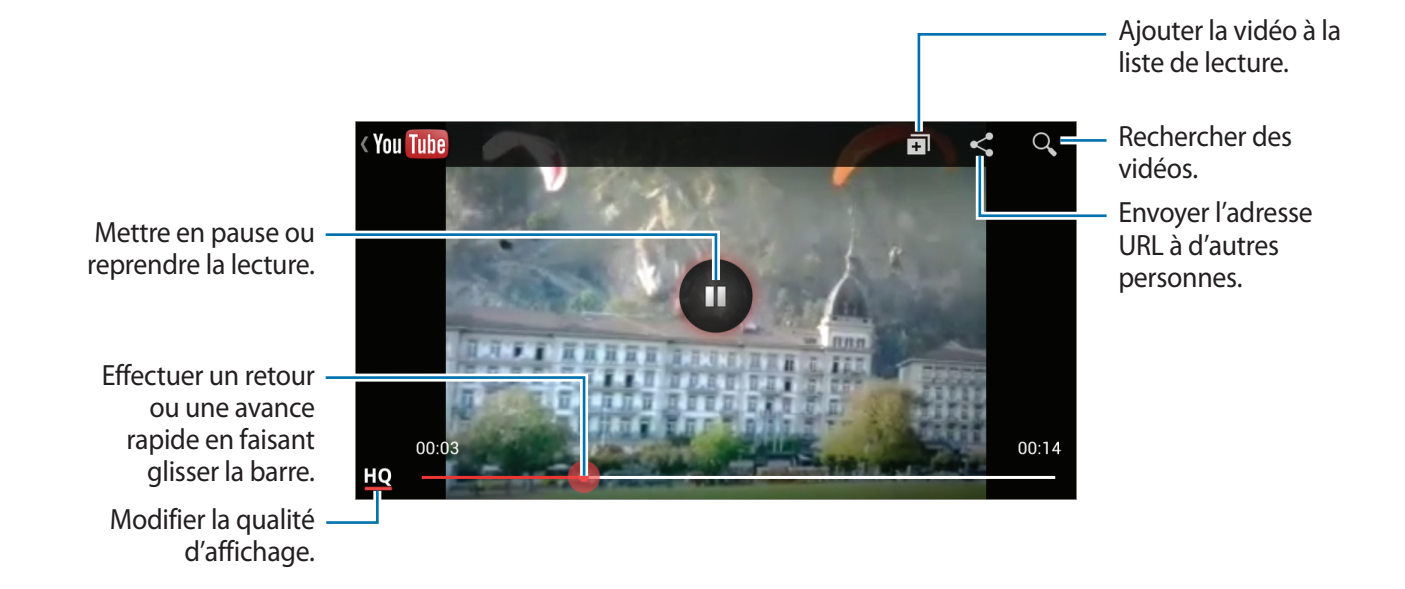

#### **Partager des vidéos**

Sélectionnez la vidéo à partager, appuyez sur  $\leq$ , puis sélectionnez un mode de partage.

### **Mettre des vidéos en ligne**

Sélectionnez votre compte, appuyez sur  $\textcolor{red}{\bullet}$ , sélectionnez une vidéo, saisissez les informations de la vidéo, puis appuyez sur  $\blacksquare$ .

### **Flipboard**

Utilisez cette application pour accéder à vos magazines personnalisés.

Appuyez sur **Flipboard** depuis la liste des applications.

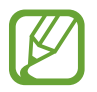

La disponibilité de cette application dépend de votre zone géographique ou de votre opérateur.

Pour démarrer Flipboard, faites glisser votre doigt vers le haut sur la page d'accueil, sélectionnez des thèmes d'actualité, puis appuyez sur **Construisez votre Flipboard**.

Sélectionnez un article de couverture ou un thème, parcourez les pages Flipboard, puis sélectionnez un article à lire.

Lorsque vous lisez un article, utilisez les icônes suivantes :

- $\cdot$   $\cdot$   $\cdot$  accéder à la page précédente.
- $\triangle$ : ajouter à l'article la mention J'aime de Facebook.
- $\cdot$   $\star$ : ajouter l'article à la liste des favoris dans Twitter.
- $\cdot$   $\Box$ : afficher les commentaires des autres personnes sur l'article.
- $\cdot$   $\Box$  : ajouter l'article au magazine Flipboard.
- $\Box$ : partager l'article via Twitter.
- $\cdot$   $\leq$  : partager l'article avec d'autres personnes.

# **Suggest. photos**

Utilisez cette application pour afficher les photos des points d'intérêt à proximité de votre position actuelle prises par d'autres personnes.

Appuyez sur **Suggest. photos** depuis la liste des applications.

#### **Afficher des photos**

Selon votre position actuelle, l'appareil vous indique par des photos sur une carte les lieux à visiter à proximité. Recherchez un lieux et appuyez sur une miniature de photo pour l'afficher en plein écran.

Lors du visionnage d'une photo, appuyez sur  $\equiv$  → Ajouter aux favoris/lieux, ajoutez la photo ou enregistrez-la dans vos favoris, puis activez la notification. Vous serez averti lorsque vous visiterez le lieu photographié.

#### **Utiliser les photos comme guide de prise de vue**

Vous pouvez utiliser les photos suggérées pour vous aider à photographier des endroits identiques ou similaires.

Lors du visionnage d'une photo, appuyez sur **Eo**. L'application de l'appareil photo démarre et affiche la photo. Inspirez-vous de l'angle de prise de vue et de la composition de la photo pour vos propres clichés.

# **Boutiques d'applications et multimédia**

# **Play Store**

Utilisez cette application pour acheter et télécharger des applications et des jeux pouvant s'exécuter sur votre appareil.

Appuyez sur **Play Store** depuis la liste des applications.

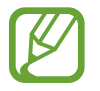

La disponibilité de cette application dépend de votre zone géographique ou de votre opérateur.

#### **Installer des applications**

Parcourez les applications par catégorie ou appuyez sur  $\Omega$  pour effectuer une recherche à l'aide d'un mot-clé.

Sélectionnez une application pour en afficher les informations. Pour la télécharger, appuyez sur **INSTALLER**. Si l'application est payante, appuyez sur le prix et suivez les instructions qui s'affichent à l'écran pour effectuer l'achat.

- 
- Lorsqu'une nouvelle version d'une application installée est disponible, une icône de mise à jour apparaît dans le volet des raccourcis en haut de l'écran. Ouvrez le volet des raccourcis et appuyez sur l'icône pour mettre à jour l'application.
- Pour installer des applications téléchargées depuis d'autres sources, appuyez sur **Paramètres** → **Plus** → **Sécurité** → **Sources inconnues** depuis la liste des applications.

### **Désinstaller des applications**

Désinstallez les applications achetées sur **Play Store**.

Appuyez sur **I integrations**, sélectionnez une application à supprimer depuis la liste des applications installées, puis appuyez sur **DÉSINSTALLER**.

# **Samsung Hub**

Utilisez cette application pour acheter et télécharger des contenus multimédia. Vous pouvez également gérer ces contenus sur l'appareil.

Appuyez sur **Samsung Hub** depuis la liste des applications.

### **Acheter des contenus multimédia**

Sélectionnez une catégorie de services, un contenu multimédia, puis complétez le processus d'achat.

#### **Gérer des contenus sur l'appareil**

Sélectionnez une catégorie de service, faites défiler l'écran vers la gauche, puis gérez les contenus sur l'appareil.

# **Samsung Apps**

Utilisez cette application pour acheter et télécharger des applications Samsung. Pour plus d'informations, visitez le site [www.samsungapps.com](http://www.samsungapps.com).

Appuyez sur **Samsung Apps** depuis la liste des applications.

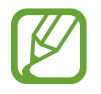

La disponibilité de cette application dépend de votre zone géographique ou de votre opérateur.

### **Installer des applications**

Parcourez les applications par catégorie.

Pour rechercher une application, appuyez sur  $\overline{Q}$  en haut de l'écran, puis saisissez un mot-clé dans le champ de recherche.

Sélectionnez une application pour en afficher les informations. Pour la télécharger, appuyez sur **Gratuit**. Si l'application est payante, appuyez sur le prix et suivez les instructions qui s'affichent à l'écran pour effectuer l'achat.

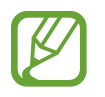

Lorsqu'une nouvelle version d'une application installée est disponible, une icône de mise à jour apparaît dans le volet des raccourcis en haut de l'écran. Ouvrez le volet des raccourcis et appuyez sur l'icône pour mettre à jour l'application.

### **Play Films**

Utilisez cette application pour regarder, télécharger et louer des films ou des émissions TV.

Appuyez sur **Play Films** depuis la liste des applications.

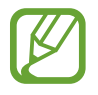

La disponibilité de cette application dépend de votre zone géographique ou de votre opérateur.

Sélectionnez une catégorie en haut de l'écran, puis sélectionnez un film, une émission de télévision ou une vidéo à regarder ou à louer.

# **Play Musique**

Utilisez cette application pour écouter de la musique à l'aide de l'appareil ou de la musique diffusée sur le service Google Cloud.

Appuyez sur **Play Musique** depuis la liste des applications.

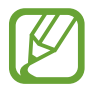

La disponibilité de cette application dépend de votre zone géographique ou de votre opérateur.

Écoutez de la musique en sélectionnant une catégorie musicale ou partagez des chansons avec d'autres personnes en les téléchargeant sur le système de stockage Cloud de Google.

# **Utilitaires**

# **S Memo**

Utilisez cette application pour créer un mémo à l'aide d'images et d'enregistrements vocaux.

Appuyez sur **S Memo** depuis la liste des applications.

### **Créer un mémo**

Créez des mémos avec des contenus riches en dessinant des croquis à la main ou en ajoutant des images ou des mémos vocaux.

Appuyez sur  $+$   $\leq$  pour écrire ou dessiner à l'écran ou sur  $+$  **T** pour saisir du texte à l'aide du clavier.

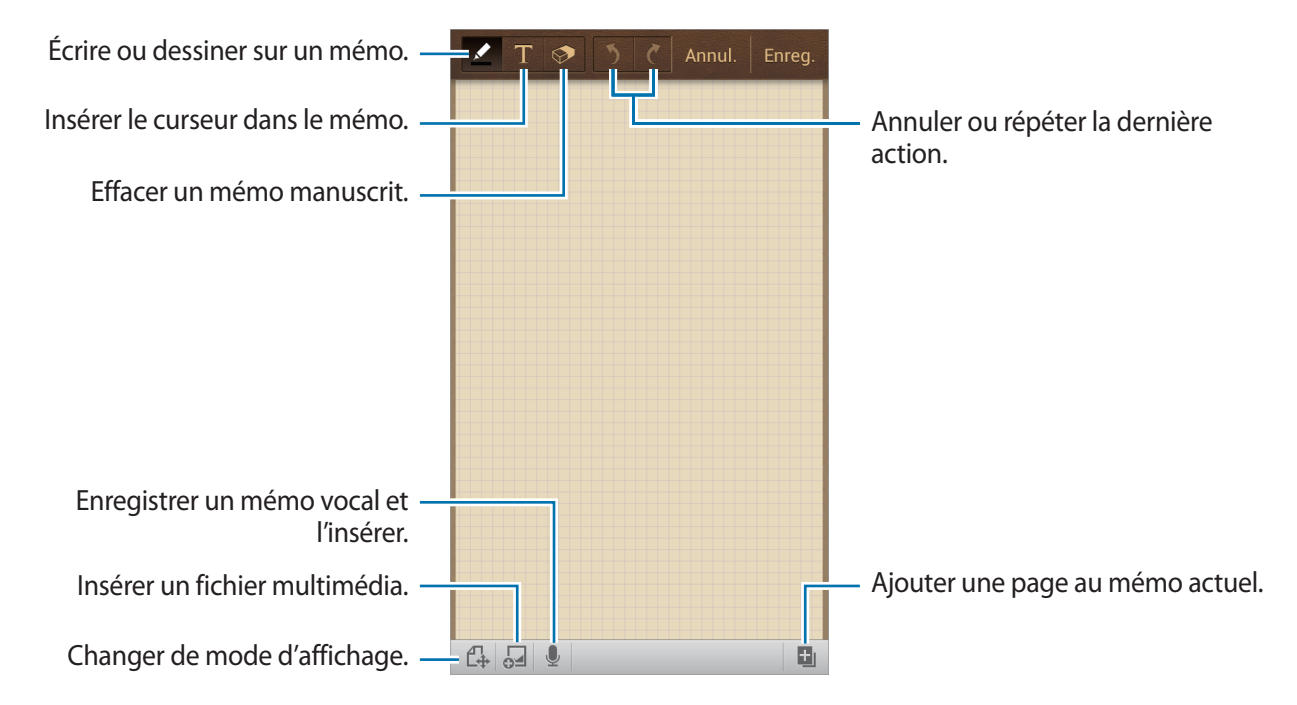

Lorsque vous composez un mémo, appuyez sur  $\Omega$  pour modifier le type de crayon, l'épaisseur du trait ou la couleur de l'encre.

Lorsque vous effacez un mémo, appuyez sur  $\odot$  pour modifier la taille de la gomme ou effacer directement la note.

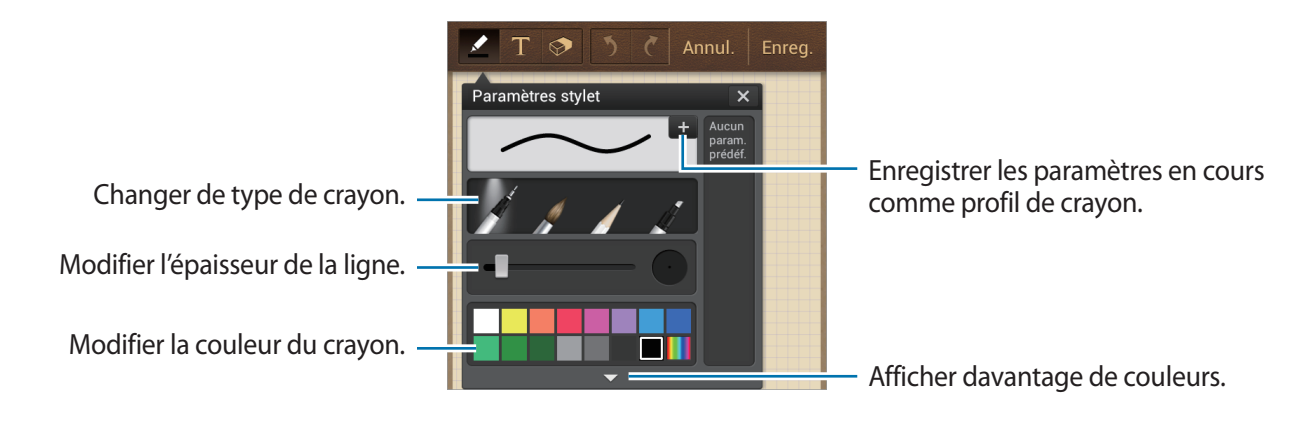

Pour modifier le fond de la feuille, appuyez sur **I** → **Modif. arrière-plan**.

Pour ajouter des libellés, appuyez sur **□ → Libellé**.

#### **Insérer un fichier multimédia ou un mémo vocal**

Appuyez sur **a** pour insérer des fichiers multimédia. Appuyez sur **e** pour insérer un enregistrement vocal.

### **Naviguer parmi les mémos**

Parcourez les mémos miniatures en faisant défiler l'écran vers le haut ou le bas.

Pour rechercher un mémo, appuyez sur **I=I** → **Recherche**.

Pour supprimer un mémo, appuyez sur **□ → Supprimer**.

Pour trier les mémos par date, titre, balise, etc., appuyez sur  $\equiv$   $\rightarrow$  **Trier par.** 

Pour modifier le mode d'affichage, appuyez sur **□ → Affichage : Liste**. Pour créer un mémo en important un fichier, appuyez sur **□ → Importer**. Pour exporter des mémos sous un autre format de fichier, appuyez sur **I = 1 → Exporter**. Pour créer un dossier, appuyez sur **I in → Créer dossier**. Pour déplacer des mémos vers un autre dossier, appuyez sur **□ → Déplacer**. Pour copier des mémos, appuyez sur **□ → Copier**. Pour modifier les paramètres de S Memo, appuyez sur **I=I** → **Paramètres**. Pour accéder à l'aide de S Memo, appuyez sur **I≡I** → **Aide**.

#### **Afficher un mémo**

Appuyez sur la miniature du mémo pour l'ouvrir.

Pour supprimer un mémo, appuyez sur **□ → Supprimer**.

Pour envoyer un mémo, appuyez sur **□ → Partager via**.

Pour enregistrer le mémo sous forme de fichier image ou PDF, appuyez sur **I=I** → **Exporter**.

Pour ajouter un mémo dans la liste de vos favoris, appuyez sur **I = 1 → Ajouter aux favoris**.

Pour enregistrer le mémo sous forme d'événement, appuyez sur **I = 1 → Créer événement**.

Pour définir le mémo en tant que widget ou fond d'écran d'accueil, appuyez sur **I≡I** → **Définir comme**.

Pour imprimer le mémo via une connexion USB ou Wi-Fi, appuyez sur **I=I** → **Imprimer**. L'appareil est uniquement compatible avec certaines imprimantes Samsung.

Pour modifier un mémo, appuyez sur  $\mathbb{C}$ .

Pour lire l'enregistrement vocal, appuyez sur  $\bullet$ .

### **S Planner**

Utilisez cette application pour gérer des événements et des tâches.

Appuyez sur **S Planner** depuis la liste des applications.

### **Créer des événements ou des tâches**

Appuyez sur  $\blacksquare$ , puis utilisez l'une des méthodes suivantes :

- **Ajouter un événement** : entrer un événement avec un paramètre de répétition en option.
- Ajouter une tâche : entrer une tâche avec un paramètre de priorité en option.

Pour ajouter plus rapidement un événement ou une tâche, appuyez deux fois sur une date.

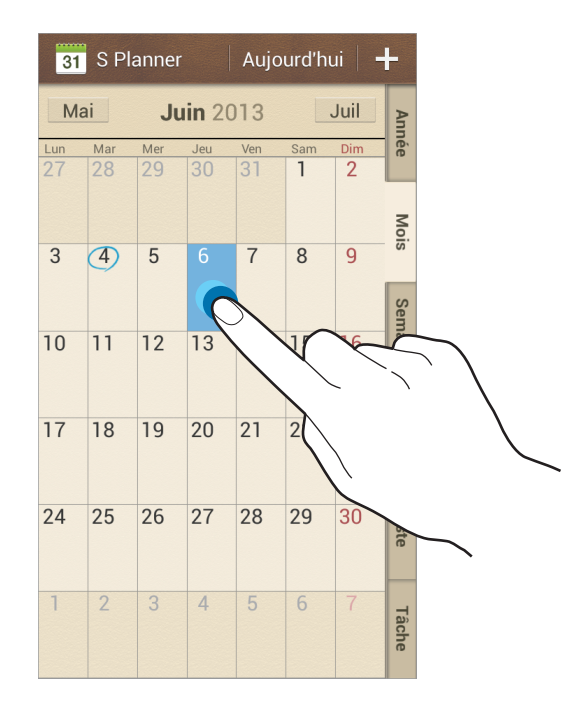

Saisissez un titre et indiquez le calendrier que vous souhaitez utiliser pour la synchronisation. Appuyez ensuite sur **Modif. détails événement** ou sur **Modifier détails tâche** pour ajouter d'autres détails, comme la fréquence de répétition de l'événement ou de la tâche, son association ou non à une alerte préalable ou le lieu concerné.

Joignez une carte indiquant le lieu de l'événement. Saisissez l'adresse dans le champ **Emplacement**, appuyez sur  $\mathbb{R}$  près du champ, puis signalez l'endroit précis en maintenant le doigt appuyé sur la carte qui apparaît.

Joignez une image. Appuyez sur **Images**, puis prenez une photo ou sélectionnez-en une parmi les images existantes.

#### **Synchroniser avec Google Agenda**

Depuis la liste des applications, appuyez sur **Paramètres** → **Comptes** → **Google** sous **Mes comptes** → un compte Google → **Synchroniser Calendrier**. Pour réaliser la synchronisation manuellement et mettre le calendrier à jour, appuyez sur **S Planner** → **I=I** → **Synchroniser** depuis la liste des applications.

Pour afficher les événements ou les tâches synchronisés, appuyez sur **I=I** → **Calendriers** → **Affichage**, cochez le compte Google, puis appuyez sur **OK**.

#### **Modifier le type de calendrier**

À droite de l'écran, sélectionnez un type de calendrier (annuel, mensuel, hebdomadaire, etc.). Pour modifier le type de calendrier, vous pouvez rapprocher deux doigts sur l'écran. Par exemple, pour passer du calendrier mensuel au calendrier annuel, rapprochez deux doigts sur l'écran ; pour passer du calendrier annuel au calendrier mensuel, écartez-les.

### **Rechercher des événements**

Appuyez sur **I = 1** → **Recherche**, puis sélectionnez un critère de recherche.

Pour afficher les événements de la date du jour, appuyez sur **Aujourd'hui** tout en haut de l'écran.

#### **Supprimer des événements**

Sélectionnez une tâche ou un événement, puis appuyez sur **I = → Supprimer**.

#### **Partager des événements**

Sélectionnez un événement, appuyez sur **I integentesia**, puis sélectionnez un mode de partage.

# **Dropbox**

Utilisez cette application pour enregistrer et partager des fichiers avec d'autres personnes via le stockage Cloud Dropbox. Lorsque vous enregistrez des fichiers dans Dropbox, votre appareil les synchronise automatiquement avec le serveur Web et tout autre ordinateur sur lequel le service Dropbox est installé.

Appuyez sur **Dropbox** depuis la liste des applications.

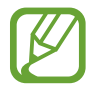

La disponibilité de cette application dépend de votre zone géographique ou de votre opérateur.

Lorsque vous ouvrez la Dropbox pour la première fois, appuyez sur **Démarrer** pour activer le service. Suivez les instructions qui s'affichent à l'écran pour procéder à la configuration.

Une fois la Dropbox activée, les photos et les vidéos prises avec l'appareil photo sont automatiquement importées dans Dropbox. Pour afficher les photos ou les vidéos importées, appuyez sur  $\triangle$ . Pour partager ou supprimer des fichiers ou créer des albums, appuyez sur  $\triangledown$ , puis sélectionnez les fichiers.

Pour importer des fichiers dans Dropbox, appuyez sur  $\leftrightarrow$  → **II** → **Transférer ici** → **Photos ou vidéos** ou **Autres fichiers**. Pour ouvrir des fichiers dans Dropbox, sélectionnez un fichier.

En mode affichage d'images ou de vidéos, appuyez sur  $\dot{\bullet}$  pour les ajouter à la liste de favoris. Pour ouvrir des fichiers dans la liste des favoris, appuyez sur  $\star$ .

# **Cloud**

Utilisez cette fonction pour synchroniser vos fichiers ou sauvegarder vos paramètres et les données de vos applications avec votre compte Samsung ou Dropbox.

Depuis la liste des applications, appuyez sur **Paramètres** → **Comptes** → **Cloud**.

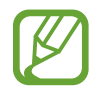

La disponibilité de cette fonction dépend de votre zone géographique ou de votre opérateur.

#### **Synchroniser avec le compte Samsung**

Pour synchroniser les fichiers, sélectionnez votre compte Samsung ou sur **Paramètres sync**.

#### **Sauvegarder ou restaurer des données**

Pour sauvegarder ou restaurer des données avec votre compte Samsung, appuyez sur **Sauvegarde** ou **Restaurer**.

### **Synchroniser avec la Dropbox**

Appuyez sur **Associer le compte Dropbox**, puis accédez au compte Dropbox. Suivez les instructions qui s'affichent à l'écran pour procéder à la configuration.

Lorsque vous êtes connecté, appuyez sur **Autoriser** afin que l'appareil synchronise automatiquement les fichiers avec la Dropbox dès que vous effectuez des modifications.

# **Horloge**

Utilisez cette application pour définir des alarmes, vérifier l'heure à n'importe quel endroit du monde, mesurer la durée d'un événement ou utiliser l'horloge de bureau.

Appuyez sur **Horloge** depuis la liste des applications.

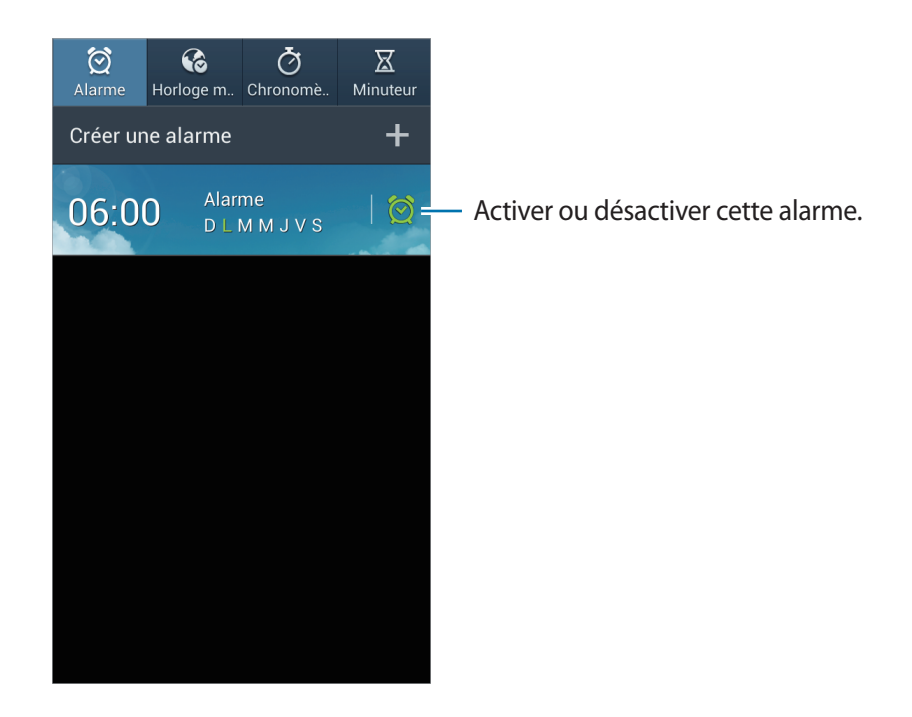

#### **Alarme**

#### **Créer une alarme**

Dans la page intitulée Alarme, appuyez sur **Créer une alarme**, sélectionnez l'heure de déclenchement de l'alarme, sélectionnez les jours de répétition de l'alarme, puis appuyez sur **Enreg.**

- **Alarme géolocalisée** : définir une position. L'alarme ne se déclenche alors qu'une fois que vous vous trouvez à l'endroit indiqué.
- **Répéter** : définir le délai à l'issue duquel l'alarme doit sonner une nouvelle fois et le nombre de répétitions.
- **Alarme intelligente** : utiliser cette option pour que votre appareil simule des sons naturels avant le déclenchement de l'alarme principale.

#### **Arrêter ou répéter une alarme**

Pour éteindre une alarme, faites glisser votre doigt sur l'icône X. Pour répéter l'alarme après une période donnée, faites glisser votre doigt sur l'icône **zZ**.

#### **Supprimer des alarmes**

Maintenez le doigt appuyé sur l'alarme à supprimer, puis appuyez sur **Supprimer**.

### **Horloge mondiale**

#### **Créer des horloges**

Dans l'onglet de l'horloge mondiale, appuyez sur **Ajouter une ville**, puis saisissez le nom d'une ville ou sélectionnez-en une dans la liste.

Pour appliquer l'heure d'été, maintenez le doigt appuyé sur une horloge, puis appuyez sur **Heure d'été**.

#### **Supprimer des horloges**

Maintenez le doigt appuyé sur l'horloge, puis appuyez sur **Supprimer**.

#### **Chronomètre**

Dans l'onglet du chronomètre, appuyez sur **Début** pour commencer à chronométrer. Pour enregistrer des temps intermédiaires, appuyez sur **Tour**.

Pour effacer les temps enregistrés, appuyez sur **Réinit.**

#### **Minuteur**

Dans l'onglet du minuteur, définissez la durée du minuteur, puis appuyez sur **Début**. Lorsque la durée du minuteur est écoulée, faites glisser votre doigt sur l'icône  $\times$ .

#### **Horloge bureau**

Dans l'onglet de l'horloge de bureau, appuyez sur **o pour afficher l'horloge en plein écran**.

## **Calculatrice**

Utilisez cette application pour les calculs simples ou complexes. Appuyez sur **Calculatrice** depuis la liste des applications. Faites pivoter l'appareil vers la gauche pour utiliser la calculatrice scientifique en mode Paysage. Si l'option **Rotation écran** est désactivée, appuyez sur **□ → Calculatrice scientifique**. Pour afficher l'historique des calculs, appuyez sur pour masquer le clavier. Pour effacer l'historique, appuyez sur **I interpretate de l'historique**. Pour modifier la taille des caractères de l'historique, appuyez sur **I in → Taille du texte**.

# **S Translator**

Utilisez cette application pour traduire du texte dans d'autres langues. Appuyez sur **S Translator** depuis la liste des applications.

### **Utiliser S Translator**

Définissez la langue source et la langue cible, saisissez le texte dans le champ de saisie, puis appuyez  $sur \circledR$ .

Pour ajouter une combinaison linguistique à votre liste de favoris, appuyez sur  $\star$ . Pour envoyer une combinaison linguistique à d'autres personnes, appuyez sur  $\leq$ .

### **Démarrer une conversation avec le traducteur**

Appuyez sur les touches au bas de l'écran pour communiquer avec d'autres personnes via la traduction parlée.

Appuyez sur **Expression** pour votre langue, puis parlez dans le microphone. L'appareil traduira ce que vous dites. Appuyez sur  $\ddot{\bullet}$  dans le champ de la langue cible pour laisser l'appareil lire à votre correspondant la traduction de ce que vous venez de dire.

Appuyez sur **Speak** pour la langue de votre correspondant et laissez-le répondre dans sa langue. L'appareil traduira ce qu'il dit. Appuyez sur  $\blacksquare$ ) dans le champ de la langue source pour laisser l'appareil vous lire la traduction de ce que vient de dire votre correspondant.

### **Enregistreur vocal**

Utilisez cette application pour enregistrer ou écouter des mémos vocaux.

Appuyez sur **Enregistreur vocal** depuis la liste des applications.

### **Enregistrer des mémos vocaux**

Pour commencer l'enregistrement, appuyez sur  $\bigcirc$ . Parlez dans le microphone en haut de l'appareil. Pour interrompre l'enregistrement, appuyez sur  $\blacksquare$ . Pour terminer l'enregistrement, appuyez sur  $\blacksquare$ .

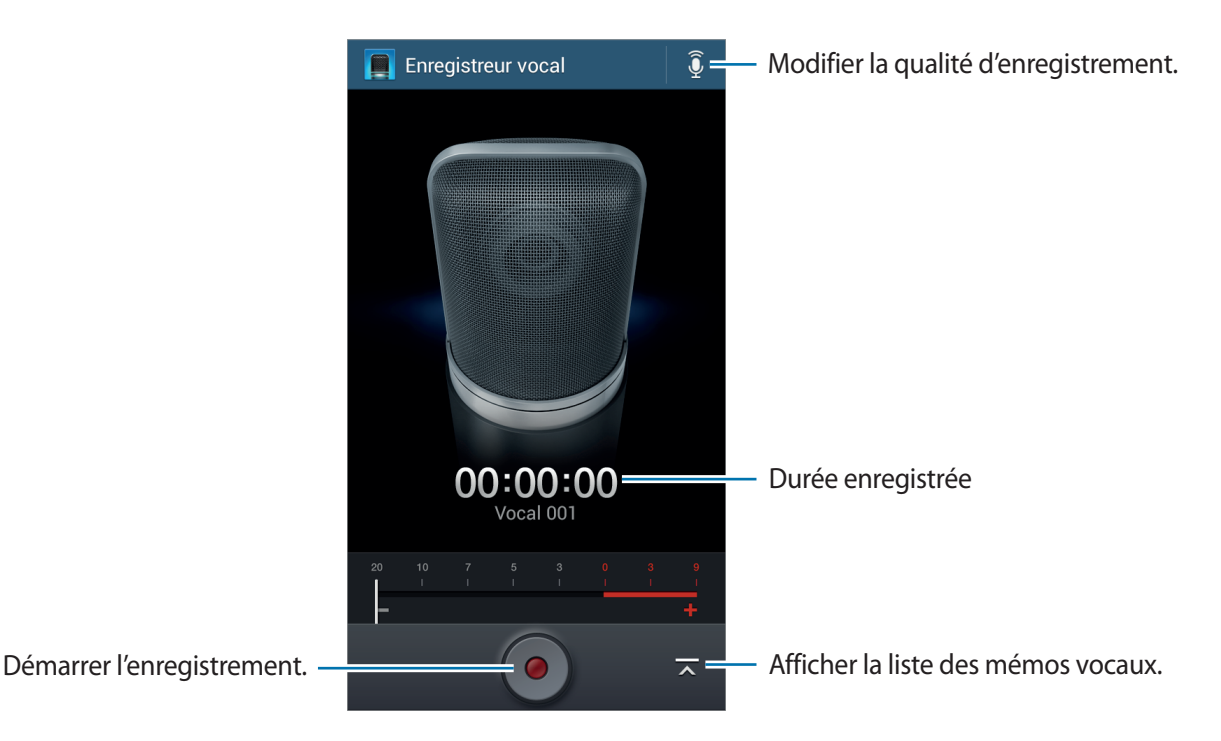

### **Écouter des mémos vocaux**

Sélectionnez un mémo vocal.

- **M**: couper une partie du mémo vocal.
- $\cdot$  x1.0 : régler la vitesse de lecture.
- $\cdot$   $\blacksquare$ : mettre la lecture en pause.
- $\frac{40}{4}$  /  $\frac{60}{8}$  : effectuer un retour rapide ou une avance rapide de 60 secondes.
- KI/DI: revenir au mémo vocal précédent ou passer au mémo vocal suivant.

Pour envoyer un mémo vocal à des contacts, appuyez sur **I intercial → Partager via**, puis sélectionnez le mode de partage.

#### **Gérer les mémos vocaux**

Dans la liste de mémos vocaux, appuyez sur  $\equiv$  et sélectionnez l'une des options suivantes :

- **Partager via** : sélectionner les mémos vocaux à envoyer, puis un mode de partage.
- **Supprimer** : sélectionner les mémos vocaux à supprimer.
- **Paramètres** : modifier les paramètres de l'enregistreur vocal.
- **Fin** : fermer l'enregistreur vocal.

#### **Enregistrer des fichiers avec des balises contextuelles**

Dans la liste des mémos vocaux, appuyez sur **I = 1 → Paramètres → Nom de fichier contextuel** → **Activé**.

### **S Voice**

Utilisez cette application pour commander l'appareil vocalement afin de composer un numéro, d'envoyer un message, d'écrire un mémo, et bien plus encore.

Appuyez sur **S Voice** depuis la liste des applications. Vous pouvez également appuyer deux fois sur la touche Accueil.

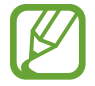

La disponibilité de cette application dépend de votre zone géographique ou de votre opérateur.

Voici quelques exemples de commandes vocales :

- Ouvrir le lecteur MP3
- Lancer la calculatrice
- Appeler le portable de Lulu
- Appeler Lulu au travail
- Vérifier le calendrier

#### Utilitaires

Conseils pour améliorer la reconnaissance vocale

- Parlez clairement.
- Parlez dans des endroits tranquilles.
- N'utilisez pas de langage injurieux ni d'argot.
- $\cdot$  Évitez de parler avec un accent local.

Selon l'environnement où vous vous trouvez ou la manière dont vous parlez, il se peut que l'appareil ne reconnaisse pas vos commandes ou qu'il exécute des commandes erronées.

### **Google**

Utilisez cette application pour effectuer une recherche non seulement sur Internet, mais aussi dans les applications et le contenu de l'appareil.

Appuyez sur **Google** depuis la liste des applications.

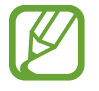

La disponibilité de cette application dépend de votre zone géographique ou de votre opérateur.

#### **Effectuer une recherche sur l'appareil**

Appuyez sur le champ de recherche, puis saisissez un mot-clé. Vous pouvez également appuyer sur , puis énoncer un mot-clé.

#### **Étendre la recherche**

Pour sélectionner les applications qui doivent faire l'objet d'une recherche, appuyez sur → **Paramètres** → **Recherche sur le téléphone** sur le téléphone, puis cochez les éléments correspondants.

#### **Google Now**

Démarrez la recherche Google pour afficher les cartes Google Now qui vous indiquent, dès que vous en avez besoin, la météo du jour, les infos trafic en temps réel, vos prochains rendez-vous, et bien plus encore.

Rejoignez Google Now lorsque vous ouvrez pour la première fois la recherche Google. Pour modifier les paramètres Google Now, appuyez sur **I in → Paramètres → Google Now**.

### **Recherche vocale**

Utilisez cette application pour rechercher des pages Web oralement.

Appuyez sur **Recherche vocale** depuis la liste des applications.

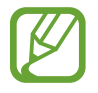

La disponibilité de cette application dépend de votre zone géographique ou de votre opérateur.

Quand l'instruction **Vous pouvez parler** apparaît à l'écran, prononcez un mot-clé ou une expression.

# **Mes fichiers**

Utilisez cette application pour accéder à tous les types de fichiers stockés dans l'appareil, y compris les images, vidéos, musiques et clips musicaux.

Appuyez sur **Mes fichiers** depuis la liste des applications.

#### **Visionner des fichiers**

Sélectionnez un dossier pour l'ouvrir. Pour revenir au dossier supérieur, appuyez sur  $\blacktriangle$ . Pour revenir au répertoire racine, appuyez sur 1.

Dans un dossier, appuyez sur  $\equiv$ , puis utilisez l'une des options suivantes :

- **Sélectionner tout** : sélectionner tous les fichiers ou dossiers pour leur appliquer simultanément la même option.
- **Créer dossier** : créer un dossier.
- **Recherche** : rechercher des fichiers ou des dossiers.
- **Afficher par** : modifier le mode d'affichage.
- **Trier par** : trier les fichiers ou les dossiers.
- **Paramètres** : modifier les paramètres du gestionnaire de fichiers.

#### **Ajouter des raccourcis à des dossiers**

Ajoutez un raccourci vers les dossiers fréquemment utilisés. Appuyez sur **I = → Ajouter un raccourci**, saisissez un nom de raccourci, sélectionnez un dossier, puis appuyez sur **Définir ici**.

# **Téléchargements**

Utilisez cette application pour voir les fichiers téléchargés depuis des applications.

Appuyez sur **Téléchargements** depuis la liste des applications.

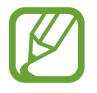

La disponibilité de cette application dépend de votre zone géographique ou de votre opérateur.

Sélectionnez un fichier et ouvrez-le dans l'application correspondante.

Pour trier les fichiers par taille, appuyez sur **Trier par taille**.

Pour trier les fichiers par date, appuyez sur **Trier par date**.

# **TripAdvisor**

Utilisez cette application pour obtenir des informations de voyage, notamment sur vos destinations, vols ou hôtels. Vous pouvez également réserver une chambre d'hôtel et partager vos commentaires avec d'autres personnes.

Appuyez sur **TripAdvisor** depuis la liste des applications.

# **Géolocalisation**

# **Maps**

Utilisez cette application pour marquer votre position, rechercher des lieux ou obtenir un itinéraire. Appuyez sur **Maps** depuis la liste des applications.

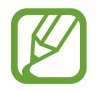

La disponibilité de cette application dépend de votre zone géographique ou de votre opérateur.

#### **Rechercher des lieux**

Appuyez sur  $\overline{Q}$ , saisissez une adresse, puis appuyez sur  $\overline{Q}$ . Sélectionnez un lieu pour en afficher les informations détaillées. Pour rechercher des adresses à proximité de votre position, appuyez sur  $\Omega$ . Une fois le lieu trouvé, appuyez sur  $\equiv$  et utilisez l'une des options suivantes :

- **Effacer résultats** : effacer les résultats de votre recherche.
- **Disponible hors connexion** : enregistrer un endroit spécifique pour pouvoir l'afficher hors-ligne.
- **Itinéraire** : obtenir des itinéraires pour aller jusqu'au lieu souhaité.
- **Calques** : superposer plusieurs couches de données, dont les images satellite, les informations sur la circulation et d'autres encore.
- **Paramètres** : modifier les paramètres des cartes.
- **Aide** : afficher des informations sur l'utilisation de la carte.

Pour afficher votre position actuelle, appuyez sur  $\odot$ .

### **Obtenir un itinéraire**

- 1 Appuyer sur  $\bullet$ .
- 2 Appuyez sur  $\Box$ , puis choisissez une méthode pour saisir le point de départ et le point d'arrivée :
	- **Ma position actuelle** : utiliser la position actuelle comme point de départ.
	- **Contacts** : sélectionner une adresse depuis votre liste de contacts.
	- **Point sur la carte** : localiser un endroit en appuyant sur la carte.
	- **Mes adresses** : sélectionner une adresse dans votre liste de lieux favoris.
- $3$  Sélectionnez un moyen de transport (voiture, transport en commun ou à pied), puis appuyez sur **ITINÉRAIRE**.
- 4 Sélectionnez l'un des itinéraires proposés, puis appuyez sur **PLAN** pour afficher les détails.

# **Local**

Utilisez cette application pour rechercher des restaurants, banques, arrêts de bus, etc. à proximité de votre position.

Appuyez sur **Local** depuis la liste des applications.

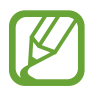

La disponibilité de cette application dépend de votre zone géographique ou de votre opérateur.

Sélectionnez une catégorie de lieux, puis un lieu dans la liste des résultats de recherche.

- **Plan** : localiser le lieu sur la carte.
- **Itinéraire** : rechercher un itinéraire pour se rendre à cette adresse.
- **Appel** : appeler le numéro de téléphone.

Pour ajouter une catégorie de lieux, appuyez sur **I≡I** → **Ajouter une recherche** dans la liste des catégories, puis saisissez un mot-clé à rechercher dans la zone de texte.

### **Navigation**

Utilisez cette application pour obtenir des instructions vocales qui vous guideront vers votre destination.

Appuyez sur **Navigation** depuis la liste des applications.

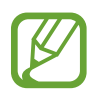

- Les cartes, votre position actuelle et autres données de navigation peuvent différer des informations de localisation réelles. Soyez attentif aux conditions de trafic, à l'état de la route et à tous les autres facteurs qui pourraient affecter votre conduite. Respectez le code de la route et les consignes de sécurité en vigueur.
- La disponibilité de cette application dépend de votre zone géographique ou de votre opérateur.

Précisez votre destination de différentes façons, en parlant à voix haute ou en saisissant l'adresse de destination. Une fois l'itinéraire trouvé, suivez les instructions qui s'affichent à l'écran pour vous rendre à destination.

# **Paramètres**

### **Accéder au menu des paramètres**

Utilisez cette application pour configurer l'appareil, définir les options d'une application et ajouter des comptes.

Appuyez sur **Paramètres** depuis la liste des applications.

# **Connexions**

#### **Wi-Fi**

Activez la fonction Wi-Fi pour permettre la connexion à un réseau Wi-Fi et accéder à Internet ou à d'autres périphériques réseau.

Pour accéder aux options, appuyez sur **Wi-Fi** →  $\equiv$ 1.

- **Paramètres avancés** : personnalisez les paramètres Wi-Fi.
- **Touche WPS** : connectez-vous à un réseau Wi-Fi sécurisé à l'aide d'un bouton WPS.
- **Entrée PIN WPS** : connectez-vous à un réseau Wi-Fi sécurisé à l'aide d'un code PIN WPS.
- **Aide** : accédez aux informations d'aide à propos du Wi-Fi.

#### **Politique de mise en veille Wi-Fi**

Appuyez sur **Wi-Fi** → → **Paramètres avancés** → **Wi-Fi activé en mode veille**.

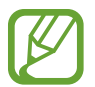

Lorsque l'écran est éteint, l'appareil désactive automatiquement les connexions Wi-Fi. Lorsque cela se produit, l'appareil accède automatiquement aux réseaux de données s'il a été configuré pour utiliser ces réseaux. Cela peut entraîner des frais de transfert de données. Pour éviter toute dépense inutile, définissez cette option sur **Toujours**.

#### **Paramètres de notification réseau**

L'appareil détecte les réseaux Wi-Fi ouverts et affiche une icône dans le volet des raccourcis lorsqu'un réseau est disponible.

Appuyez sur **Wi-Fi** → → **Paramètres avancés**, puis cochez **Notification réseau** pour activer cette fonctionnalité.

#### **Wi-Fi Direct**

Le Wi-Fi Direct autorise la connexion directe entre deux appareils via un réseau Wi-Fi sans passer par un point d'accès.

Appuyez sur **Wi-Fi** → **Wi-Fi Direct**.

#### **Bluetooth**

Activez la fonction Bluetooth pour échanger des informations sur de courtes distances.

Pour accéder à des options supplémentaires, appuyez sur  $\equiv$ .

- **Délai d'expiration de la visibilité** : définissez la durée pendant laquelle l'appareil est visible.
- **Fichiers reçus** : affichez les fichiers reçus via la fonction Bluetooth.
- **Aide** : accédez aux informations d'aide à propos du Bluetooth.

#### **Utilisation des données**

Effectuez un suivi de la quantité de données utilisées et personnalisez les paramètres de limite d'utilisation des données.

- **Données mobiles** : paramétrez l'appareil pour pouvoir utiliser les connexions de données sur n'importe quel réseau mobile.
- **Définir limite données mobiles** : définissez une limite d'utilisation des données mobiles.
- **Cycle d'util. des données** : indiquez la date à laquelle effectuer la vérification mensuelle des données.

Pour accéder à des options supplémentaires, appuyez sur  $\equiv$ .

- **Itinérance** : paramétrez l'appareil pour pouvoir utiliser les connexions de données lorsque vous changez de zone de couverture.
- **Restr. données arrière-plan** : paramétrez l'appareil pour pouvoir désactiver la synchronisation en arrière-plan lorsque vous utilisez un réseau mobile.
- **Synchroniser les données automatiquement** : activez ou désactivez la synchronisation automatique des applications. Vous pouvez sélectionner les informations à synchroniser pour chaque compte dans **Paramètres** → **Comptes**.
- **Afficher utilisation Wi-Fi** : paramétrez l'appareil pour pouvoir afficher l'utilisation des données via le réseau Wi-Fi.
- **Points d'accès mobiles** : sélectionnez des points d'accès mobiles Wi-Fi afin d'empêcher que les applications fonctionnant en arrière-plan ne les utilisent.

#### **Plus de réseaux**

Personnalisez les paramètres réseaux.

#### **Mode Hors-ligne**

Désactivez toutes les fonctions sans fil de l'appareil. Vous pouvez uniquement utiliser les services hors-réseau, c'est-à-dire les fonctions autres que les fonctions, Wi-Fi et Bluetooth.

#### **Réseaux mobiles**

- **Données mobiles** : autorisez les connexions de données pour pouvoir utiliser Internet par exemple.
- **Itinérance** : paramétrez l'appareil pour qu'il se connecte à un autre réseau lorsque vous changez de zone de couverture ou que le réseau de votre opérateur n'est pas disponible.
- **Nom des points d'accès** : attribuez des noms aux points d'accès (APN).
- **Mode réseau** : sélectionnez un type de réseau.
- **Opérateurs réseau** : recherchez les réseaux disponibles et sélectionnez-en un pour vous y connecter.

#### **Point d'accès et modem**

- **Point d'accès mobile** : utilisez la fonction de point d'accès Wi-Fi mobile pour partager la connexion de données de votre appareil avec des ordinateurs ou d'autres appareils par l'intermédiaire de la fonction Wi-Fi.
- **Modem USB** : utilisez le modem USB pour partager la connexion de données de votre appareil avec un ordinateur via le protocole USB. Lorsqu'il est connecté à un ordinateur, l'appareil sert de modem sans fil.
- **Modem Bluetooth** : utilisez le modem Bluetooth pour partager la connexion de données de votre appareil avec un ordinateur via le protocole Bluetooth.
- **Aide** : apprenez-en plus sur les fonctions modem USB, Wi-Fi et Bluetooth.
### **VPN**

Paramétrez des réseaux privés virtuels (VPN) pour vous y connecter.

### **NFC**

- **NFC** : activez la fonction NFC pour lire ou écrire des tags NFC contenant des informations.
- **Android Beam** : activez la fonction Android Beam pour envoyer des données, notamment des pages Web et des contacts, vers des appareils compatibles NFC.

### **S Beam**

Activez la fonction S Beam pour envoyer des données telles que des vidéos, des images et des documents à des appareils prenant en charge les fonctions NFC et Wi-Fi Direct.

### **AllShare**

- **Partage de fichiers** : activez le partage multimédia pour permettre à d'autres appareils certifiés DLNA d'accéder aux fichiers multimédia enregistrés sur votre appareil.
- **Contenus partagés** : paramétrez l'appareil pour pouvoir partager son contenu avec d'autres appareils.
- **Liste des appareils autorisés** : affichez la liste des appareils qui peuvent accéder à votre appareil.
- **Liste des périphériques non autorisés** : affichez la liste des appareils qui ne sont pas autorisés à accéder à votre appareil.
- **Télécharger sur** : sélectionnez l'emplacement de la mémoire dans laquelle enregistrer les fichiers multimédia téléchargés.
- **Charger depuis d'autres périphériques** : paramétrez l'appareil pour pouvoir autoriser le chargement à partir d'autres appareils.

### **Screen Mirroring**

Activez cette fonction pour partager votre écran avec d'autres personnes.

### **Kies via Wi-Fi**

Connectez l'appareil à Samsung Kies via un réseau Wi-Fi.

# **Mon appareil**

### **Écran de verrouillage**

Modifiez les paramètres de l'écran de verrouillage.

- **Déverrouillage de l'écran** : activez la fonction de déverrouillage sécurisé de l'écran. Les options suivantes peuvent varier selon la fonction de verrouillage d'écran sélectionnée.
- **Plusieurs widgets** : paramétrez l'appareil pour pouvoir autoriser l'utilisation des widgets sur l'écran verrouillé.
- **Widgets écran verrouill.** :
	- **Applications favorites ou Appareil photo** : paramétrez l'appareil pour pouvoir afficher les raccourcis de chaque application ou démarrer automatiquement l'appareil photo lorsque vous faites glisser les volets vers la gauche sur l'écran verrouillé.
	- **Horloge ou msg personnel** : paramétrez l'appareil pour pouvoir afficher une horloge ou un message personnel sur l'écran verrouillé. Les options suivantes peuvent varier selon votre sélection.

Pour une horloge :

- **Double horloge** : paramétrez l'appareil pour pouvoir afficher deux horloges.
- **Taille de l'horloge** : modifiez la taille de l'horloge.
- **Afficher la date** : paramétrez l'appareil pour qu'il affiche la date en même temps que l'heure.
- **Infos propriétaire** : saisissez les informations que vous souhaitez voir apparaître avec l'horloge.

Pour un message personnel :

- **Modifier un message personnel** : modifiez le message personnel.
- **Raccourcis** : paramétrez l'appareil pour pouvoir afficher et modifier les raccourcis des applications sur l'écran verrouillé.

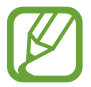

La disponibilité de cette fonction dépend de votre zone géographique ou de votre opérateur.

- **Effet de déverrouillage** : sélectionnez un effet à appliquer lorsque vous déverrouillez l'écran.
- **Texte d'aide** : paramétrez l'appareil pour pouvoir afficher un texte d'aide sur l'écran verrouillé.
- **Commande de réveil** : paramétrez l'appareil pour qu'il reconnaisse votre commande d'activation même lorsque l'écran est verrouillé.
- **Définir commande réveil** : définissez une commande de réveil permettant de lancer l'application **S Voice** ou d'exécuter une fonction spécifique.

### **Affichage**

Modifiez les paramètres d'affichage.

- **Fond d'écran** :
	- **Écran d'accueil** : sélectionnez l'image d'arrière-plan de l'écran d'accueil.
	- **Écran de verrouillage** : sélectionnez l'image d'arrière-plan de l'écran de verrouillage.
	- **Écrans d'accueil et de verrouillage** : sélectionnez l'image d'arrière-plan de l'écran d'accueil et de l'écran de verrouillage.
- **Volet des raccourcis** : personnalisez les éléments apparaissant sur le volet des raccourcis.
- **Mode d'écran** :
	- **Optimiser l'affichage** : utilisez ce mode pour optimiser l'affichage selon les paramètres de l'écran.
	- **Dynamique** : utilisez ce mode pour accentuer les tonalités de l'affichage.
	- **Standard** : utilisez ce mode pour obtenir un arrière-plan de qualité standard.
	- **Photo professionnelle** : utilisez ce mode pour que les tons de l'écran ressemblent à de vraies couleurs.
	- **Vidéo** : utilisez ce mode pour obtenir un arrière-plan sombre, comme dans une pièce peu éclairée.
- **Luminosité** : définissez la luminosité de l'écran.
- **Rotation auto. écran** : indiquez si le contenu doit automatiquement pivoter en même temps que l'appareil.
- **Mise en veille de l'écran** : définissez le délai de à l'issue duquel l'écran doit s'éteindre automatiquement.
- **Écran de veille** : paramétrez l'appareil pour pouvoir activer l'économiseur d'écran lorsque l'appareil est connecté à une station d'accueil ou est en cours de chargement.
- **Police** : modifiez le type de police du texte affiché à l'écran.
- **Taille de police** : modifiez la taille de la police.
- **Durée de l'éclairage des touches** : réglez la durée du rétroéclairage des touches.
- **Affich. pourcentage batterie** : paramétrez l'appareil pour qu'il affiche l'autonomie restante de la batterie.
- **Modifier après capture d'écran** : paramétrez l'appareil pour pouvoir modifier la copie d'écran après sa capture.
- **Tons écran auto.** : paramétrez l'appareil pour pouvoir économiser de l'énergie en ajustant la luminosité de l'écran.

#### **Son**

Modifiez les paramètres des différents sons de l'appareil.

- **Volume** : réglez le niveau sonore des sonneries d'appel, de la musique et des vidéos, des sons système et des notifications.
- **Intensité des vibrations** : réglez l'intensité des vibrations émises par l'appareil lorsque vous appuyez sur l'écran.
- **Sonneries** : sélectionnez une sonnerie pour les appels entrants.
- **Vibrations** : ajoutez ou sélectionnez un type de vibreur.
- **Notifications** : sélectionnez une sonnerie pour les événements, tels que les messages entrants et les appels manqués.
- **Vibreur et sonnerie** : paramétrez l'appareil pour qu'il vibre et émette une sonnerie à chaque appel entrant.
- **Son pavé de numérotation** : paramétrez l'appareil pour qu'il émette un son lorsque vous appuyez sur les touches du clavier.
- **Tonalité des touches** : paramétrez l'appareil pour qu'il émette un son lorsque vous sélectionnez une application ou une option sur l'écran tactile.
- **Son verrouillage écran** : paramétrez l'appareil pour qu'il émette un son lorsque vous verrouillez ou déverrouillez l'écran tactile.
- **Retour tactile** : paramétrez l'appareil pour qu'il vibre lorsque vous appuyez sur une touche.
- **Adapt Sound** : personnalisez vos réglages audio pour les appels ou l'écoute de musique.

### **Mode Écran d'accueil**

Sélectionnez un mode d'affichage pour l'écran d'accueil (mode standard ou facile).

### **Ouvrir l'appareil photo**

Paramétrez l'appareil pour démarrer l'appareil photo dès sa mise sous tension.

### **Appels**

Personnalisez les paramètres d'appel.

- Rejet de l'appel : rejetez automatiquement les appels provenant de numéros de téléphone spécifiques. Ajoutez des numéros de téléphone à la liste de rejet.
- **Définir les messages de rejet** : ajoutez ou modifiez le message envoyé lorsque vous rejetez un appel.
- **Début/Fin d'appel** :
	- **Touche Accueil pour répondre aux appels** : paramétrez l'appareil pour pouvoir répondre aux appels en appuyant sur la touche Accueil.
	- **Contrôle vocal** : paramétrez l'appareil pour pouvoir répondre aux appels ou les rejeter à l'aide des commandes vocales.
	- **Touche Marche pour terminer les appels** : paramétrez l'appareil pour pouvoir mettre fin à un appel en appuyant sur la touche Marche/Arrêt.
- **Désactiver l'écran pendant les appels** : paramétrez l'appareil pour pouvoir activer le capteur de proximité lors d'un appel.
- **Alertes d'appel** :
	- **Vibreur en cas de réponse** : paramétrez l'appareil pour qu'il vibre lorsque votre correspondant répond à un appel.
	- **Vibreur en fin d'appel** : paramétrez l'appareil pour qu'il vibre lorsque votre correspondant met fin à un appel.
	- **Tonalité de connexion** : activez ou désactivez la tonalité de connexion d'appel.
	- **Bip durée d'appel** : activez ou désactivez la tonalité émise chaque minute.
	- **Tonalité de fin d'appel** : activez ou désactivez la tonalité de fin d'appel.
	- **Alertes durant les appels** : paramétrez l'appareil pour qu'il vous prévienne de vos événements au cours d'un appel.
- **Accessoires d'appel** :
	- **Réponse automatique** : paramétrez l'appareil pour qu'il réponde automatiquement aux appels au bout d'un certain temps disponible uniquement si un casque ou un écouteur est connecté.
	- **Temps de réponse auto** : sélectionnez la durée à l'issue de laquelle l'appareil doit répondre à l'appel.
	- **Conditions appel sortant** : paramétrez l'appareil pour pouvoir autoriser les appels sortant avec un casque Bluetooth, même si l'appareil est verrouillé.
	- **Type d'appel sortant** : sélectionnez le type d'appels sortants à effectuer avec un casque Bluetooth.
	- **Paramètres supplémentaires** :
		- **Identité de l'appelant** : affichez votre identité à vos correspondants lors d'un appel sortant.
		- **Transfert d'appel** : transférez les appels entrants vers un autre numéro.
		- **Code région auto** : paramétrez l'appareil pour pouvoir insérer automatiquement un préfixe (code régional ou national) avant un numéro de téléphone.
		- **Restriction d'appel** : bloquez les appels entrants ou sortants.
		- **Signal d'appel** : autorisez les appels entrants en cours d'appel.
		- **Rappel auto.** : activez le rappel automatique si un appel n'a pas abouti ou a été interrompu.
		- **Numérotation fixe** : activez ou désactivez le mode de numérotation fixe pour limiter les appels aux numéros de la liste FDN. Saisissez le code PIN2 fourni avec votre carte SIM ou USIM.
- **Sonneries et son clavier** :
	- **Sonneries** : sélectionnez une sonnerie pour les appels entrants.
	- **Vibrations** : ajoutez ou sélectionnez un type de vibreur.
	- **Vibreur et sonnerie** : paramétrez l'appareil pour qu'il vibre et émette une sonnerie à chaque appel entrant.
	- **Tonalités clavier** : paramétrez l'appareil pour qu'il émette un son lorsque vous appuyez sur les touches du clavier.
- **Personnaliser son d'appel** :
	- **Egal. son appels en cours** : sélectionnez un type de son d'appel à utiliser avec un casque ou des écouteurs.
	- **Adapt Sound** : personnalisez vos réglages audio pour les appels ou l'écoute de musique.
- **Augment. volume poche** : paramétrez l'appareil pour pouvoir augmenter le volume de la sonnerie si l'appareil se trouve dans un espace confiné, comme une poche ou un sac.
- **Image appel visio** : sélectionnez une image à afficher à votre correspondant.
- **Options d'échec d'appel** : paramétrez l'appareil pour pouvoir basculer sur un appel vocal en cas d'échec de l'appel visio.
- **Service de messagerie vocale** : sélectionnez ou définissez votre opérateur de messagerie vocale.
- **Param. messagerie vocale** : indiquez le numéro pour accéder au service de messagerie vocale. Vous pouvez obtenir ce numéro auprès de votre opérateur.
- **Son** : sélectionnez une sonnerie pour signaler l'arrivée de messages vocaux.
- **Vibreur** : paramétrez l'appareil pour qu'il vibre lors de la réception de messages vocaux.
- **Comptes** : paramétrez l'appareil pour pouvoir accepter les appels IP et configurez vos comptes de services IP.
- **Utiliser appel Internet** : définissez si vous devez utiliser les appels Internet pour tous les appels ou seulement pour les appels IP.

### **Mode blocage**

Sélectionnez les notifications à bloquer ou paramétrez l'appareil pour autoriser les notifications d'appel des contacts définis en Mode blocage.

### **Profil Voiture**

Activez le profil Voiture pour paramétrer l'appareil afin qu'il lise tout haut les contenus et spécifier les applications à utiliser dans ce mode.

### **Assistance sécurité**

Paramétrez l'appareil pour qu'il envoie un message à certains destinataires en cas d'urgence. Maintenez les touches volume haut et volume bas appuyées pendant 3 secondes pour envoyer le message.

- **Modifier le message d'urgence** : modifiez le message d'urgence envoyé en cas d'urgence.
- **Intervalle de message** : définissez un intervalle de renvoi du message.
- **Contacts d'urgence** : sélectionnez ou modifiez les correspondants à qui envoyer ce message.

### **Mode économie d'énergie**

Activez le mode Économie d'énergie et modifiez les paramètres.

- **Éco. d'énergie UC** : paramétrez l'appareil pour pouvoir limiter l'utilisation de certaines ressources système de l'appareil.
- **Éco. d'énergie écran** : paramétrez l'appareil pour pouvoir diminuer la luminosité de l'écran.
- **Désactiver le retour tactile** : paramétrez l'appareil pour qu'il ne vibre pas lorsque vous appuyez sur les touches.
- **En savoir plus sur le mode économie d'énergie** : découvrez comment réduire la consommation de la batterie.

### **Accessoire**

- **Déverrouillage automatique** : paramétrez l'appareil pour pouvoir le déverrouiller automatiquement lorsque vous l'ouvrez.
- **Sortie audio** : sélectionnez le format de sortie audio à utiliser lorsque vous connectez l'appareil à des périphériques HDMI. Certains appareils peuvent ne pas prendre en charge les paramètres de son Surround.

### **Accessibilité**

Les services d'accessibilité sont des fonctions spéciales destinées aux personnes présentant des handicaps physiques. Accédez aux paramètres suivants et modifiez-les pour améliorer l'accessibilité de l'appareil.

- **Rotation auto. écran** : paramétrez l'interface pour qu'elle pivote automatiquement en même temps que l'appareil.
- **Mise en veille de l'écran** : définissez le délai de à l'issue duquel l'écran doit s'éteindre automatiquement.
- **Énoncer les mots de passe** : paramétrez l'appareil pour que les mots de passe que vous saisissez sur les sites Web à l'aide de la fonction TalkBack soient énoncés à voix haute.
- **Début/Fin d'appel** :
	- **Touche Accueil pour répondre aux appels** : paramétrez l'appareil pour pouvoir répondre aux appels en appuyant sur la touche Accueil.
	- **Rép. aux appels en app.** : paramétrez l'appareil pour pouvoir répondre à un appel entrant en appuyant deux fois sur la touche Décrocher.
	- **Contrôle vocal** : paramétrez l'appareil pour pouvoir répondre aux appels ou les rejeter à l'aide des commandes vocales.
	- **Touche Marche pour terminer les appels** : paramétrez l'appareil pour pouvoir mettre fin à un appel en appuyant sur la touche Marche/Arrêt.
- **Afficher le raccourci** : ajoutez un raccourci vers le menu **Accessibilité** dans le menu rapide qui apparaît lorsque vous maintenez la touche Marche/Arrêt enfoncée.
- **Gérer l'accessibilité** : exportez ou importez les paramètres d'accessibilité afin de les partager avec d'autres appareils.
- **TalkBack**: activez le service TalkBack qui propose des commentaires parlés.
- **Taille de police** : modifiez la taille de la police.
- **Agrandissement** : paramétrez l'appareil pour pouvoir effectuer un zoom avant ou arrière à l'aide des doigts.
- **Couleurs négatives** : inversez les couleurs d'affichage pour une meilleure visibilité.
- **Réglage des couleurs** : définissez le modèle de couleurs de l'écran si vous souffrez de daltonisme ou de difficultés oculaires.
- **Raccourci d'accessibilité** : paramétrez l'appareil pour pouvoir activer Talkback lorsque vous maintenez la touche Marche/Arrêt enfoncée et maintenez deux doigts appuyés à l'écran.
- **Options synthèse vocale** :
	- **Moteur TTS favori** : sélectionnez un moteur de synthèse vocale. Pour modifier les paramètres des moteurs de synthèse vocale, appuyez sur  $\ddot{\bullet}$ .
	- **Vitesse d'élocution** : sélectionnez la vitesse de diction de la synthèse vocale.
	- **Écouter un exemple** : écoutez un exemple de texte parlé.
- **Améliorer l'accessibilité Web** : configurez les applications pour installer des scripts Web qui rendent les contenus Web plus accessibles.
- **Balance audio** : réglez la balance audio lors de l'utilisation d'un casque à double oreillette.
- **Audio mono** : activez le réglage audio monophonique lorsque vous utilisez une seule oreillette.
- **Désactiver tous les sons** : désactivez tous les sons de l'appareil.
- **Menu assistant** : paramétrez l'appareil pour pouvoir afficher l'icône d'assistance qui vous permettra d'accéder aux fonctions prises en charge par les touches externes ou les options du volet des raccourcis. Vous pouvez également modifier le menu de l'icône de raccourci.
- **Durée de l'appui prolongé** : définissez le délai de reconnaissance lorsque vous maintenez le doigt appuyé sur l'écran.
- **Contrôle par interaction** : définissez une zone de l'écran non sensible tactilement.

### **Langue et saisie**

Modifiez les paramètres de la saisie de texte. La disponibilité de certaines options dépend de la langue sélectionnée.

#### **Langue**

Sélectionnez la langue d'affichage des menus et des applications.

### **Par défaut**

Sélectionnez le type de clavier à utiliser par défaut pour la saisie de texte.

#### **Clavier Samsung**

Pour modifier les paramètres du clavier Samsung, appuyez sur

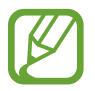

La disponibilité des options dépend de votre zone géographique ou de votre opérateur.

- **Alphabets** : modifiez la disposition du clavier.
- **Nombres et symboles** : modifiez la disposition du clavier.
- **Langues de saisie** : sélectionnez les langues de saisie.
- Texte intuitif : activez le mode de saisie intuitive pour que des suggestions de mots s'affichent au fur et à mesure de votre saisie. Vous pouvez également personnaliser les paramètres de la saisie intuitive.
- **Saisie en continu** : autorisez la saisie continue qui consiste à faire glisser le doigt d'une lettre à l'autre sur le clavier, sans le soulever.
- **Contrôle du curseur** : activez ou désactivez la fonction de navigation intelligente qui permet de déplacer le curseur en faisant défiler le clavier.
- **Entrée voix** : activez cette fonction pour pouvoir saisir du texte oralement.
- **Paramètres avancés** :
	- **Majuscules auto.** : paramétrez l'appareil pour pouvoir mettre automatiquement en majuscules la première lettre qui suit un signe de ponctuation final (point, point d'interrogation et point d'exclamation).
	- **Espace auto** : paramétrez l'appareil pour qu'il insère automatiquement un espace entre les mots.
	- **Ponctuation automatique** : paramétrez l'appareil pour qu'il insère un point lorsque vous appuyez deux fois sur la barre d'espace.
	- **Aperçu du caractère** : paramétrez l'appareil pour qu'il affiche une image agrandie de chaque caractère saisi.
- **Vibration touches** : paramétrez l'appareil pour qu'il vibre lorsque vous appuyez sur une touche.
- **Son touches** : paramétrez l'appareil pour qu'il émette un son lorsque vous appuyez sur une touche.
- **Réinitialiser paramètres** : réinitialisez les paramètres du clavier Samsung.

#### **Saisie vocale Google**

Pour modifier les paramètres de saisie vocale, appuyez sur  $\ddot{\ddot{\bullet}}$ .

- **Sélect. langues saisie** : sélectionnez les langues de saisie.
- **Bloquer termes choquants** : paramétrez l'appareil pour qu'il bloque les mots injurieux lors de la saisie vocale.
- **Reconnaissance vocale hors connexion** : téléchargez et installez les données linguistiques pour la saisie vocale hors-ligne.

#### **Outil reconnais. vocale**

Sélectionnez un moteur de reconnaissance vocale.

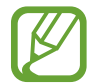

Cette fonction apparaît uniquement lorsque vous utilisez une application de reconnaissance vocale.

### **Recherche vocale**

Pour le moteur de reconnaissance vocale Samsung, utilisez les options suivantes :

- **Langue** : sélectionnez la langue de la reconnaissance vocale.
- **Ouvrir via touche accueil** : paramétrez l'appareil pour pouvoir lancer **S Voice** en appuyant deux fois sur la touche Accueil.
- **Utiliser données localis.** : paramétrez l'appareil pour qu'il utilise vos informations de localisation lors de la recherche vocale.
- **Masquer mots injurieux** : masquez les mots injurieux dans les résultats de la recherche vocale.
- **Aide** : accédez aux informations d'aide de la fonction **S Voice**.
- **A propos de** : affichez les informations concernant la version.
- **Contrôle vocal** : modifiez les paramètres des commandes vocales.
- **Dém. autom. haut-parleur** : paramétrez l'appareil pour qu'il active automatiquement le hautparleur lors d'un appel avec **S Voice**.
- **Voir le corps du message** : paramétrez l'appareil pour qu'il affiche le texte des nouveaux messages reçus lorsque le profil Voiture est activé.
- **Commande de réveil** : paramétrez l'appareil pour pouvoir lancer la reconnaissance vocale à l'aide d'une commande de réveil quand vous utilisez **S Voice**.
- **Déverrouillage écran** : paramétrez l'appareil pour qu'il reconnaisse votre commande d'activation même lorsque l'écran est verrouillé.
- **Définir commande de réveil** : définissez une commande de réveil permettant de lancer l'application **S Voice** ou d'exécuter une fonction spécifique.
- **Evénements manqués** : paramétrez l'appareil pour qu'il vérifie les appels, messages ou événements manqués lorsque vous lancez **S Voice** en appuyant sur la touche du casque/ écouteur.
- **Adresse personnelle** : saisissez l'adresse à utiliser dans les informations de localisation de la reconnaissance vocale.
- **Se connecter à Facebook** : indiquez oralement les informations de votre compte Facebook à l'aide de l'application **S Voice**.
- **Se connecter à Twitter** : indiquez oralement les informations de votre compte Twitter à l'aide de l'application **S Voice**.

Pour le moteur de reconnaissance vocale Google, utilisez les options suivantes :

- **Langue** : sélectionnez la langue de la reconnaissance vocale.
- **Sortie vocale** : paramétrez l'appareil pour qu'il vous prévienne de l'action en cours à l'aide d'un retour vocal.
- **Bloquer termes choquants** : masquez les mots injurieux dans les résultats de la recherche vocale.
- **Reconnaissance vocale hors connexion** : téléchargez et installez les données linguistiques pour la saisie vocale hors-ligne.
- **Casque Bluetooth** : paramétrez l'appareil pour pouvoir autoriser la recherche vocale lorsqu'un casque Bluetooth est connecté.

#### **Options synthèse vocale**

- **Moteur TTS favori** : sélectionnez un moteur de synthèse vocale. Pour modifier les paramètres des moteurs de synthèse vocale, appuyez sur  $\ddot{\mathbf{u}}$ .
- **Vitesse d'élocution** : sélectionnez la vitesse de diction de la synthèse vocale.
- **Écouter un exemple** : écoutez un exemple de texte parlé.

#### **Vitesse du curseur**

Réglez la vitesse du curseur de la souris ou du pavé tactile connecté à l'appareil.

### **Mouvements et gestes**

Activez la fonction de détection des mouvements et modifiez les paramètres contrôlant la détection de mouvement de votre appareil.

- **Mouvement** :
	- **Appel direct** : paramétrez l'appareil pour pouvoir passer un appel vocal en portant l'appareil à l'oreille lorsque vous consultez le journal d'appels, la liste des messages ou celle des contacts.
	- **Smart alert** : paramétrez l'appareil pour pouvoir être averti des appels manqués ou des nouveaux messages lorsque vous le prenez dans la main.
	- **Zoom** : paramétrez l'appareil pour pouvoir effectuer des zooms avant ou arrière lorsque vous regardez des photos dans la **Galerie** ou des pages Web, en maintenant deux doigts sur deux points de l'écran, puis en inclinant l'appareil vers l'arrière et l'avant.
	- **Déplacer une icône** : paramétrez l'appareil pour pouvoir déplacer un élément vers une autre page en maintenant le doigt sur cet élément, puis en inclinant l'appareil vers la gauche ou la droite.
	- **Parcourir une image** : paramétrez l'appareil pour pouvoir faire défiler une image lorsqu'elle est agrandie en bougeant l'appareil dans n'importe quel sens.
	- **Muet/pause** : paramétrez l'appareil pour pouvoir couper la sonnerie des appels entrants, les alarmes et la musique en retournant l'appareil.
- **Calibrage gyroscope** : étalonnez le gyroscope afin que l'appareil puisse identifier correctement les changements d'orientation.

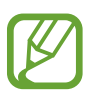

- Lors de l'étalonnage, placez l'appareil sur une surface stable. Le processus d'étalonnage peut échouer si l'appareil se met à vibrer ou s'il est déplacé.
- Étalonnez le gyroscope si vous remarquez des mouvements désordonnés lorsque vous inclinez l'appareil ou lorsque vous utilisez la fonction panoramique ou un jeu basé sur la détection des mouvements.

### **Smart Screen**

- **Smart Stay** : paramétrez l'appareil pour pouvoir empêcher que le rétroéclairage se désactive lorsque vous consultez l'écran.
- **Rotation intelligente** : paramétrez l'interface pour qu'elle pivote selon l'orientation de votre visage.

### **Contrôle vocal**

Modifiez les paramètres des commandes vocales.

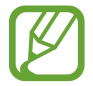

Si l'option **Vibreur et sonnerie** est activée, l'appareil ne peut pas reconnaître les commandes vocales lors d'un appel entrant.

## **Comptes**

### **Ajouter compte**

Ajoutez des comptes de messagerie électronique ou de réseaux sociaux.

### **Cloud**

Modifiez les paramètres de synchronisation des données ou des fichiers avec votre compte Samsung ou le stockage Cloud Dropbox.

### **Sauvegarder et réinitialiser**

Modifiez les paramètres de gestion des paramètres et des données.

- Sauvegarder mes données : paramétrez l'appareil pour pouvoir sauvegarder vos paramètres et vos données d'application sur le serveur Google.
- **Compte de sauvegarde** : configurez ou modifiez votre compte de sauvegarde Google.
- **Restauration auto.** : paramétrez l'appareil pour pouvoir restaurer vos paramètres et vos données d'application lorsque les applications sont réinstallées.
- **Rétablir param. par défaut** : restaurez les valeurs par défaut de l'appareil et supprimez toutes vos données.

# **Plus**

Personnalisez les paramètres de localisation, de sécurité et bien d'autres options.

### **Services de localisation**

Modifiez les paramètres des informations de localisation.

- **Accéder à ma position** : paramétrez l'appareil pour pouvoir autoriser les applications à utiliser vos informations de localisation actuelles.
- **Utiliser les satellites GPS** : paramétrez l'appareil pour qu'il utilise les satellites GPS pour localiser votre position.
- **Utiliser réseaux sans fil** : paramétrez l'appareil pour pouvoir autoriser la collecte des données de localisation en cas de perte ou de vol ou retrouver l'appareil via le réseau Wi-Fi ou mobile.
- **Mes endroits** : définissez des profils correspondant à des adresses spécifiques qui vous aideront à localiser votre position lorsque vous utilisez des options GPS, Wi-Fi ou Bluetooth.

### **Sécurité**

Modifiez les paramètres de sécurité de l'appareil et de la carte SIM ou USIM.

**Crypter l'appareil** : définissez un mot de passe pour crypter les données enregistrées sur l'appareil. Vous devez saisir ce mot de passe à chaque fois que vous allumez l'appareil.

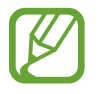

Chargez la batterie avant d'activer ce paramètre car il peut arriver que le cryptage des données dure plus d'une heure.

• **Crypter la carte SD externe** : paramétrez l'appareil pour pouvoir crypter les fichiers contenus sur une carte mémoire.

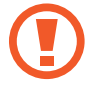

Votre appareil ne sera pas en mesure de lire les fichiers cryptés si vous le réinitialisez alors que ces paramètres sont activés. Désactivez ces paramètres avant de réinitialiser votre appareil.

- **Contrôle à distance** : paramétrez l'appareil pour pouvoir pouvoir le contrôler à distance via Internet si vous l'égarez ou s'il vous est dérobé. Pour utiliser cette fonctionnalité, vous devez vous connecter à votre compte Samsung.
	- **Enregistrement du compte** : ajoutez ou affichez vos comptes Samsung.
	- **Utiliser réseaux sans fil** : paramétrez l'appareil pour pouvoir autoriser la collecte des données de localisation en cas de perte ou de vol ou retrouver l'appareil via le réseau Wi-Fi ou mobile.
- **Traçage du mobile** : activez ou désactivez la fonction de Traçage du mobile qui permet de localiser l'appareil en cas de perte ou de vol.
- **Page Traçage du mobile** : ccédez au site Web de traçage du mobile ([findmymobile.samsung.com](http://findmymobile.samsung.com)). Ce site vous permet de repérer et de contrôler un appareil égaré ou dérobé.
- **Configurer blocage SIM** :
	- **Verrouiller carte SIM** : activez ou désactivez la fonction de verrouillage par code PIN de l'appareil. Si vous activez ce paramètre, un code PIN vous sera demandé à chaque fois que vous allumez l'appareil.
	- **Modifier code PIN SIM** : modifiez le code PIN fourni pour accéder aux données SIM ou USIM.
- **Rendre les mots de passe visibles** : paramétrez l'appareil pour qu'il affiche votre mot de passe à mesure que vous le saisissez.
- **Admin. de périphérique** : affichez les administrateurs de votre appareil. Vous pouvez autoriser les administrateurs de l'appareil à appliquer de nouvelles règles à celui-ci.
- **Sources inconnues** : choisissez d'installer des applications à partir de n'importe quelle source. Dans le cas contraire, vous pourrez télécharger des applications uniquement depuis **Play Store**.
- **Vérifier les applications** : autorisez Google à vérifier que les applications ne présentent pas des comportement anormaux avant de les installer.
- **Infos d'ident. sécurisées** : recourez à des certificats et des identifiants pour sécuriser l'utilisation des diverses applications.
- **Installer depuis stock. périph.** : installez les certificats cryptés stockés sur une clé USB.
- **Effacer infos identification** : effacez les identifiants de sécurité contenus dans l'appareil et réinitialisez le mot de passe.

### **Gestionnaire d'applications**

Affichez et gérez les applications installées sur votre appareil.

### **Batterie**

Affichez la quantité d'énergie consommée par votre appareil.

### **Stockage**

Affichez les informations relatives à la quantité de stockage disponible sur l'appareil et la carte mémoire, ou formatez une carte mémoire.

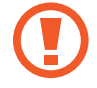

Le formatage d'une carte mémoire supprime définitivement toutes les données qui y sont stockées.

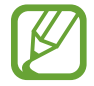

La mémoire interne de votre appareil a une capacité réelle disponible inférieure à la capacité indiquée, car elle est en partie occupée par le système d'exploitation et les applications installées par défaut. La capacité disponible peut varier lorsque vous mettez à niveau l'appareil.

### **Date et heure**

Accédez aux paramètres suivants et modifiez-les afin de contrôler l'affichage de l'heure et de la date.

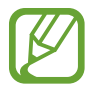

Si la batterie est entièrement déchargée ou si vous la retirez de l'appareil, la date et l'heure sont alors réinitialisées.

- **Date et heure automatiques** : mettez automatiquement à jour la date et l'heure lorsque vous changez de fuseau horaire.
- **Définir la date** : réglez la date du jour manuellement.
- **Définir l'heure** : réglez l'heure manuellement.
- **Fuseau horaire auto** : paramétrez l'appareil pour pouvoir recevoir des informations sur l'heure depuis le réseau lorsque vous changez de fuseau horaire.
- **Sélectionner le fuseau horaire** : sélectionnez le fuseau horaire de votre zone géographique.
- **Format 24 heures** : affichez l'heure au format 24 heures.
- **Format de date** : sélectionnez le format de la date.

### **À propos de l'appareil**

Accédez à des informations d'aide sur votre téléphone et mettez à jour sa version logicielle.

Pour afficher les informations des étiquettes de l'appareil, comme le numéro IMEI, le numéro de référence ou la marque CE, appuyez sur **Légende**.

## **Paramètres Google**

Utilisez cette application pour configurer certaines fonctions proposées par Google.

Appuyez sur **Paramètres Google** depuis la liste des applications.

# **Dépannage**

### **Les yeux du sujet apparaissent rouges**

Les yeux du sujet paraissent rouges lorsqu'ils reflètent la lumière du flash de l'appareil. Réglez l'option du flash sur **Yeux rouges** ou **Yeux rouges**.

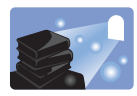

### **Les photos ont des tâches de poussière**

Si des particules de poussière sont présentes dans l'air, vous risquez de les prendre en photo lorsque vous utilisez le flash.

- Désactivez le flash ou évitez de prendre des photos dans des environnements poussiéreux.
- Réglez la sensibilité ISO. (p. [98\)](#page-97-0)

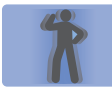

#### **Les photos sont floues**

Les photos peuvent être floues si les conditions de luminosité sont insuffisantes ou si vous tenez l'appareil de manière incorrecte.

- Effectuez la mise au point jusqu'à ce qu'un cadre vert apparaisse.
- Utilisez le stabilisateur d'image.
- Utilisez un trépied pour éviter les tremblements de l'appareil.

### **Les photos sont floues lorsque vous photographiez de nuit**

Lorsque l'appareil photo tente de faire pénétrer plus de lumière, la vitesse d'obturation ralentit. Dans la mesure où il est difficile de tenir l'appareil photo immobile suffisamment longtemps pour prendre une image nette, cela peut entraîner des vibrations, et donc des photos floues.

- Réglez l'option **Nuit** en mode intelligent.
- Activez le flash.
- Réglez la sensibilité ISO. (p. [98\)](#page-97-0)
- Utilisez un trépied pour éviter les tremblements de l'appareil.

# **Les sujets sont trop sombres à cause du contre-jour**

Lorsque la source de lumière se trouve derrière le sujet ou lorsqu'il existe un fort contraste entre les zones claires et sombres, le sujet peut apparaître trop sombre.

- Évitez de prendre des photos en regardant le soleil.
- Réglez l'option du flash sur **Toujours**.
- Réglez l'exposition.
- Réglez l'option de mesure sur **Spot** si le sujet se trouve au centre de l'image.

#### **Si vous ne parvenez pas à allumer l'appareil**

- Assurez-vous que la batterie est insérée. (p. [11](#page-10-0))
- Chargez la batterie.

### **Si vous ne parvenez pas à prendre des photos ou des vidéos**

- Votre espace de stockage est peut-être insuffisant. Supprimez les fichiers inutiles ou insérez une nouvelle carte mémoire.
- Formatez la carte mémoire.
- La carte mémoire est peut-être défectueuse. Achetez-en une nouvelle.
- Assurez-vous que l'appareil est allumé.
- $\cdot$  Chargez la batterie.
- Assurez-vous que la batterie est insérée. (p. [11](#page-10-0))

### **Si le flash ne fonctionne pas**

- Activez le flash en appuyant sur **Désactivé**. (p. [102](#page-101-0))
- Dans certains modes, le flash est désactivé.

### **Si le flash se déclenche de façon inattendue**

Le flash peut se déclencher inopinément en raison de l'électricité statique. Cela ne signifie pas que l'appareil est défectueux.

#### **Si les couleurs de la photo ne correspondent pas à la scène réelle**

Sélectionnez une option de balance des blancs appropriée en fonction de la source de lumière. (p. [99\)](#page-98-0)

#### **Si la photo est trop claire**

- $\cdot$  Désactivez le flash. (p. [102\)](#page-101-0)
- Réglez la sensibilité ISO. (p. [98\)](#page-97-0)
- Réglez la valeur d'exposition. (p. [97](#page-96-0))

#### **Si la photo est trop sombre**

- $\cdot$  Activez le flash. (p. [102](#page-101-0))
- Réglez la sensibilité ISO. (p. [98\)](#page-97-0)
- Réglez la valeur d'exposition. (p. [97](#page-96-0))

#### **Lorsque vous allumez ou utilisez votre appareil, un message vous invite à effectuer l'une des manipulations suivantes :**

- Mot de passe : lorsque la fonction de verrouillage est activée, vous devez saisir le mot de passe que vous avez défini pour l'appareil.
- Code PIN : lorsque vous utilisez l'appareil pour la première fois ou lorsque la demande de code PIN est activée, vous devez saisir le code PIN fourni avec la carte SIM ou USIM. Vous pouvez désactiver cette fonction à l'aide du menu de verrouillage de la carte SIM.
- Code PUK : si vous saisissez un code PIN incorrect à plusieurs reprises, la carte SIM ou USIM est bloquée. Vous devez alors saisir le code PUK fourni par votre opérateur.
- Code PIN2 : lorsque vous accédez à un menu nécessitant le code PIN2, vous devez saisir le code PIN2 fourni avec la carte SIM ou USIM. Pour en savoir plus, contactez votre opérateur.

#### **Votre appareil affiche des messages d'erreur de réseau et de service**

- Lorsque vous vous trouvez dans une zone de mauvaise réception, vous risquez de perdre la connexion au réseau. Déplacez-vous et réessayez.
- Certaines options ne sont pas accessibles sans abonnement. Pour en savoir plus, contactez votre opérateur.

#### **Le barillet de l'objectif ne se rétracte pas, même lorsque l'alimentation est coupée**

Lorsque vous mettez l'appareil hors tension tout en maintenant le barillet de l'objectif, il se peut que ce dernier ne puisse pas se rétracter dans le corps de l'appareil. Si cela se produit, ne le forcez à rentrer pas dans le corps. Confiez votre appareil à un centre de service après-vente Samsung.

#### **Mauvaise réaction ou lenteur de l'écran tactile**

Si votre appareil dispose d'un écran tactile et que cet écran réagit de manière erronée, tentez les manipulations suivantes :

- Retirez les éventuelles protections de l'écran tactile. Les films de protection peuvent empêcher l'appareil de reconnaître vos saisies et ne sont pas recommandés pour les appareils à écran tactile.
- Vos mains doivent être propres et sèches lorsque vous touchez l'écran tactile.
- Redémarrez votre appareil afin de mettre fin à d'éventuels dysfonctionnements logiciels temporaires.
- Assurez-vous que vous disposez bien de la dernière version logicielle de votre appareil.
- Si l'écran tactile est endommagé ou rayé, confiez votre appareil à un centre de service aprèsvente Samsung.

#### **Votre appareil se bloque ou est sujet à des erreurs fatales**

Si votre appareil ne répond pas ou se bloque, vous devez éventuellement fermer les applications ou le réinitialiser pour qu'il retrouve un fonctionnement correct. Si votre appareil se bloque et ne répond plus, maintenez la touche Marche/Arrêt enfoncée pendant plus de 7 secondes. L'appareil redémarre automatiquement.

Si vous ne parvenez pas à résoudre ce problème à la suite de ces manipulations, procédez à la réinitialisation des paramètres par défaut. Depuis la liste des applications, appuyez sur **Paramètres** → **Comptes** → **Sauvegarder et réinitialiser** → **Rétablir param. par défaut** → **Réinitialiser le périphérique** → **Supprimer tout**.

#### **Interruption inopinée des appels**

Lorsque vous vous trouvez dans une zone de mauvaise réception, vous risquez de perdre votre connexion au réseau. Déplacez-vous et réessayez.

#### **Impossible de passer des appels**

- Assurez-vous d'avoir appuyé sur la touche d'appel.
- Assurez-vous d'être connecté au réseau cellulaire approprié.
- Vérifiez que vous n'avez pas activé la fonction de restriction d'appel pour ce numéro de téléphone.

### **Impossible de recevoir des appels**

- Vérifiez que votre appareil est bien allumé.
- Assurez-vous d'être connecté au réseau cellulaire approprié.
- Vérifiez que vous n'avez pas activé la fonction de restriction d'appel pour ce numéro de téléphone.

#### **Vos interlocuteurs ne vous entendent pas**

- Vérifiez que le microphone intégré n'est pas recouvert.
- Vérifiez que le microphone est placé suffisamment près de votre bouche.
- Si vous utilisez un kit piéton ou un casque, vérifiez qu'il est correctement branché.

#### **Mauvaise qualité d'écoute**

- Assurez-vous que rien n'entrave l'antenne intégrée à l'appareil.
- Lorsque vous vous trouvez dans une zone de mauvaise réception, vous risquez de perdre la connexion au réseau. Déplacez-vous et réessayez.

### **Impossible d'appeler des contacts enregistrés**

- Vérifiez que vous avez enregistré le bon numéro dans la liste de contacts.
- Si nécessaire, saisissez et enregistrez de nouveau le numéro.
- Vérifiez que vous n'avez pas activé la fonction de restriction d'appel pour ce numéro de téléphone.

### **L'appareil émet un bip sonore et l'icône de la batterie est vide**

Le niveau de charge de la batterie est faible. Pour continuer à utiliser l'appareil, rechargez ou remplacez la batterie.

#### **Problème pour recharger la batterie ou extinction de l'appareil**

- Les fiches de la batterie sont peut-être sales. Nettoyez les deux fiches dorées à l'aide d'un chiffon propre et doux, puis réessayez de charger la batterie.
- Si la batterie ne se recharge plus complètement, remplacez-la par une neuve et recyclez l'ancienne conformément à la législation en vigueur dans votre pays.

### **L'appareil est chaud au toucher**

Lorsque vous utilisez plusieurs applications simultanément ou sur une période prolongée, l'appareil peut chauffer. Ce phénomène est normal et n'affecte ni la durée de vie, ni les performances de l'appareil.

### **Messages d'erreur à l'activation de l'appareil photo**

Pour utiliser l'appareil photo, votre appareil Samsung doit disposer de suffisamment de mémoire et sa batterie être suffisamment chargée. Si vous obtenez des messages d'erreur lors de l'activation de l'appareil photo, tentez les manipulations suivantes :

- Chargez la batterie ou remplacez-la par une autre entièrement chargée.
- Libérez de la mémoire en transférant des fichiers sur un ordinateur ou en supprimant des éléments de l'appareil.
- Redémarrez l'appareil. Si les problèmes persistent, contactez un centre de service après-vente Samsung.

### **Messages d'erreur à l'ouverture de fichiers audio**

Certains fichiers audio risquent de ne pas fonctionner sur votre appareil Samsung pour plusieurs raisons. Si vous obtenez des messages d'erreur lors de l'ouverture de fichiers audio, tentez les manipulations suivantes :

- Libérez de la mémoire en transférant des fichiers sur un ordinateur ou en supprimant des éléments de l'appareil.
- Assurez-vous que le fichier audio n'est pas protégé par des droits DRM (Gestion des droits d'auteur). Si c'est le cas, pour lire le fichier, vous devez posséder une licence ou une clé.
- Vérifiez que votre appareil prend en charge le type du fichier audio.

#### **Impossible de localiser un autre appareil Bluetooth**

- Vérifiez que la fonction sans fil Bluetooth est activée sur votre appareil.
- Vérifiez que la fonction sans fil Bluetooth est également activée sur l'autre appareil, le cas échéant.
- Vérifiez que les deux appareils Bluetooth se trouvent bien à l'intérieur du rayon d'action Bluetooth (10 m maximum).

Si les conseils ci-dessus ne résolvent pas le problème, contactez un centre de service après-vente Samsung.

#### **Problème de connexion avec un ordinateur**

- Assurez-vous que le câble de connexion PC utilisé est compatible avec votre appareil.
- Vérifiez que les pilotes nécessaires sont bien installés sur votre ordinateur et qu'ils sont actualisés.
- Si vous utilisez Windows XP, vérifiez que vous possédez la version Windows XP Service Pack 3 ou ultérieure sur votre ordinateur.
- Vérifiez que vous disposez bien de Samsung Kies 2.0 ou Windows Media Player 10 ou une version ultérieure sur votre ordinateur.

### **Un petit espace est apparu sur le bord externe du boîtier de l'appareil**

- Cet espace est une caractéristique de fabrication, et il est possible d'observer un jeu ou une vibration des pièces.
- Au fil du temps, la friction entre les pièces peut entraîner l'élargissement de cet espace.

# **Nettoyer l'appareil**

Utilisez une brosse soufflante pour éliminer la poussière, puis essuyez délicatement l'objectif avec un chiffon doux. S'il reste de la poussière, appliquez une solution nettoyante sur un papier spécifiquement conçu pour le nettoyage des objectifs et essuyez délicatement.

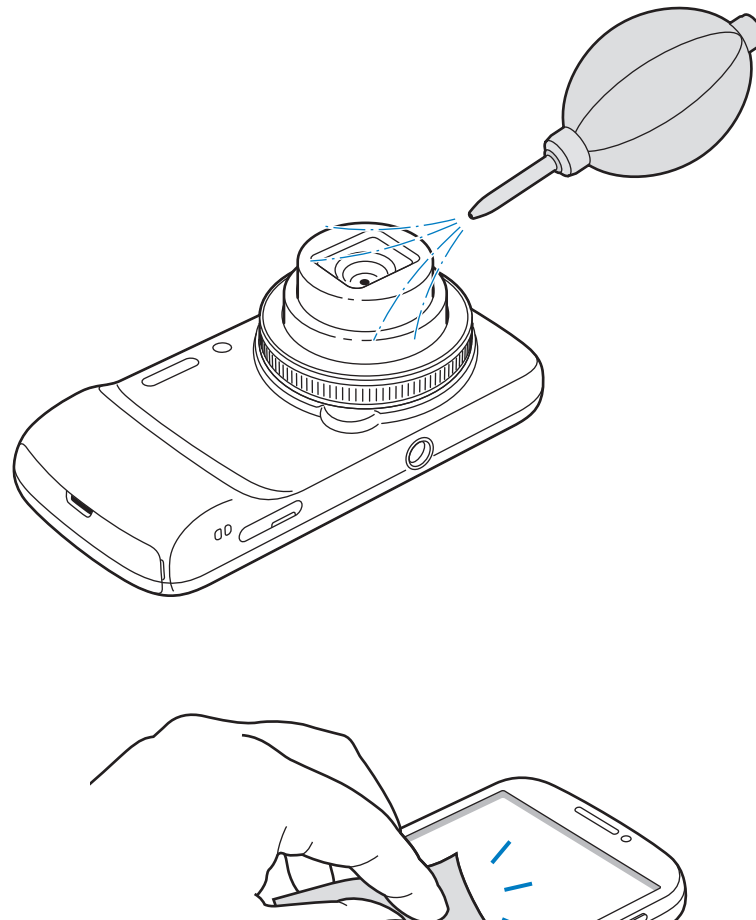

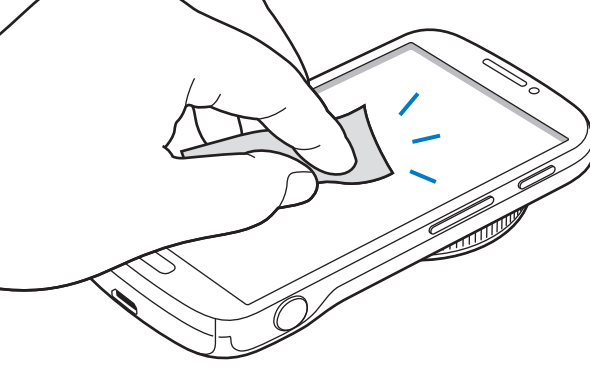

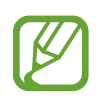

N'appuyez pas sur le cache de l'objectif mais utilisez une brosse soufflante.

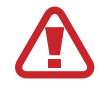

N'utilisez jamais de produits à base de benzène, de dissolvant ou d'alcool pour nettoyer l'appareil. Ces solutions peuvent endommager l'appareil photo ou provoquer un dysfonctionnement.

Le contenu de ce mode d'emploi peut différer par rapport à votre appareil en fonction de votre zone géographique, votre opérateur ou votre version logicielle, et faire l'objet de modifications sans préavis.

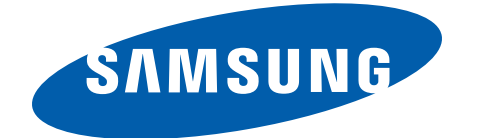

[www.samsung.com](http://www.samsung.com) French. 11/2013. Rev.1.1